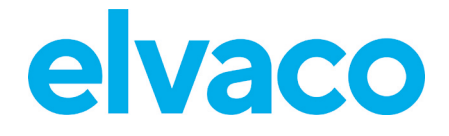

CMe2100 (Gen. 3/LTE), CMi2110, CMi2130 Bedienungsanleitung **Deutsch** V. 1.1

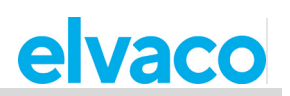

# Inhalt

 $\overline{\phantom{a}}$ 

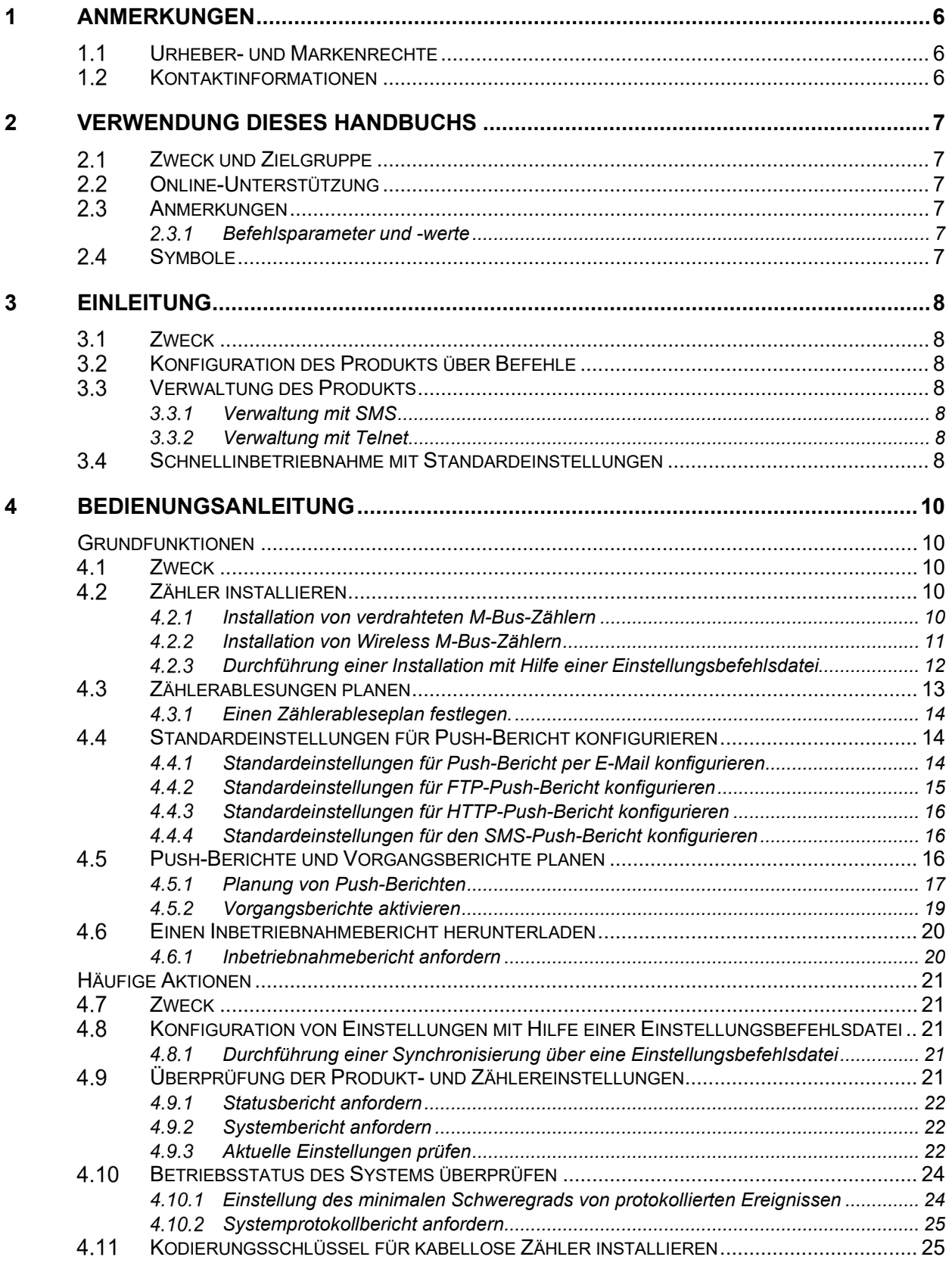

 $\bar{a}$ 

# elvaco

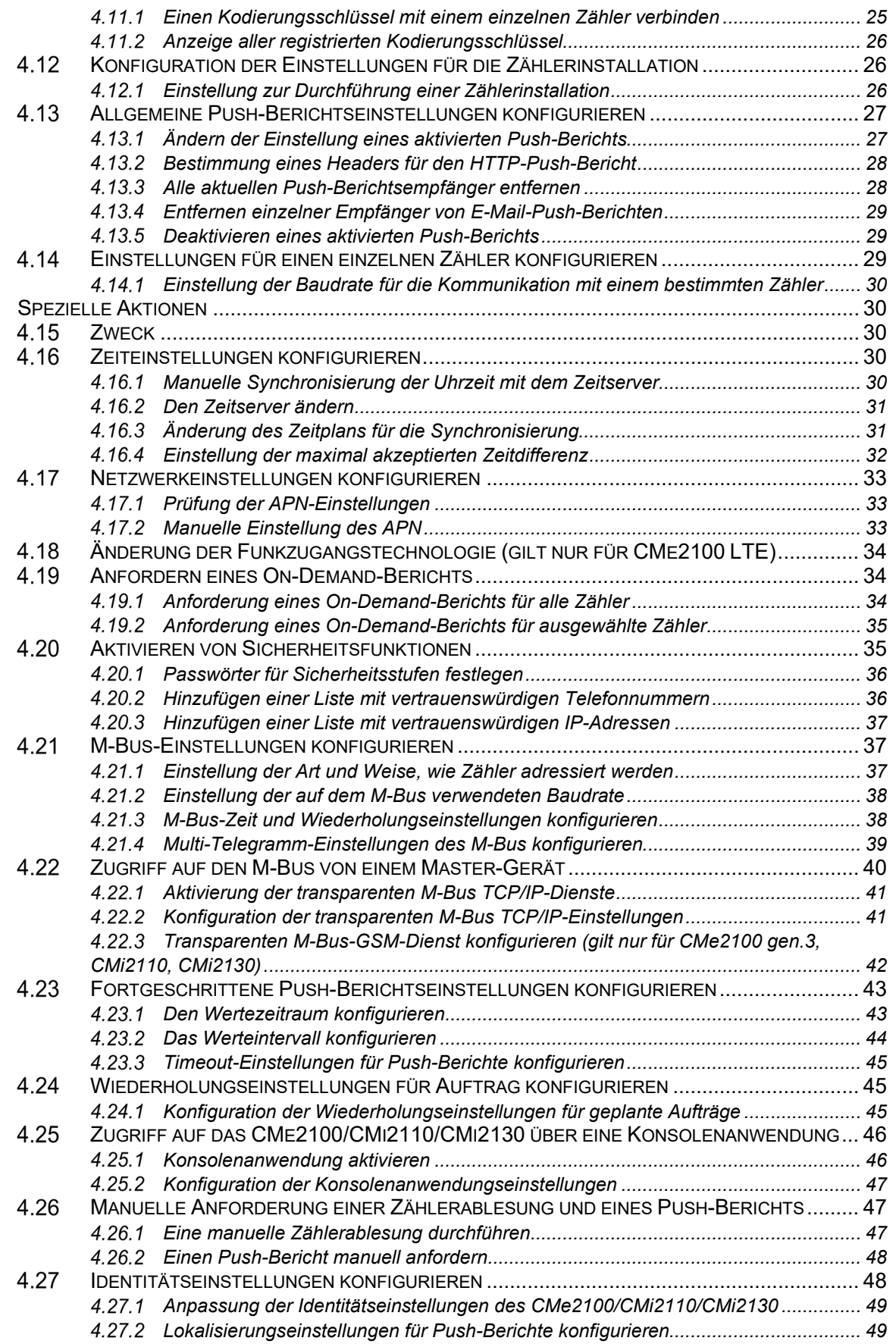

Ē.

# elvaco

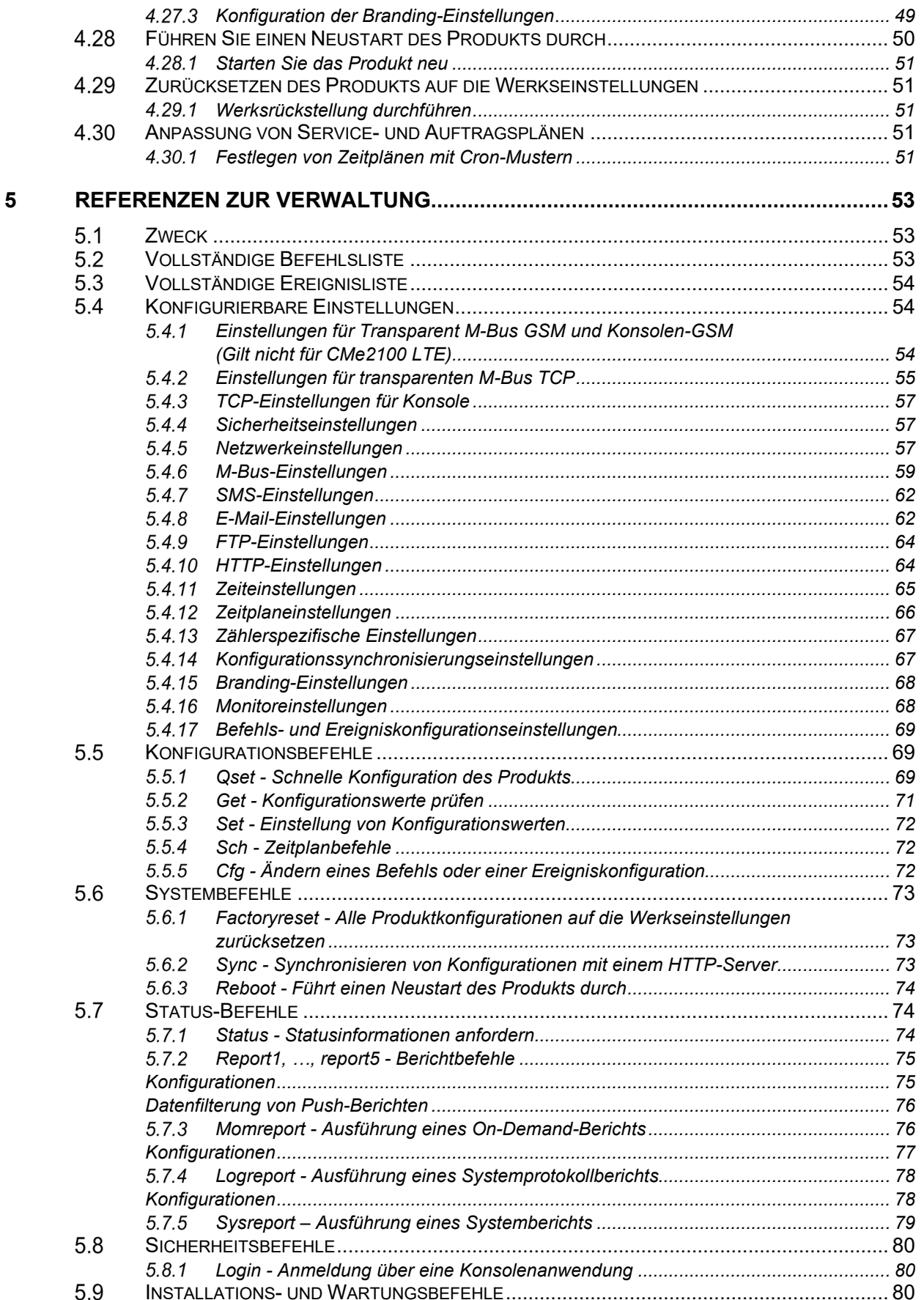

 $\bar{a}$ 

# elvaco

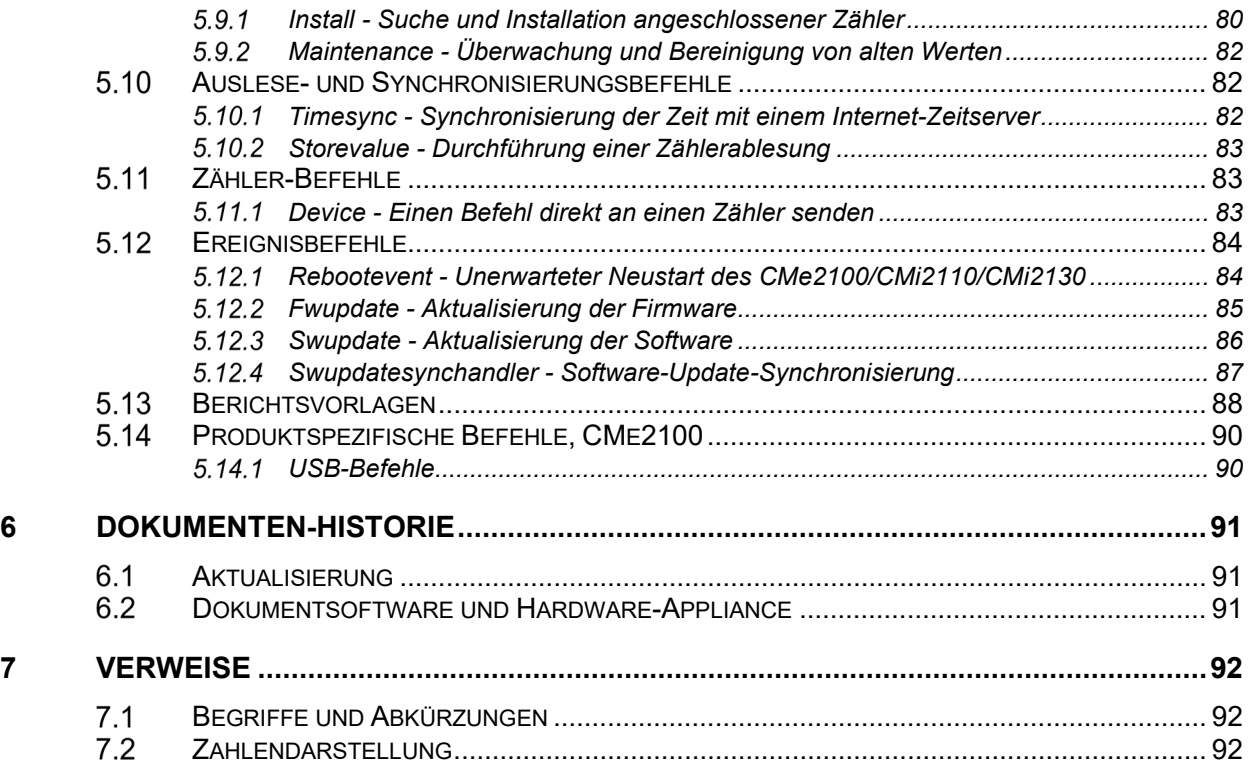

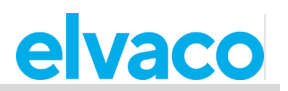

# <span id="page-5-0"></span>1 Anmerkungen

Alle Angaben in diesem Handbuch einschließlich der Produktdaten, Bilder, Diagramme usw. stellen den Stand zum Zeitpunkt der Veröffentlichung dar. Wir behalten uns ohne vorherige Ankündigung eine Anpassung zur Produktverbesserung oder aus anderen Gründen vor. Kunden wird empfohlen, sich vor dem Erwerb eines Produktes der CMe/CMi-Serie zu aktuellen Produktangaben an die Elvaco AB zu wenden.

Dokumentation und Produkt werden ohne Mängelgewährleistung und ohne Zusicherung bestimmter Eigenschaften angeboten. Die Elvaco AB haftet nicht für Schäden, Verluste oder andere Verbindlichkeiten aufgrund der Verwendung des Produktes.

#### <span id="page-5-1"></span> $1.1$ **Urheber- und Markenrechte**

© 2021, Elvaco AB. Alle Rechte vorbehalten. Kein Teil des Inhaltes dieses Handbuchs darf ohne schriftliche Zustimmung der Elvaco AB unabhängig vom Medium in irgendeiner Form übertragen oder reproduziert werden.

<span id="page-5-2"></span>Die CMe-Serie und die CMi-Serie sind Marken von Elvaco AB, Schweden.

#### $1.2$ **Kontaktinformationen**

Elvaco AB Zentrale Kabelgatan 2T 434 37 Kungsbacka **SCHWEDEN** Telefon: +46 300 30250 E-Mail: [info@elvaco.com](mailto:info@elvaco.com)

Technischer Kundendienst der Elvaco AB Telefon: +46 300 434300 E-Mail: support@elvaco.se

Online: [http://www.elvaco.com](http://www.elvaco.com/)

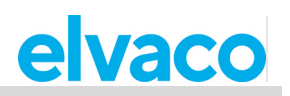

# <span id="page-6-0"></span>2 Verwendung dieses Handbuchs

#### <span id="page-6-1"></span> $2<sub>1</sub>$ **Zweck und Zielgruppe**

Dieses Handbuch beinhaltet alle zur Montage, Installation, Konfiguration und Nutzung des CMe2100/CMi2110/CMi2130 benötigten Informationen und richtet sich an Außendiensttechniker und Entwickler. Das Dokument besteht aus zwei Teilen:

- Die Bedienungsanleitung, die einige gängige Produktoperationen vorstellt, sowie wie und wann sie verwendet werden.
- Die Referenzen zur Verwaltung, die alle konfigurierbaren Produkteinstellungen und die zugehörigen Befehle auflistet.

Sämtliche Informationen basieren auf der Softwareversion 3.2.0. Bitte beachten, dass andere Versionen ein leicht unterschiedliches Aussehen und/oder eine unterschiedliche Funktionalität aufweisen.

#### <span id="page-6-2"></span> $2.2$ **Online-Unterstützung**

Um die neueste Version dieses Handbuchs herunterzuladen, besuchen Sie bitte http://www.elvaco.com. Dort finden Sie auch Informationen über andere Produkte und Dienstleistungen von Elvaco und wie diese Ihnen zu erfolgreichen Messungen verhelfen können.

#### <span id="page-6-3"></span> $2.3$ **Anmerkungen**

### <span id="page-6-4"></span>**Befehlsparameter und -werte**

In der Bedienungsanleitung werden eckige Klammern verwendet, um konfigurierbare Felder eines Befehls zu veranschaulichen.

**Beispiel 1:** Um den Ablesezeitplan des Zählers einzustellen, senden Sie den Befehl *sch storevalue [Zeitintervall]* an die auf der SIM-Karte registrierte Rufnummer.

In den Referenzen zur Verwaltung werden Parameter und Werte, die in Befehlen verwendet werden, in <> eingeschlossen. Optionale Felder sind in eckige Klammern [] eingeschlossen.

<span id="page-6-5"></span>**Beispiel 2:** Befehl ausführen: *Momreport [<Vorlagen-ID> [<Zählerliste>]]*.

#### 2.4 **Symbole**

In dem Dokument werden einheitlich folgende Symbole verwendet, die auf wichtige Informationen und auf nützliche Tipps hinweisen:

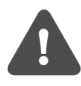

Das Hinweissymbol kennzeichnet wichtige Informationen, die aus Sicherheitsgründen beachtet werden sollten oder um den korrekten Betrieb des CMe2100/CMi2110/CMi2130 sicherzustellen.

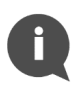

Das Tippsymbol wird verwendet, um Informationen zu kennzeichnen, die helfen, den größten Nutzen aus dem Produkt zu ziehen. Hiermit wird beispielsweise auf Möglichkeiten zur kundenspezifischen Anpassung hingewiesen, die sich aus dem jeweiligen Abschnitt ergeben.

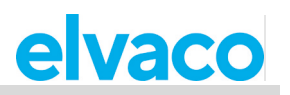

# <span id="page-7-0"></span>3 Einleitung

#### <span id="page-7-1"></span> $3.1$ **Zweck**

In diesem Kapitel wird beschrieben, wie das CMe2100/CMi2110/CMi2130 konfiguriert wird und wie Sie das Produkt mit den Standardeinstellungen schnell in Betrieb nehmen können.

#### <span id="page-7-2"></span> $3.2$ **Konfiguration des Produkts über Befehle**

Das CMe2100/CMi2110/CMi2130 hat einen eingebauten Befehls-Parser, der alle eingehenden Befehle analysiert, die per SMS oder im Telnet-Modus ausgeführt werden. Standardmäßig erzeugen alle Befehle eine Antwort vom Produkt. Bei erfolgreichem Abschluss des Befehls antwortet das Produkt mit "OK". Ist dies nicht der Fall, antwortet das Produkt mit "Fehler: [Fehlerbeschreibung]"

Jeder Befehl des CMe2100/CMi2110/CMi2130 entspricht einer Sicherheitsstufe. Abhängig von dieser Stufe kann ein Sicherheitscode erforderlich sein, um bestimmte Befehle auszuführen. Es ist wichtig zu beachten, dass die Sicherheitsfunktionalität standardmäßig auf "Aus" eingestellt ist und aktiviert werden muss. Weitere Informationen zur Konfiguration der Sicherheitseinstellungen des CMe2100/CMi2110/CMi2130 finden Sie im Abschnitt [4.20](#page-34-1) (Sicherheitsfunktionen aktivieren).

#### <span id="page-7-3"></span> $3.3$ **Verwaltung des Produkts**

## <span id="page-7-4"></span>**Verwaltung mit SMS**

Das CMe2100/CMi2110/CMi2130 wird normalerweise über ein Mobiltelefon konfiguriert. Jeder Vorgang wird dann durch Senden einer SMS an die Telefonnummer ausgeführt, die auf der im Produkt installierten SIM-Karte registriert ist. Wenn die Sicherheitsfunktionalität aktiviert ist, muss die SMS mit dem richtigen Sicherheitscode beginnen, der durch ein Semikolon oder einen Zeilenumbruch vom Rest der SMS getrennt ist. Zum Beispiel: *2222;qset email*.

Standardmäßig beginnt jede SMS-Antwort des CMe2100/CMi2110/CMi2130 mit einer Zeile, die den Namen und die Seriennummer des Produkts enthält. Die folgende Abbildung zeigt, wie ein per SMS gesendeter Befehl und eine Produktantwort aussehen können.

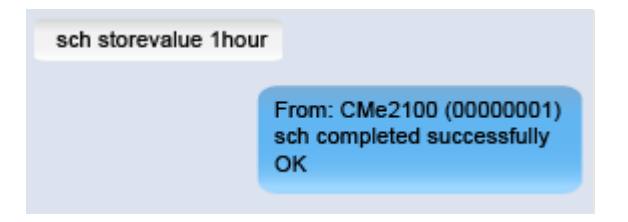

## <span id="page-7-5"></span>**Verwaltung mit Telnet**

Das CMe2100/CMi2110/CMi2130 kann von Telnet mit jeder Art von Telnet-Software verwaltet werden. Wenn die Sicherheitsfunktionalität aktiviert ist, muss sich der Benutzer mit dem *login-Befehl* beim Produkt anmelden, bevor ein anderer Befehl ausgeführt werden kann.

#### <span id="page-7-6"></span>**Schnellinbetriebnahme mit Standardeinstellungen**  $3.4$

Sobald das CMe2100/CMi2110/CMi2130 montiert und eingeschaltet wurde und Zähler angeschlossen wurden, können Sie das Produkt schnell in Betrieb nehmen, indem Sie den *install*-Befehl ausführen und einen Empfänger für E-Mail-Push-Berichte festlegen. Dies hat zur Folge, dass das CMe2100/CMi2110/CMi2130:

- alle installierten Zähler einmal pro Stunde mit einer Baudrate von 2400 Bit/s abliest.
- jeden Tag um 00:00 Uhr einen Push-Bericht per E-Mail sendet.

i.

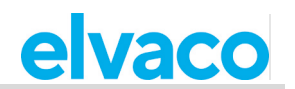

Zur Inbetriebnahme des Produkts mit diesen Standardeinstellungen:

- Senden Sie den Befehl *qset email [Empfänger]* an das CMe2100/CMi2110/CMi2130, um den E-Mail-Empfänger des täglichen Push-Berichts festzulegen. Das Produkt antwortet mit einer SMS, die bestätigt, dass der Empfänger festgelegt wurde.
- Senden Sie den Befehl *install [erwartete Anzahl von Zählern]* an das CMe2100/CMi2110/CMi2130, um die Installation der Zähler zu starten. Das Produkt antwortet mit einer SMS, die bestätigt, dass die Installation begonnen hat, und mit einer weiteren, sobald sie abgeschlossen ist.

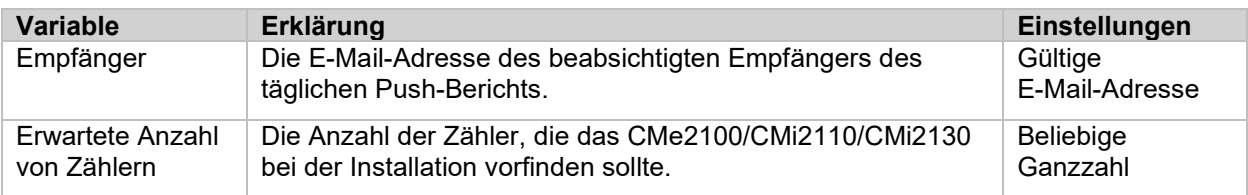

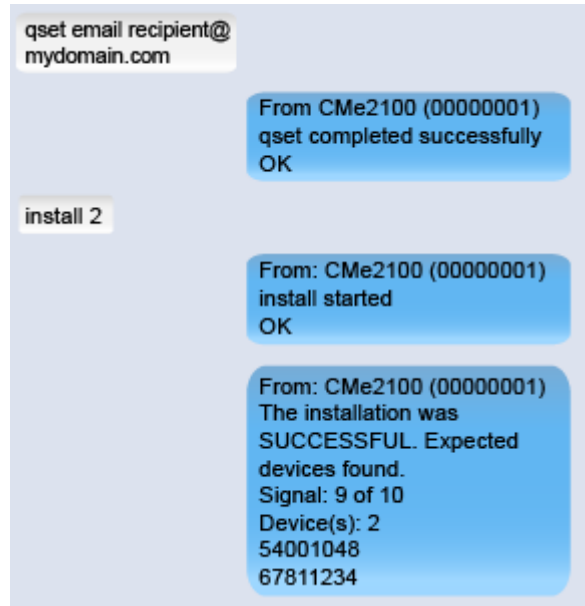

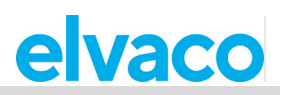

# <span id="page-9-0"></span>4 Bedienungsanleitung

## <span id="page-9-1"></span>**Grundfunktionen**

#### <span id="page-9-2"></span> $4.1$ **Zweck**

Dieses Kapitel enthält Anweisungen zur Konfiguration der grundlegendsten Einstellungen des CMe2100/CMi2110/CMi2130. Nach Ausführung der einzelnen Schritte dieses Kapitels führt das Produkt geplante Zählerablesungen durch und liefert angepasste Push-Berichte mit Zählerwerten. Bitte lesen Sie jeden Abschnitt sorgfältig durch.

#### <span id="page-9-3"></span>**Zähler installieren** 4.2

#### **Zweck**

Bevor das CMe2100/CMi2110/CMi2130 Zähler ablesen kann, müssen Zähler installiert werden. Als Teil des Installationsprozesses synchronisiert das CMe2100/CMi2110/CMi2130 seine Zeit mit einem öffentlichen Zeitserver. Das Produkt ist standardmäßig so eingestellt, dass es den NTP-Server se.pool.ntp.org zur Zeitsynchronisation verwendet.

Das CMe2100/CMi2110/CMi2130 unterstützt drei verschiedene Arten der Adressierung von Zählern auf dem M-Bus: Primäradressierung, Sekundäradressierung und erweiterte Sekundäradressierung. Eine Beschreibung der einzelnen Modi finden Sie in [Tabelle 1.](#page-9-5)

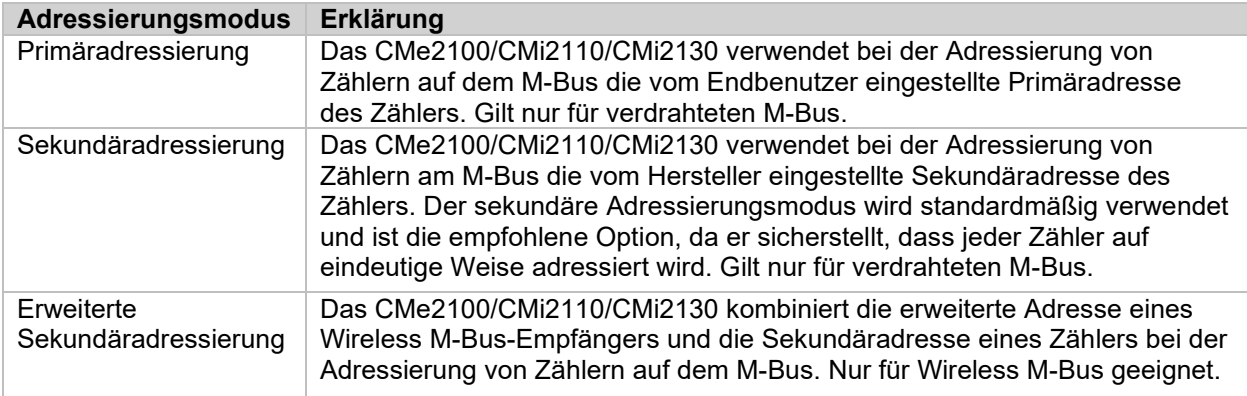

*Tabelle 1: Adressierungsmodi des CMe2100*

<span id="page-9-5"></span>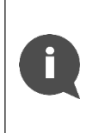

Nach Abschluss der Installation liest das CMe2100/CMi2110/CMi2130 automatisch alle installierten Zähler einmal pro Stunde aus und liefert täglich um 00:00 Uhr einen Push-Bericht an alle Standard-E-Mail-Empfänger. Informationen zur Konfiguration dieser Standardeinstellungen finden Sie im Abschnitt [4.3](#page-12-0) (Zählerablesungen planen) und im Abschnitt [4.4](#page-13-1) (Standardeinstellungen für Push-Bericht konfigurieren)

## <span id="page-9-4"></span>**Installation von verdrahteten M-Bus-Zählern**

So installieren Sie verdrahtete M-Bus-Zähler:

- Senden Sie den Befehl *install [erwartete Anzahl von Zählern]* an das CMe2100/CMi2110/CMi2130. Das Produkt antwortet mit einer SMS, die bestätigt, dass die Installation gestartet wurde.
- Nach Abschluss der Installation sendet das Produkt eine zusätzliche SMS, die über die Anzahl der installierten Zähler und deren Adressen informiert. Die Installation kann je nach Anzahl der Zähler bis zu 20 Minuten in Anspruch nehmen.

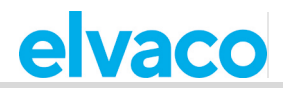

• Als Teil des Installationsprozesses synchronisiert das CMe2100/CMi2110/CMi2130 die Zeit mit einem öffentlichen Zeitserver.

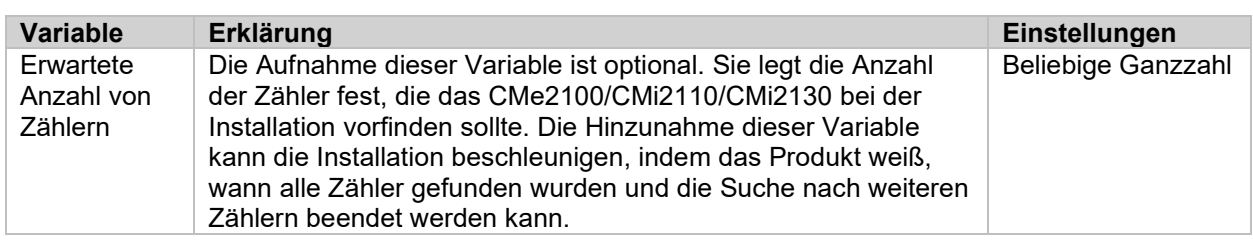

*Tabelle 2: Installation eines M-Bus-Zählers*

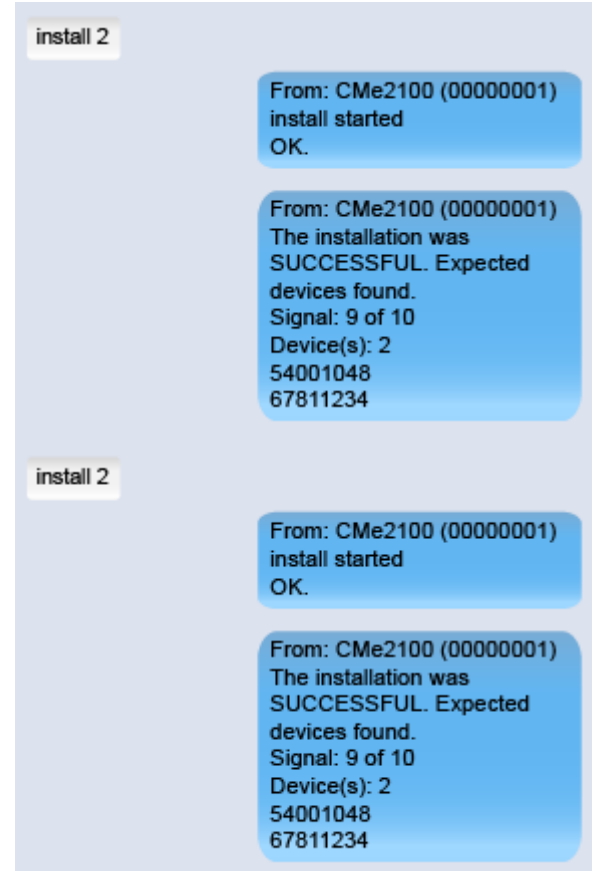

#### <span id="page-10-0"></span>**Installation von Wireless M-Bus-Zählern**

Das CMe2100/CMi2110/CMi2130 kommuniziert mit Wireless M-Bus-Zählern über einen oder mehrere Wireless M-Bus-Empfänger über eine erweiterte sekundäre Adresse. Die erweiterte Sekundäradresse setzt sich aus einer Kombination der Zähler-Sekundäradresse und der erweiterten Adresse des M-Bus-Empfängers zusammen und definiert damit die komplette Kommunikationskette.

Um Wireless M-Bus-Zähler zu installieren, muss der Adressierungsmodus auf "esecondary" eingestellt werden. Ansonsten ist die Installation identisch mit der von verdrahteten M-Bus Zählern.

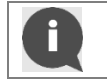

Das CMe2100/CMi2110/CMi2130 verwendet automatisch den Wireless M-Bus-Empfänger, der die beste Verbindung mit dem jeweiligen Zähler herstellen konnte.

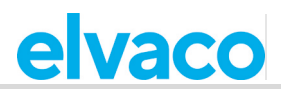

So führen Sie eine Installation von Wireless M-Bus-Zählern durch:

- Senden Sie den Befehl *set common.device.mbus.searchmode=esecondary an das* CMe2100/CMi2110/CMi2130, um seinen Adressierungsmodus auf "enhanced secondary" einzustellen. Das Produkt antwortet mit einer SMS, die bestätigt, dass der Adressierungsmodus festgelegt wurde.
- Senden Sie den Befehl *install [erwartete Anzahl von Zählern]* an das CMe2100/CMi2110/CMi2130, um die Installation zu starten. Das Produkt antwortet mit einer SMS, die bestätigt, dass die Installation gestartet wurde.
- Nach Abschluss der Installation sendet das Produkt eine zusätzliche SMS, die über die Anzahl der installierten Zähler und deren Adressen informiert. Die Installation kann bis zu 20 Minuten in Anspruch nehmen.
- Als Teil der Installation synchronisiert das CMe2100/CMi2110/CMi2130 die Zeit mit einem öffentlichen Zeitserver.

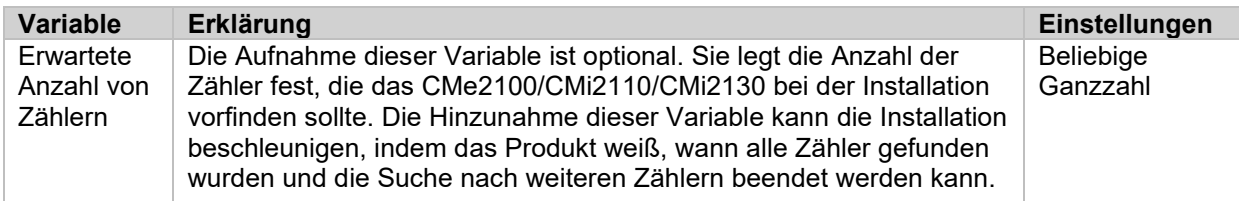

*Tabelle 3: Installation von Wireless M-Bus-Zählern*

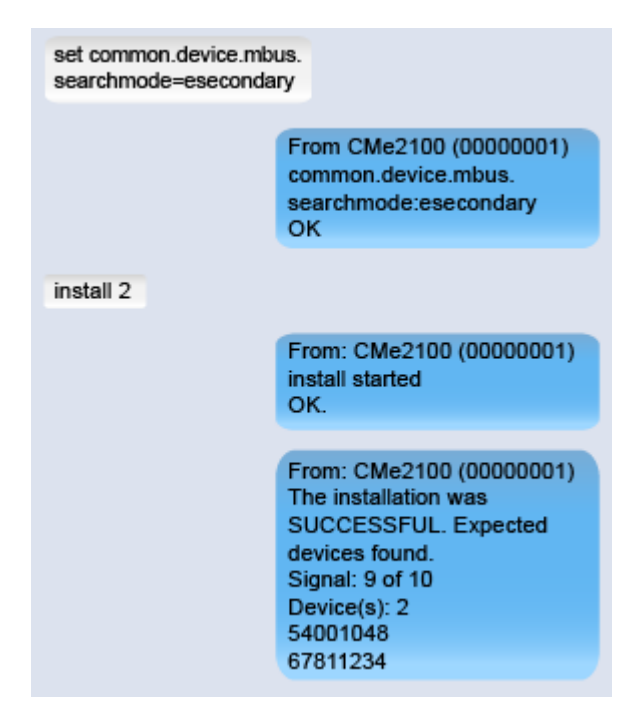

## <span id="page-11-0"></span>**Durchführung einer Installation mit Hilfe einer Einstellungsbefehlsdatei**

Eine Zählerinstallation kann durch Ausführung einer Einstellungsbefehlsdatei durchgeführt werden. Das CMe2100/CMi2110/ CMi2130 verbindet sich dann mit dem Server von Elvaco, lädt eine CAD-Datei herunter und synchronisiert seine Einstellungen mit ihr. Auf diese Weise kann eine benutzerdefinierte Installation, einschließlich der zu verwendenden Einstellungen und der zu installierenden Zähler, einfach konfiguriert werden. Wenden Sie sich bezüglich weiterer Informationen an Elvaco.

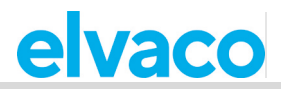

Führen Sie eine Installation mit Hilfe einer Einstellungsbefehlsdatei durch:

- Senden Sie den Befehl *install [erwartete Anzahl von Zählern] [CAD-Datei]* an das CMe2100/CMi2110/CMi2130. Das Produkt antwortet mit einer SMS, die bestätigt, dass die Installation gestartet wurde.
- Nach Abschluss der Installation sendet das Produkt eine zusätzliche SMS, die über die Anzahl der installierten Zähler und deren Adressen informiert. Die Installation kann bis zu 20 Minuten in Anspruch nehmen.
- Als Teil der Zählerinstallation synchronisiert das CMe2100/CMi2110/CMi2130 die Zeit mit einem öffentlichen Zeitserver.

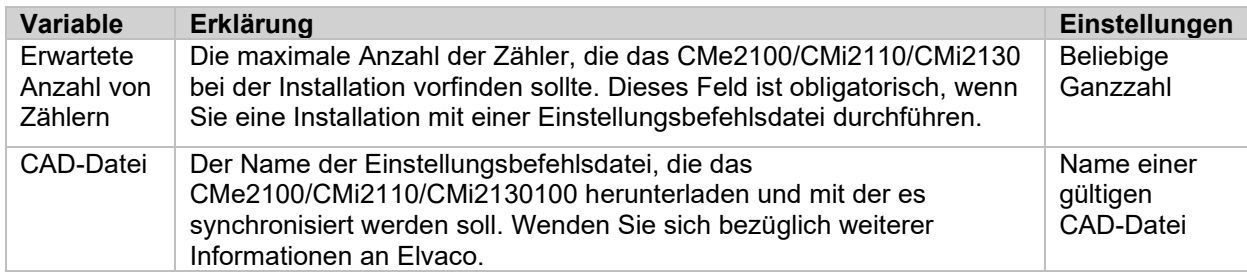

*Tabelle 4: Installation über Einstellungsbefehlsdatei*

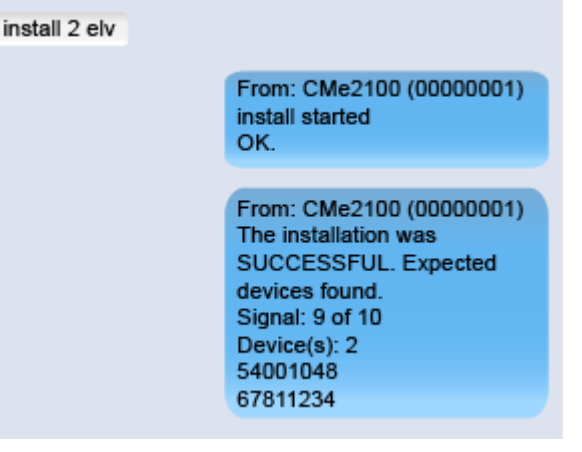

#### <span id="page-12-0"></span>**Zählerablesungen planen**  $4.3$

#### **Zweck**

Nach Abschluss der Zählerinstallation liest das CMe2100/CMi2110/CMi2130 standardmäßig alle Zähler einmal pro Stunde aus. Diese Standardoption kann durch Einstellen eines neuen Zählerableseplans konfiguriert werden.

Ein Zählerableseplan kann aus [Tabelle 5](#page-12-1) ausgewählt oder mit Hilfe von Cron-Mustern festgelegt werden. Weitere Informationen zu Cron-Mustern finden Sie im Abschnitt [4.30.1](#page-50-4) (Zeitpläne mit Hilfe von Cron-Mustern festlegen).

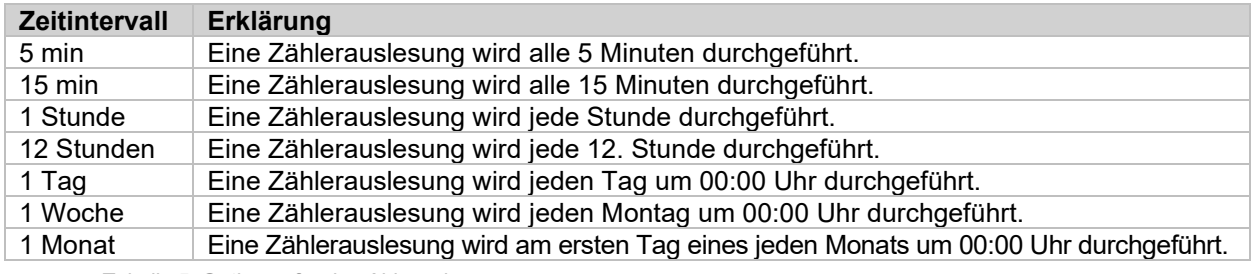

<span id="page-12-1"></span>*Tabelle 5: Optionen für den Ableseplan*

## <span id="page-13-0"></span>**Einen Zählerableseplan festlegen.**

So legen Sie einen Zählerableseplan fest:

• Senden Sie den Befehl *sch storevalue [Zeitintervall]* an das CMe2100/CMi2110/CMi2130. Das Produkt antwortet mit einer SMS, die bestätigt, dass der Ableseplan festgelegt wurde.

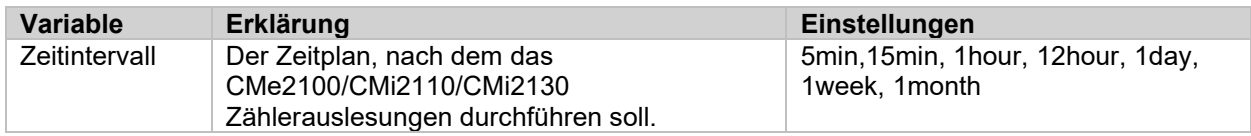

*Tabelle 6: Einen Zählerableseplan festlegen*

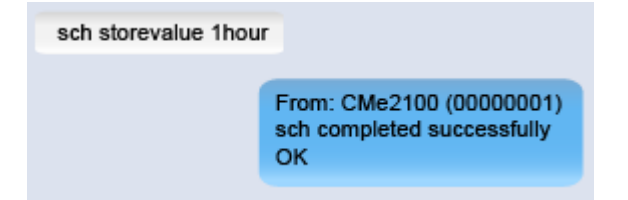

#### <span id="page-13-1"></span>**Standardeinstellungen für Push-Bericht konfigurieren**  $44$

#### **Zweck**

Push-Berichte werden verwendet, um Daten von Zählerauslesungen an ausgewählte Empfänger nach einem gewählten Zeitplan und einer Berichtsvorlage zu liefern. Push-Berichte können per E-Mail oder SMS zugestellt werden oder als herunterladbare Datei auf einen FTP-Server oder auf einen Server mit einem HTTP-Webdienst hochgeladen werden. Der erste Schritt besteht darin, die Standard-Empfängeroption für jede der zu verwendenden Alternativen festzulegen. Eine vollständige Liste der konfigurierbaren Einstellungen für jeden Empfängertyp finden Sie im Abschnitt [5.4](#page-53-1) (Konfigurierbare Einstellungen).

## <span id="page-13-2"></span>**Standardeinstellungen für Push-Bericht per E-Mail konfigurieren**

So konfigurieren Sie die Standardeinstellungen für Push-Berichte per E-Mail:

• Senden Sie den Befehl *qset email [Empfänger]l [E-Mail-Server] [Benutzername] [Passwort]* an das CMe2100/CMi2110/CMi2130. Das Produkt antwortet mit einer SMS, die bestätigt, dass die E-Mail-Standardeinstellungen konfiguriert wurden.

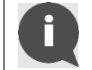

Weitere E-Mail-Empfänger können jederzeit mit dem Befehl *qset email +[Empfänger]* hinzugefügt werden

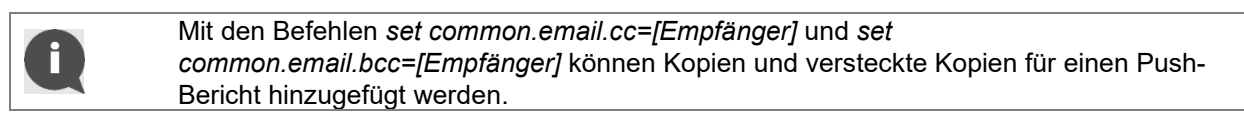

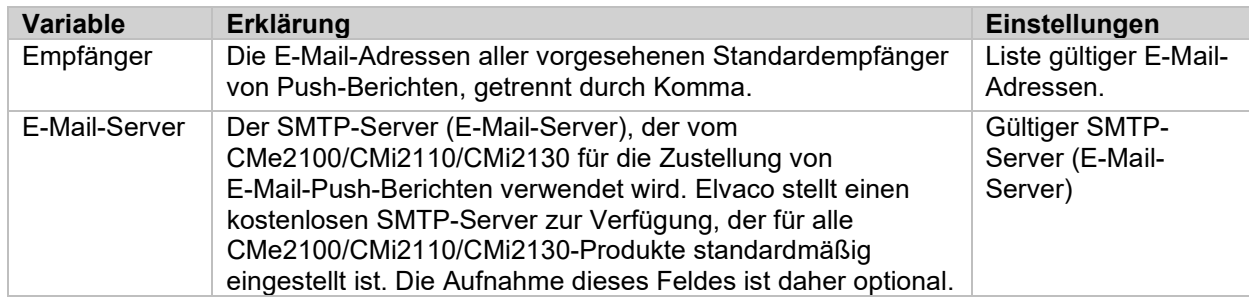

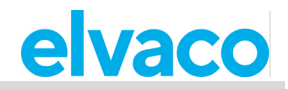

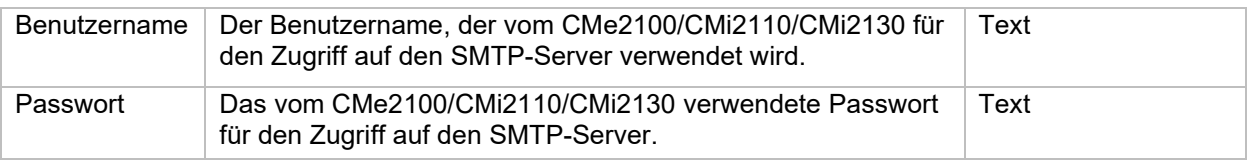

*Tabelle 7: Standardeinstellungen für Push-Berichte per E-Mail*

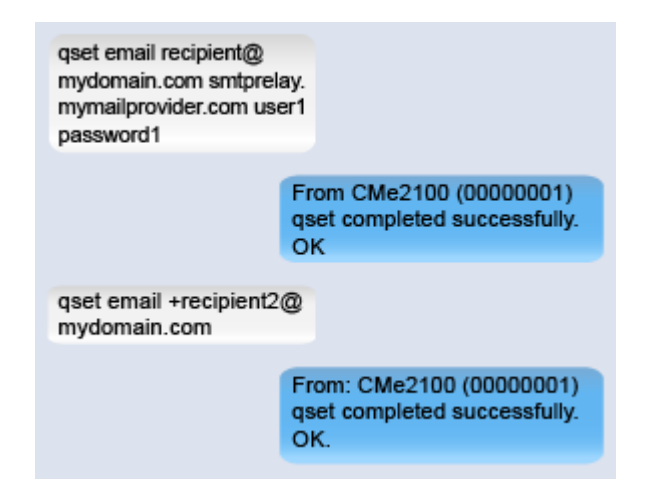

#### <span id="page-14-0"></span>**Standardeinstellungen für FTP-Push-Bericht konfigurieren**

So konfigurieren Sie die Standardeinstellungen für FTP-Push-Berichte:

• Senden Sie den Befehl *qset ftp [FTP-Server][Port] [Benutzername] [Passwort] [Remote-Verz]* an das CMe2100/CMi2110/CMi2130. Das Produkt antwortet mit einer SMS, die bestätigt, dass die FTP-Standardeinstellungen konfiguriert wurden.

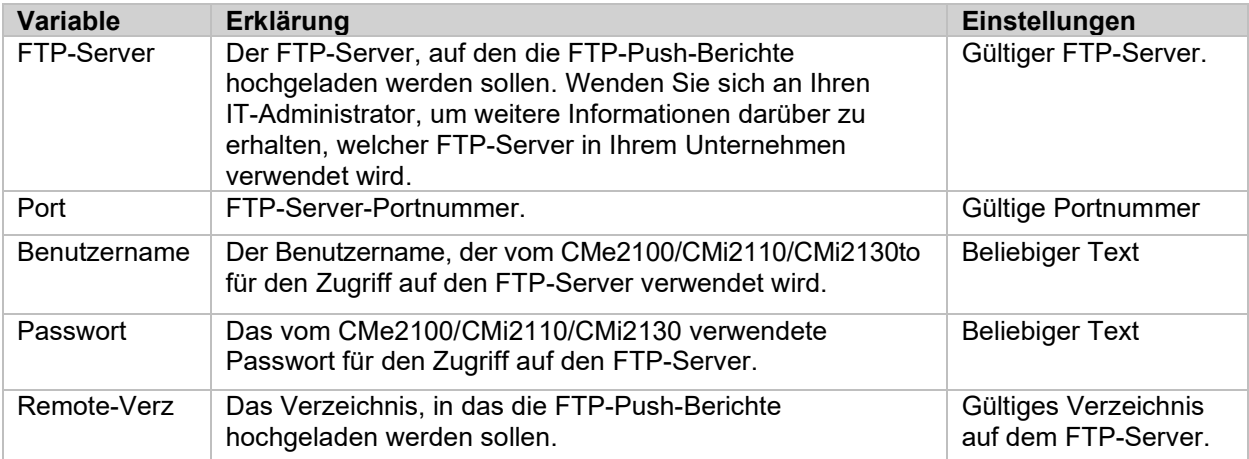

*Tabelle 8: Standardeinstellungen für Push-Berichte per FTP*

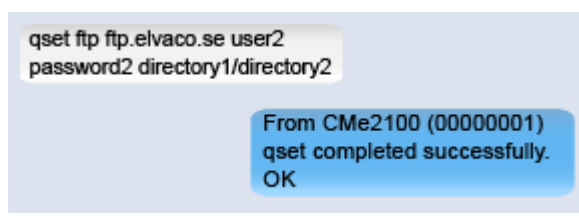

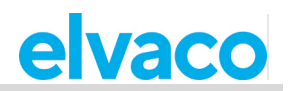

### <span id="page-15-0"></span>**Standardeinstellungen für HTTP-Push-Bericht konfigurieren**

So konfigurieren Sie die Standardeinstellungen für HTTP-Push-Berichte:

• Senden Sie den Befehl *qset http [Server-URL] [Benutzername] [Passwort] [Auth-Modus]* an das CMe2100/CMi2110/CMi2130. Das Produkt antwortet mit einer SMS, die bestätigt, dass die HTTP-Standardeinstellungen konfiguriert wurden.

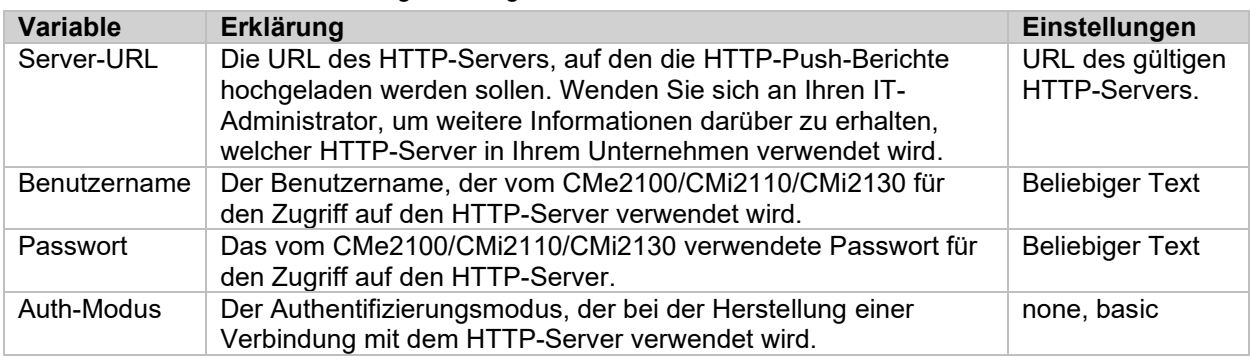

*Tabelle 9: Standardeinstellungen für Push-Berichte per HTTP*

aset ftp ftp.elvaco.se user2 password2 directory1/directory2 From CMe2100 (00000001) qset completed successfully. OK

#### <span id="page-15-1"></span>**Standardeinstellungen für den SMS-Push-Bericht konfigurieren**

So konfigurieren Sie die Standardeinstellungen für Push-Berichte per SMS:

• Senden Sie den Befehl *set common.sms.to [Telefonnummern]* an das CMe2100/CMi2110/CMi2130. Das Produkt antwortet mit einer SMS, die bestätigt, dass die Liste der Telefonnummern eingestellt ist.

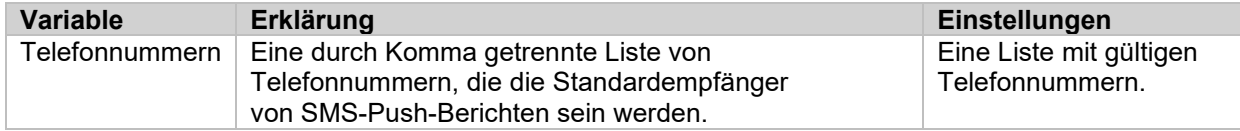

*Tabelle 10: Standardeinstellungen für Push-Berichte per SMS*

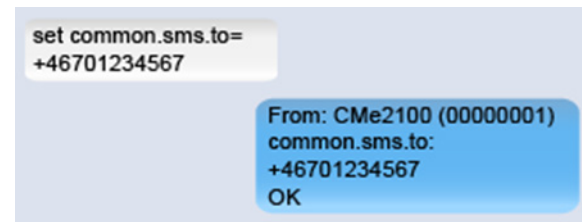

#### <span id="page-15-2"></span>**Push-Berichte und Vorgangsberichte planen** 4.5

#### **Zweck**

Das CMe2100/CMi2110/CMi2130 unterstützt zwei verschiedene Arten von Berichten - Push-Berichte und Vorgangsberichte. Der Unterschied zwischen den beiden wird in Tabelle 11 erläutert. Wie bereits erwähnt, unterstützt das CMe2100/CMi2110/CMi2130 vier verschiedene Protokolle für die Berichtzustellung: HTTP, FTP, E-Mail und SMS. Für jedes Übertragungsprotokoll stehen mehrere vordefinierte Berichtsvorlagen zur Verfügung, die festlegen, mit welchem Protokoll der Bericht zugestellt wird. Wenn Sie z. B. eine E-Mail-Berichtsvorlage auswählen, wird der entsprechende Bericht per E-Mail zugestellt.

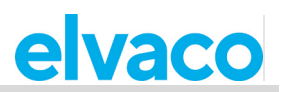

Die Nummern der Berichtsvorlagen beginnen immer mit einer "1" für E-Mail, einer "2" für FTP und einer "3" für HTTP. Wenn Sie zum Beispiel die E-Mail-Berichtsvorlage 1101 (2101 für FTP, 3101 für HTTP) auswählen, werden die Zählerwerte in einem einzigen Posten strukturiert, während sie bei Vorlage 1112 (2112 für FTP, 3112 für HTTP) als Excel-Datei geliefert werden. Alle FTP-, HTTP-, E-Mail- und SMS-Berichtsvorlagen sind in Kapitel [5.13](#page-87-0) (Berichtsvorlagen) aufgeführt.

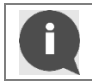

Um mehr über die verschiedenen Berichtsvorlagen zu erfahren, besuchen Sie bitte http://www.elvaco.com und gehen Sie zu **Downloads**.

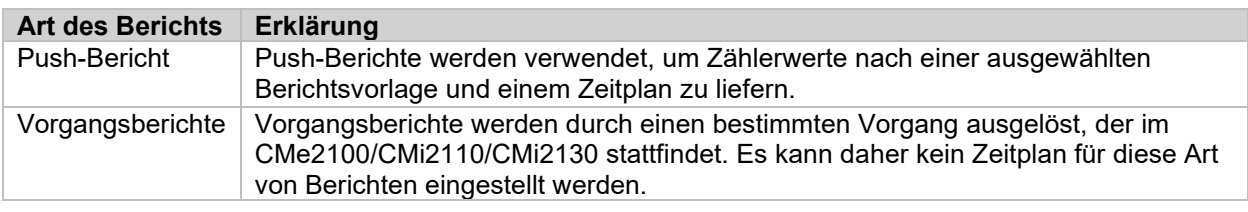

*Tabelle 11: Arten von Berichten*

## <span id="page-16-0"></span>**Planung von Push-Berichten**

Es stehen fünf verschiedene Push-Berichte zur Verfügung: report1-report5. Jeder wird einfach mit dem *Befehl set* aktiviert und deaktiviert. Ein Zeitplan für Push-Berichte wird mit Hilfe der vordefinierten Zeitintervallwerte aus Tabelle 12 oder durch die Verwendung von Cron-Mustern festgelegt. Weitere Informationen zu Cron-Mustern finden Sie im Abschnit[t 4.30.1](#page-50-4) (Zeitpläne mit Hilfe von Cron-Mustern festlegen).

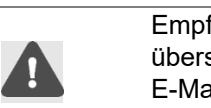

Empfängerinformationen, die für einzelne Push-Berichte hinzugefügt werden, überschreiben die Standard-Empfängereinstellungen. Wenn Sie z. B. einen E-Mail-Empfänger für report1 festlegen, wird dieser anstelle der Standard-E-Mail-Empfängeroption verwendet.

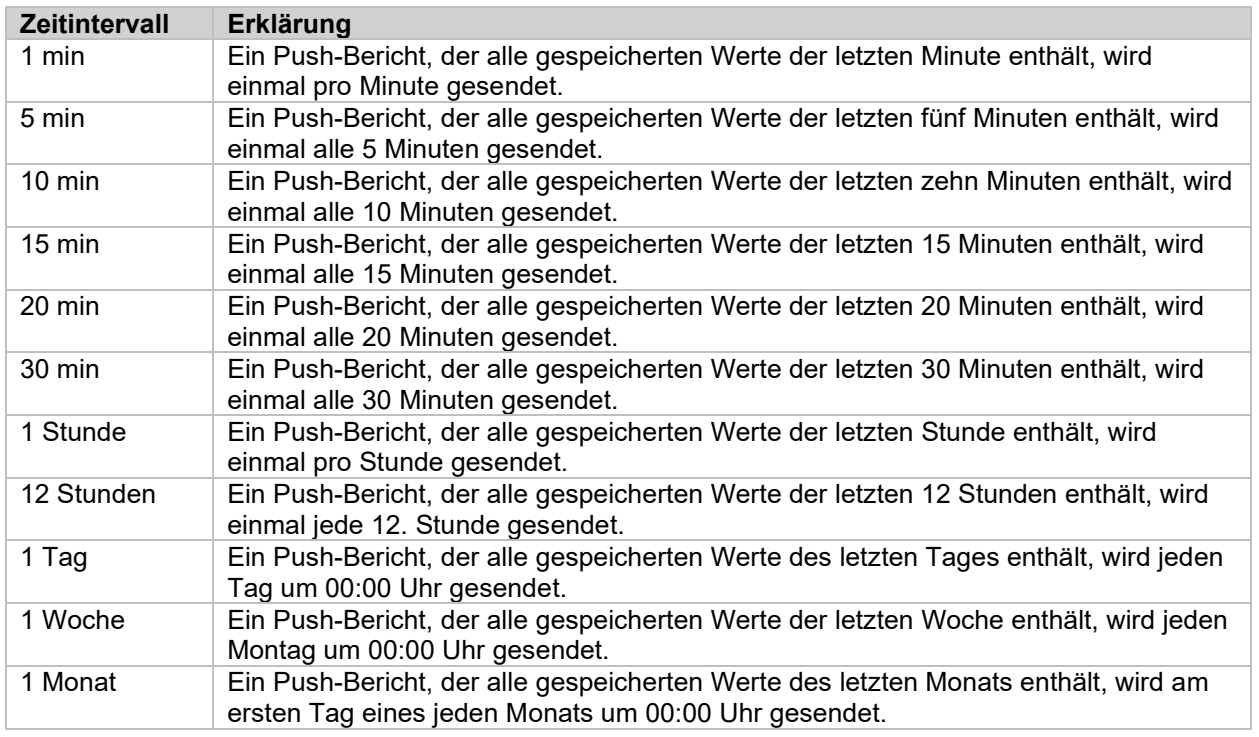

<span id="page-16-1"></span>*Tabelle 12: Optionen für den Push-Berichtsplan*

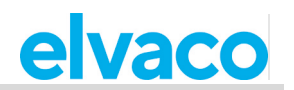

So planen Sie einen Push-Bericht:

- Senden Sie den Befehl *sch [Bericht] [Zeitplan] [Vorlage]* an das CMe2100/CMi2110/CMi2130, um den Push-Bericht nach dem eingestellten Zeitplan und der Vorlage an die Standardempfänger zu senden.
- Durch die Erweiterung des Befehls auf *sch [Bericht] [Zeitplan] [Vorlage] [Empfängertyp]= [Empfänger]* werden die Standardempfänger durch die neu hinzugefügten Empfängerinformationen für den spezifischen Push-Bericht überschrieben.
- Das Produkt antwortet mit einer SMS, die bestätigt, dass der Push-Berichtsplan festgelegt wurde.

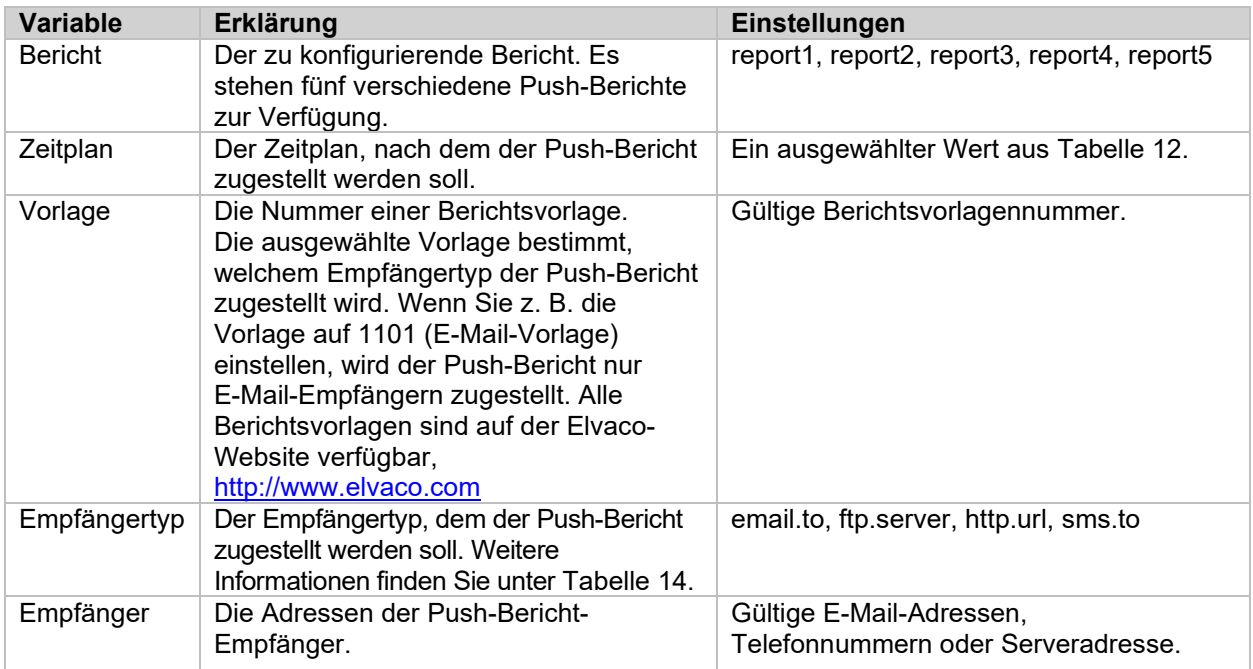

*Tabelle 13: Planung von Push-Berichten*

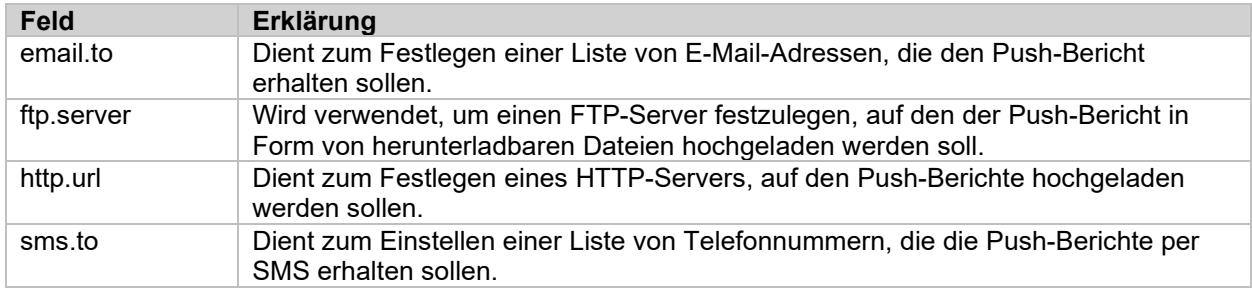

<span id="page-17-0"></span>*Tabelle 14: Push-Bericht-Protokolle*

sch report1 1day 1101

From: CMe2100 (00000001) sch completed successfully. OK.

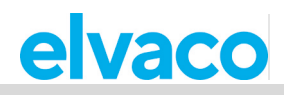

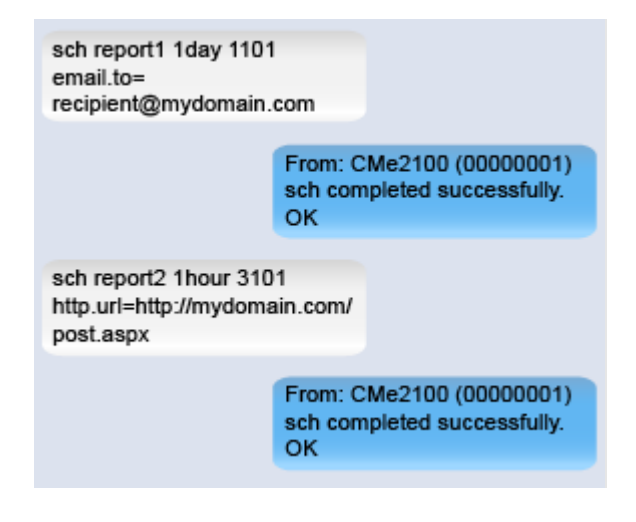

## <span id="page-18-0"></span>**Vorgangsberichte aktivieren**

Für CMe2100/CMi2110/CMi2130 sind fünf verschiedene Vorgänge verfügbar, die jeweils beschrieben sind in [Tabelle 16.](#page-18-1) Wenn ein Vorgang ausgelöst wird, wird ein Vorgangsbericht an alle E-Mail-Standardempfänger gesendet.

So aktivieren Sie einen Vorgangsbericht:

• Senden Sie den Befehl *set [Vorgang].enabled=true*. Das Produkt antwortet mit einer SMS, die bestätigt, dass der Vorgangsbericht aktiviert wurde.

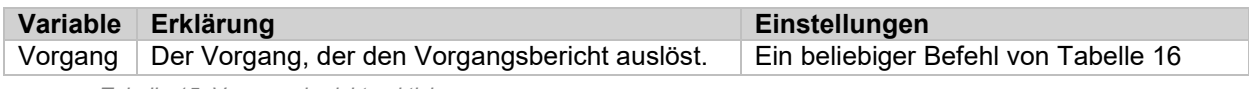

*Tabelle 15: Vorgangsberichte aktivieren*

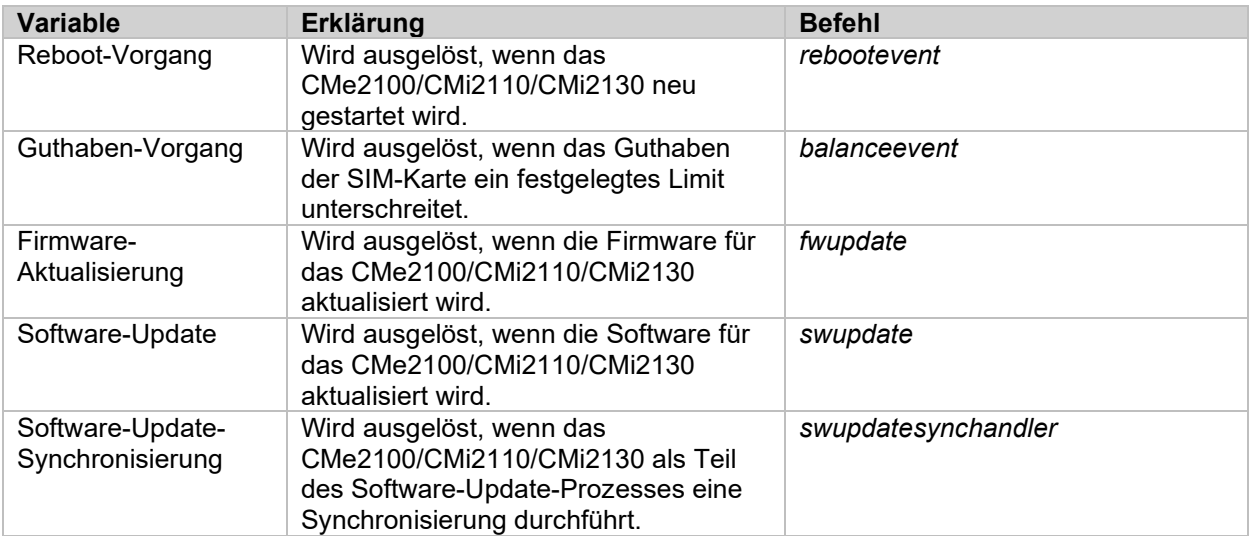

<span id="page-18-1"></span>*Tabelle 16: Liste der Vorgänge*

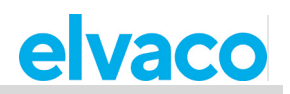

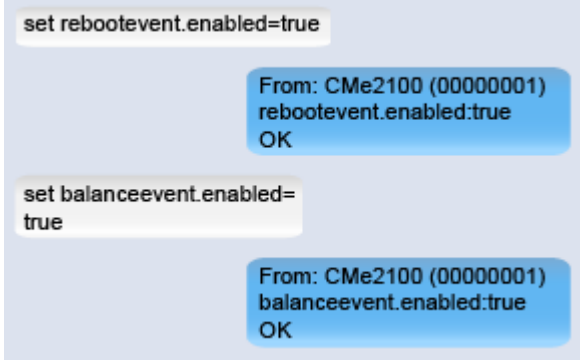

Für den Guthaben-Vorgang kann das Kreditlimit der SIM-Karte eingestellt werden, das den Bericht auslöst. So legen Sie das Kreditlimit für den Guthaben-Vorgang fest:

• Senden Sie den Befehl *set common.event.balance.low=[Kreditlimit]* an das CMe2100/CMi2110/CMi2130. Das Produkt antwortet mit einer SMS, die bestätigt, dass das Kreditlimit konfiguriert wurde.

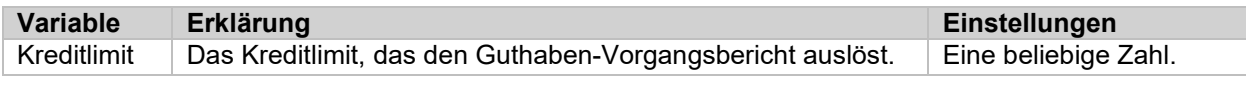

*Tabelle 17: Kreditlimit für Guthaben niedrig*

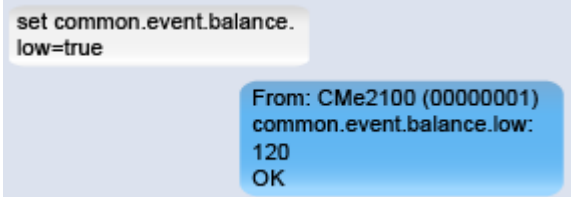

#### <span id="page-19-0"></span>**Einen Inbetriebnahmebericht herunterladen**  $46$

#### **Zweck**

Nach Durchführung einer Zählerinstallation und Einstellung von Push-Berichtsplänen sollte immer ein Inbetriebnahmebericht heruntergeladen werden. Er enthält Informationen über alle aktuellen Einstellungen, einschließlich der installierten Zähler und Push-Berichtsempfänger. Auf Anfrage wird der Inbetriebnahmebericht an alle Standard-E-Mail-Empfänger versandt. Weitere Informationen über den Inbetriebnahmebericht finden Sie im Abschnitt [5.7.5](#page-78-0) (Sysreport – Ausführung eines Systemberichts).

#### <span id="page-19-1"></span>**Inbetriebnahmebericht anfordern**

So fordern Sie einen Inbetriebnahmebericht an:

• Senden Sie eine SMS mit dem Befehl *sysreport* an das CMe2100/CMi2110/CMi2130. Das Produkt antwortet mit einer SMS, die bestätigt, dass der Bericht gestartet wurde, und der Inbetriebnahmebericht wird an alle Standard-E-Mail-Empfänger versandt.

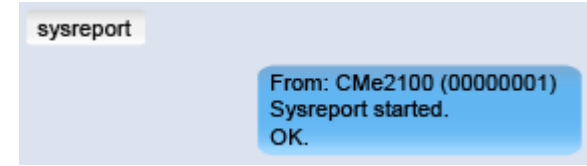

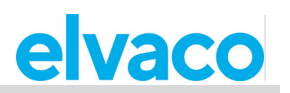

# <span id="page-20-0"></span>**Häufige Aktionen**

#### <span id="page-20-1"></span> $4.7$ **Zweck**

Zu diesem Zeitpunkt sollten Sie Ihr CMe2100/CMi2110/CMi2130 in Betrieb genommen haben und wiederkehrende Push-Berichte mit Zählerwerten erhalten. In diesem Kapitel werden einige zusätzliche allgemeine Funktionen vorgestellt, die Ihnen helfen, den Betrieb Ihres Produkts noch weiter zu verbessern.

#### <span id="page-20-2"></span>4.8 **Konfiguration von Einstellungen mit Hilfe einer Einstellungsbefehlsdatei**

### **Zweck**

Eine Einstellungsbefehlsdatei kann dazu verwendet werden, sehr schnell alle gewünschten Einstellungen Ihres Produkts zu konfigurieren. Das CMe2100/CMi2110/ CMi2130 verbindet sich dann mit dem Server von Elvaco, lädt eine CAD-Datei herunter und synchronisiert seine Einstellungen mit ihr.

### <span id="page-20-3"></span>**Durchführung einer Synchronisierung über eine Einstellungsbefehlsdatei**

So konfigurieren Sie Produkteinstellungen mit Hilfe einer Einstellungsbefehlsdatei:

• Senden Sie den Befehl *sync [CAD-Datei]* an das CMe2100/CMi2110/CMi2130. Das Produkt antwortet mit einer SMS, die bestätigt, dass die Synchronisierung erfolgreich war.

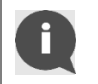

Setzen Sie sich mit Elvaco in Verbindung, bevor Sie eine Synchronisierung durchführen, um sicherzustellen, dass eine auf Ihre Wünsche zugeschnittene CAD-Datei erstellt werden kann.

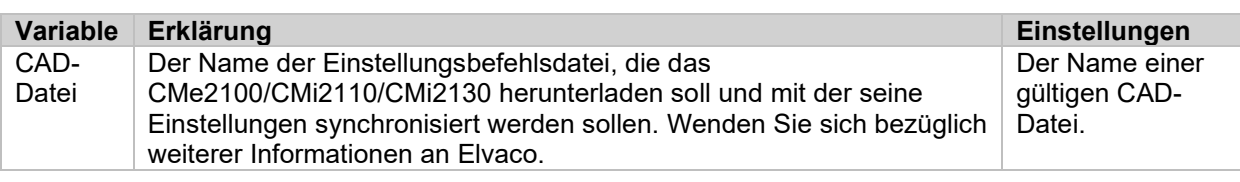

*Tabelle 18: Konfiguration von Einstellungen mit Hilfe einer Einstellungsbefehlsdatei*

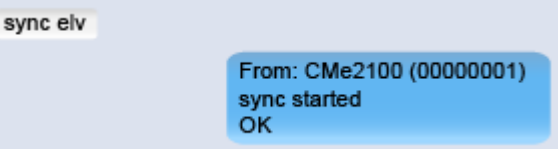

#### <span id="page-20-4"></span>4.9 **Überprüfung der Produkt- und Zählereinstellungen**

#### **Zweck**

Es gibt mehrere Befehle, mit denen Sie den aktuellen Status und die Einstellungen des CMe2100/CMi2110/CMi2130 überprüfen können. Folgende Hauptquellen stehen zur Verfügung:

- Der Statusbericht, der Informationen über Zeit- und Netzwerkeinstellungen sowie die Abdeckung für das Produkt liefert. Weitere Informationen zum Statusbericht finden Sie im Abschnitt [5.7.1](#page-73-2) (Status – Statusinformationen anfordern).
- Der Systembericht, der Informationen über Produkteinstellungen und den aktuellen Status, alle installierten Zähler und alle konfigurierbaren Variablen enthält. Weitere Informationen über den Systembericht finden Sie im Abschnitt [5.7.5](#page-78-0) (Sysreport – Ausführung eines Systemberichts).

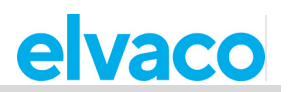

### <span id="page-21-0"></span>**Statusbericht anfordern**

So fordern Sie einen Statusbericht an:

• Senden Sie den Befehl *status* an das CMe2100/CMi2110/CMi2130. Das Produkt antwortet mit einem Statusbericht. Es ist möglich, die Informationen, die im Statusbericht enthalten sind, individuell anzupassen. Weitere Informationen finden Sie im Abschnitt [5.7.1](#page-73-2) (Status – Statusinformationen anfordern). Im Standard-Statusbericht sind die Informationen von [Tabelle 19](#page-21-3) enthalten.

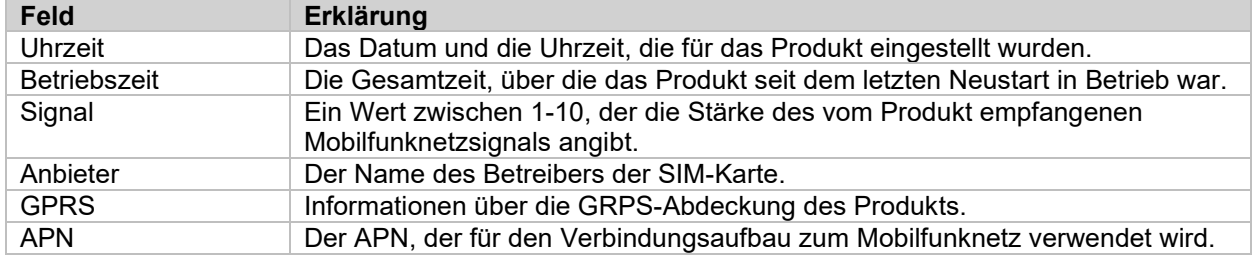

<span id="page-21-3"></span>*Tabelle 19: Standard-Statusbericht*

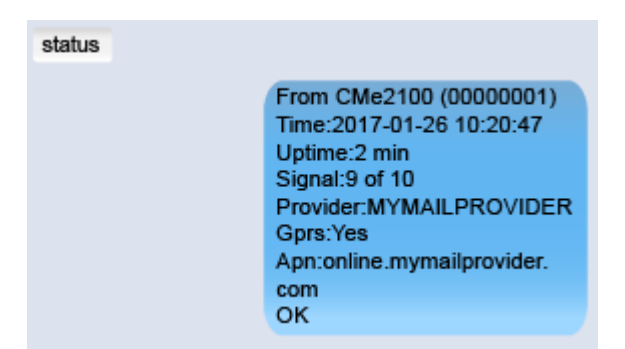

## <span id="page-21-1"></span>**Systembericht anfordern**

So fordern Sie einen Systembericht vom CMe2100/CMi2110/CMi2130 an:

• Senden Sie den Befehl *sysreport* an das CMe2100/CMi2110/CMi2130. Das Produkt antwortet mit einer SMS, die bestätigt, dass der Systembericht gestartet wurde. Eine zusätzliche SMS wird gesendet, wenn der Systembericht an alle Standard-E-Mail-Empfänger versandt wurde.

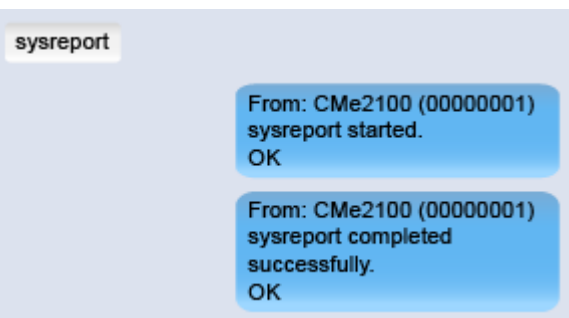

#### <span id="page-21-2"></span>**Aktuelle Einstellungen prüfen**

Mit dem Befehl *get* können einzelne Einstellungen des CMe2100/CMi2110/CMi2130 einfach überprüft werden, z. B. die E-Mail-Standardempfänger. Weitere Informationen zum Befehl *get* finden Sie im Abschnitt [5.5.2](#page-70-0) (Get – Konfigurationswerte prüfen).

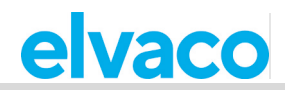

i.

So überprüfen Sie einzelne aktuelle Einstellungen:

• Senden Sie den Befehl *set common.sms.to [Produkteinstellung]* an das CMe2100/CMi2110/CMi2130. Das Produkt antwortet mit einer SMS, in der der aktuell verwendete Konfigurationswert für die spezifische Einstellung angezeigt wird. Eine Auswahl der Einstellungen, die mit dem Befehl *get* angezeigt werden können, ist in [Tabelle 21](#page-22-0) aufgeführt.

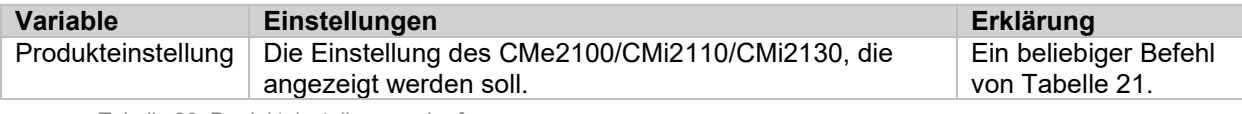

*Tabelle 20: Produkteinstellungen abrufen*

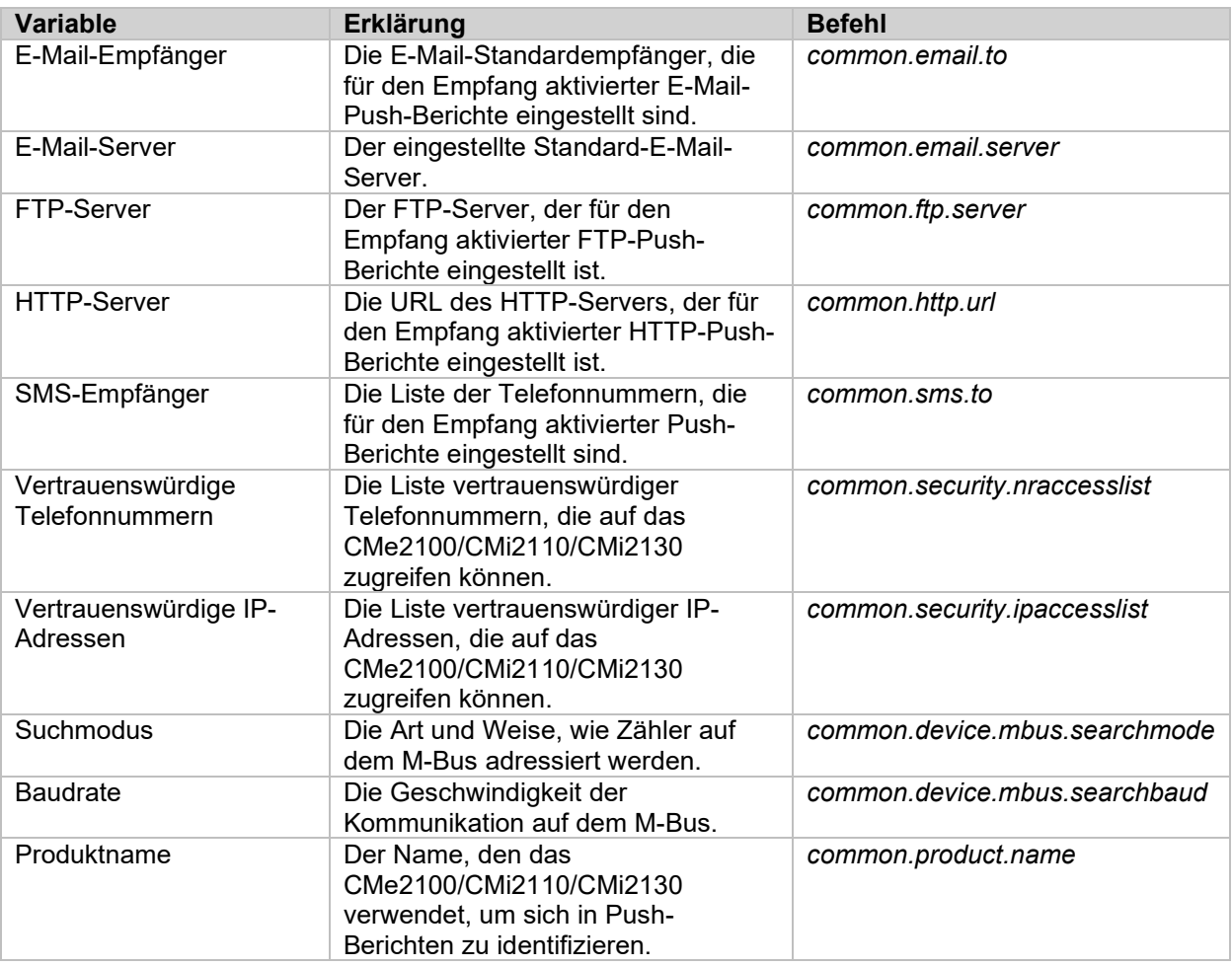

<span id="page-22-0"></span>*Tabelle 21: Auswahl von Konfigurationswerten*

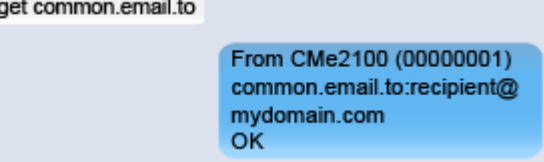

# <span id="page-23-0"></span>**Betriebsstatus des Systems überprüfen**

#### **Zweck**

Das CMe2100/CMi2110/CMi2130 verwendet ein Systemprotokoll, um Ereignisse, die auf dem M-Bus stattfinden, zu protokollieren. Jeder Protokolleintrag entspricht einem Schweregrad, wodurch es möglich ist, den Inhalt des Systemprotokolls anzupassen, indem der minimale Schweregrad der protokollierten Ereignisse eingestellt wird. [Tabelle 22](#page-23-2) bietet eine Beschreibung der einzelnen Grade.

Wenn Sie z. B. den Schweregrad auf "0" setzen, werden alle Systemereignisse mit einem Schweregrad von null oder höher protokolliert. Weitere Informationen über das Systemprotokoll finden Sie im Abschnitt [5.7.4](#page-77-0) (Sysreport – Ausführung eines Systemprotokolls).

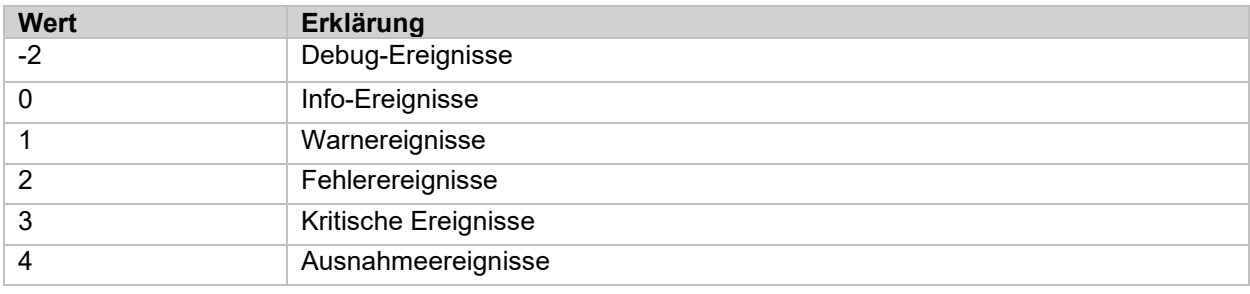

*Tabelle 22: Schweregrade des Systemprotokolls*

### <span id="page-23-2"></span><span id="page-23-1"></span>**Einstellung des minimalen Schweregrads von protokollierten Ereignissen**

So ändern Sie den minimalen Schweregrad von Systemprotokolleinträgen:

• Senden Sie den Befehl *set common.syslog.level=[Mindestschweregrad]* an das CMe2100/CMi2110/CMi2130. Das Produkt antwortet mit einer SMS, die bestätigt, dass der Mindestschweregrad eingestellt wurde.

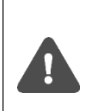

Es wird dringend empfohlen, die Debug-Protokolleinträge -2 nur im Falle einer Fehlersuche zu protokollieren. Andernfalls füllt sich das Systemprotokoll sehr schnell, und es kann schwierig sein, darin zu navigieren. Die Protokollierung von Debug-Protokolleinträgen kann auch die Leistung des CMe2100/CMi2110/CMi2130 negativ beeinflussen.

Um mehr über Systemprotokolleinträge zu erfahren, besuchen Sie bitte [http://www.elvaco.com/en/download.](http://www.elvaco.com/en/download)

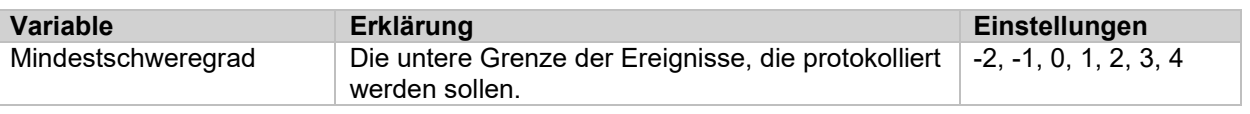

*Tabelle 23: Mindestschweregrad von protokollierten Ereignissen*

#### set common.syslog.level=0

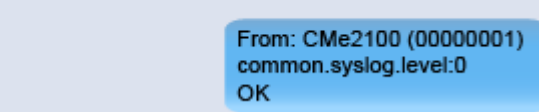

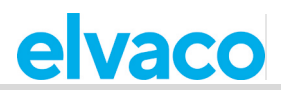

### <span id="page-24-0"></span>**Systemprotokollbericht anfordern**

So fordern Sie einen Systemprotokollbericht an:

• Senden Sie den Befehl *logreport* an das CMe2100/CMi2110/CMi2130. Das Produkt antwortet mit einer SMS, die bestätigt, dass der Systemprotokollbericht gestartet wurde. Eine weitere SMS wird gesendet, wenn ein Systemprotokollbericht an alle eingestellten Standard-E-Mail-Empfänger versandt wurde.

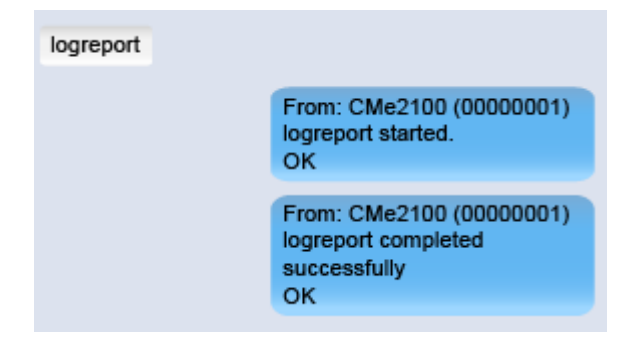

## <span id="page-24-1"></span>**Kodierungsschlüssel für kabellose Zähler installieren**

#### **Zweck**

Das CMe2100/CMi2110/CMi2130 verfügt über ein eingebautes Verwaltungssystem für drahtlose Kodierungsschlüssel, bei dem der Zählerkodierungsschlüssel im Produkt registriert wird, um die Entschlüsselung eingehender Nachrichten zu ermöglichen.

#### <span id="page-24-2"></span>**Einen Kodierungsschlüssel mit einem einzelnen Zähler verbinden**

So fügen Sie einen Zählerkodierungsschlüssel hinzu:

• Senden Sie den Befehl *set key.[Sekundäradresse]=[Kodierungsschlüssel]* an das CMe2100/CMi2110/CMi2130. Das Produkt antwortet mit einer SMS, in der bestätigt wird, dass der Kodierungsschlüssel zum Entschlüsseln von Informationen aus dem Zähler verwendet wird.

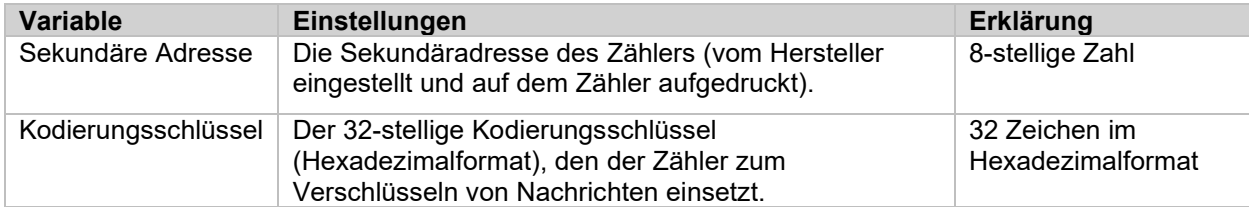

*Tabelle 24: Kodierungsschlüssel hinzufügen*

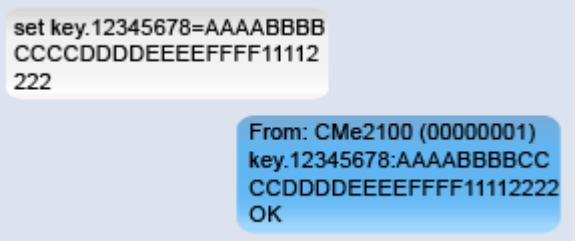

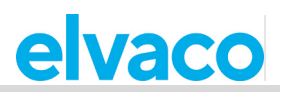

### <span id="page-25-0"></span>**Anzeige aller registrierten Kodierungsschlüssel**

So zeigen Sie alle registrierten Kodierschlüssel und die dazugehörigen Zähler an:

• Senden Sie den Befehl *get.key.\** an das CMe2100/CMi2110/CMi2130. Das Produkt antwortet mit einer Liste aller registrierten Kodierungsschlüssel und der Zähler, die sie verwenden.

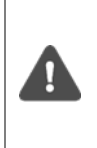

Wenn die Liste der Kodierungsschlüssel länger als 160 Zeichen ist, passt sie nicht in eine SMS. Daher muss bei Verwendung vieler Zähler möglicherweise das Systemprotokoll verwendet werden, um Kodierungsschlüssel anzuzeigen. Ein Systemprotokollbericht kann mit dem Befehl *logreport* angefordert werden und wird an alle E-Mail-Standardempfänger gesendet. Weitere Informationen finden Sie in Abschnitt 4.10.2 (Systemprotokollbericht anfordern).

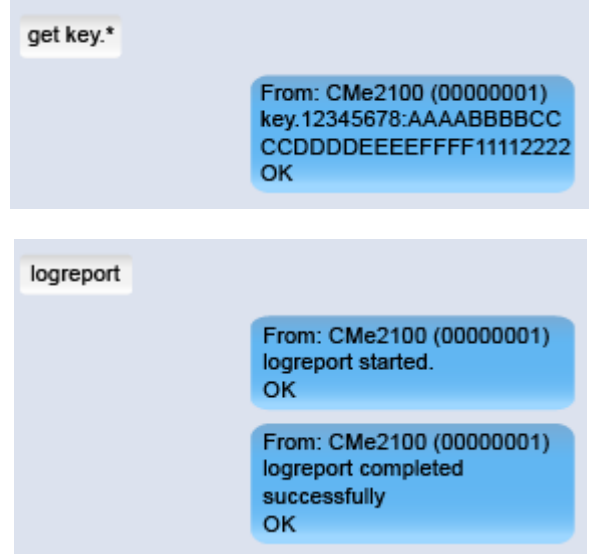

# <span id="page-25-1"></span>**Konfiguration der Einstellungen für die Zählerinstallation**

#### **Zweck**

Die Einstellungen für die Zählerinstallation bestimmen, wie das CMe2100/CMi2110/CMi2130 Zählerinstallationen durchführt. Dies beinhaltet die Handhabung von bereits installierten Zählern und die maximale Anzahl von Zählern, die das CMe2100/CMi2110/CMi2130 installiert. Weitere Informationen zu den Einstellungen für die Zählerinstallation finden Sie im Abschnitt [5.9.1](#page-79-3) (Installieren – Angeschlossene Zähler finden und installieren).

#### <span id="page-25-2"></span>**Einstellung zur Durchführung einer Zählerinstallation**

So legen Sie fest, wie eine Zählerinstallation durchgeführt wird:

- Senden Sie den Befehl *set common.device.mbus.clean=true*, damit das CMe2100/CMi2110/CMi2130 vor einer Neuinstallation bereits installierte Zähler löscht. Senden Sie den Befehl *set common.device.mbus.keepstatus=true*, damit das CMe2100/CMi2110/CMi2130 den Status aller installierten Zähler speichert, bevor eine neue Installation durchgeführt wird.
- Senden Sie den Befehl *set common.device.mbus.maxdevices=[Zählergrenze]*, um die maximale Anzahl der Zähler festzulegen, die das CMe2100/CMi2110/CMi2130 installiert.
- Das Produkt antwortet mit einer SMS, die jeden Befehl bestätigt.

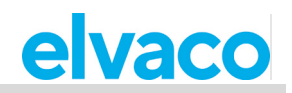

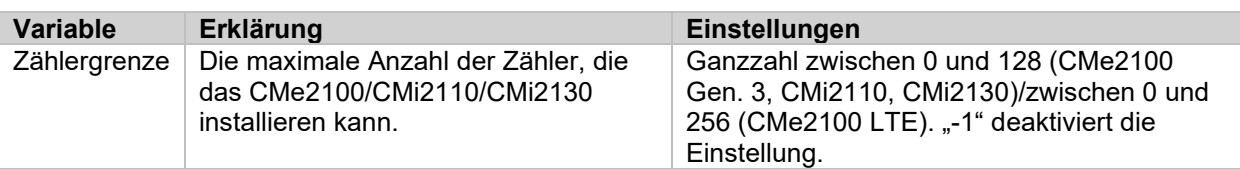

*Tabelle 25: Einstellung der Zählergrenze*

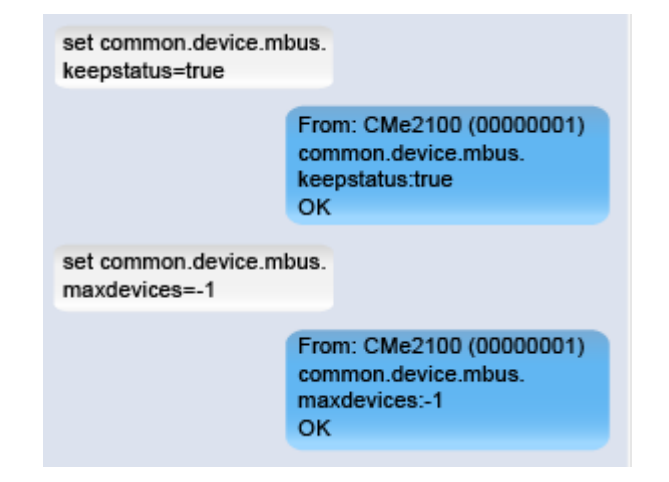

## <span id="page-26-0"></span>**Allgemeine Push-Berichtseinstellungen konfigurieren**

#### **Zweck**

Das CMe2100/CMi2110/CMi2130 unterstützt eine Reihe von allgemeinen Konfigurationsoptionen für Push-Berichte, die in diesem Kapitel vorgestellt werden. Diese beinhalten:

- Änderungen an einem Push-Berichtsplan, einer Vorlage und den Empfängern vornehmen, ohne den Push-Bericht zu aktivieren.
- Bestimmen Sie einen Header zur Identifizierung des CMe2100/CMi2110/CMi2130 in HTTP-Push-Berichten.
- Aktuelle Push-Berichtsempfänger entfernen.
- Aktivierte Push-Berichte deaktivieren.

#### <span id="page-26-1"></span>**Ändern der Einstellung eines aktivierten Push-Berichts**

Die Einstellungen für Push-Berichte können mit dem Befehl *cfg* konfiguriert werden. Im Gegensatz zum Befehl *sch* ermöglicht er das Ändern von Einstellungen, ohne einen Push-Bericht zu aktivieren (während der Befehl *sch* stets den konfigurierten Push-Bericht aktiviert). Weitere Informationen über den Befehl *cfg* finden Sie im Abschnitt [5.5.5](#page-71-2) (Cfg – Ändern eines Befehls oder einer Ereigniskonfiguration).

So konfigurieren Sie die Einstellungen eines Push-Berichts:

• Senden Sie den Befehl *cfg [Bericht] [Zeitplan] [Vorlage] [Empfänger]* an das CMe2100/CMi2110/CMi2130. Das Produkt antwortet mit einer SMS, die bestätigt, dass die Einstellungen des Push-Berichts geändert wurden.

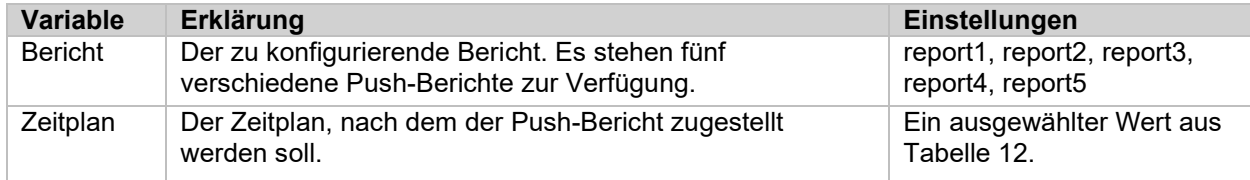

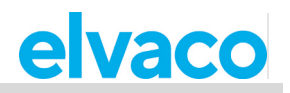

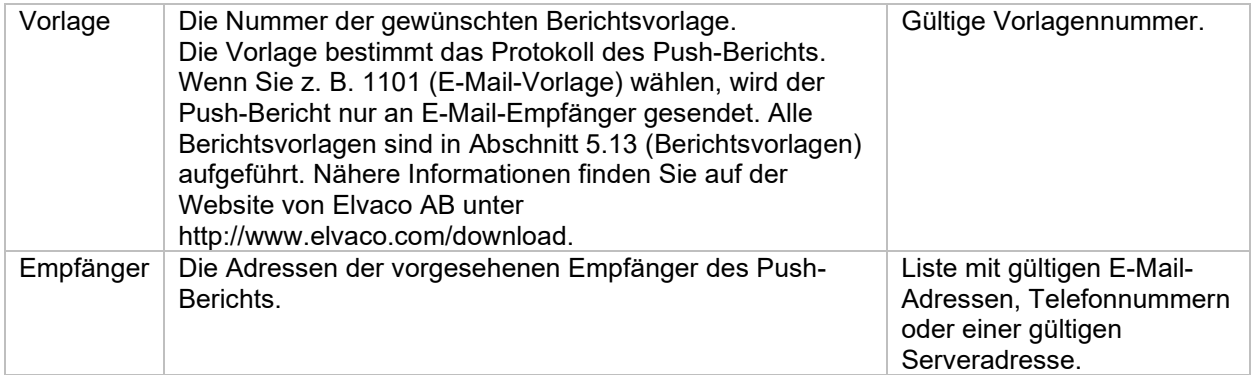

*Tabelle 26: Einstellungen für Push-Bericht konfigurieren*

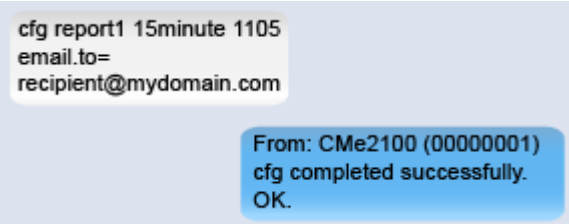

## <span id="page-27-0"></span>**Bestimmung eines Headers für den HTTP-Push-Bericht**

Ein HTTP-Push-Bericht-Header kann verwendet werden, um das CMe2100/CMi2110/CMi2130 zu identifizieren, das einen Push-Bericht sendet. Auf diese Weise muss sich der Endanwender nicht die Sekundäradressen der einzelnen CMe2100/CMi2110/CMi2130 merken. Es können beliebige Informationen in einen HTTP-Header aufgenommen werden.

So legen Sie den HTTP-Header für ein CMe2100/CMi2110/CMi2130 fest:

• Senden Sie den Befehl *set common.http.header="[Header]"*. Das Produkt antwortet mit einer SMS, die bestätigt, dass der Header eingestellt wurde.

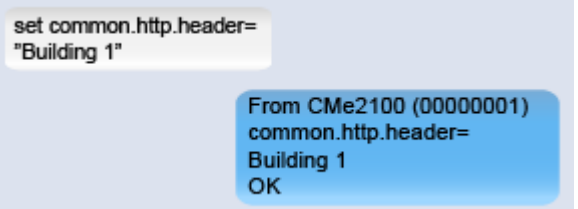

#### <span id="page-27-1"></span>**Alle aktuellen Push-Berichtsempfänger entfernen**

So entfernen Sie alle aktuellen Push-Berichtsempfänger für ein ausgewähltes Protokoll:

• Senden Sie den Befehl *set common.[Protokoll]=* an das CMe2100/CMi2110/CMi2130. Verwenden Sie den Befehl *set.[Bericht].[Protokoll]=*, um alle Empfänger eines bestimmten Push-Berichts zu entfernen. Das Produkt antwortet mit einer SMS, die bestätigt, dass die Empfänger entfernt wurden.

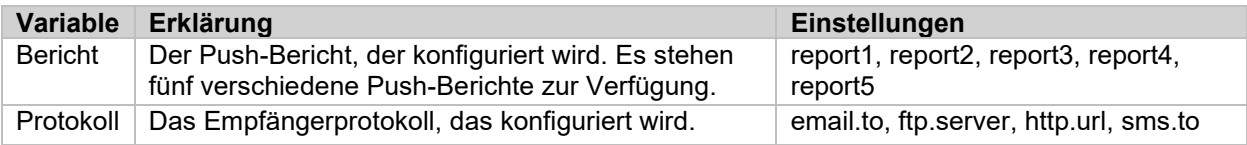

*Tabelle 27: Entfernen von Empfängern von Push-Berichten*

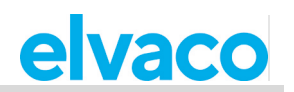

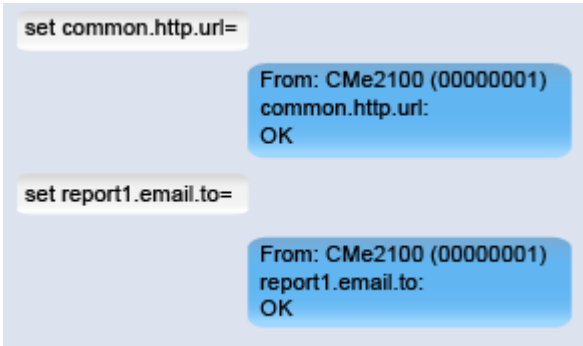

### <span id="page-28-0"></span>**Entfernen einzelner Empfänger von E-Mail-Push-Berichten**

Wenn mehr als ein Standardempfänger für E-Mail-Push-Berichte festgelegt wurde, können einzelne Empfänger auf folgende Weise entfernt werden:

• Senden Sie den Befehl *qset email=-[Empfänger]* an das CMe2100/CMi2110/CMi2130. Das Produkt antwortet mit einer SMS, die bestätigt, dass der Empfänger aus der Standardempfängerliste entfernt wurde.

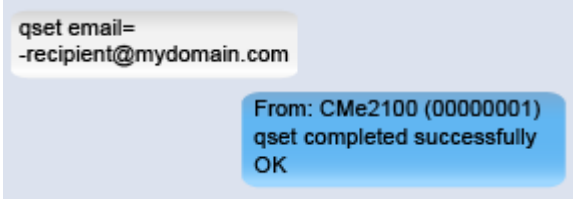

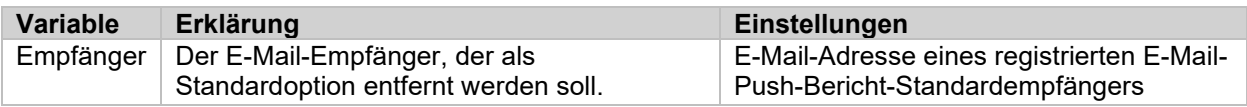

<span id="page-28-1"></span>*Tabelle 28: Entfernen einzelner Empfänger von Push-Berichten*

#### **Deaktivieren eines aktivierten Push-Berichts**

So deaktivieren Sie einen Push-Bericht:

• Senden Sie den Befehl *set [Bericht].enabled=false* an das CMe2100/CMi2110/CMi2130. Das Produkt antwortet mit einer SMS, die bestätigt, dass der Bericht deaktiviert wurde.

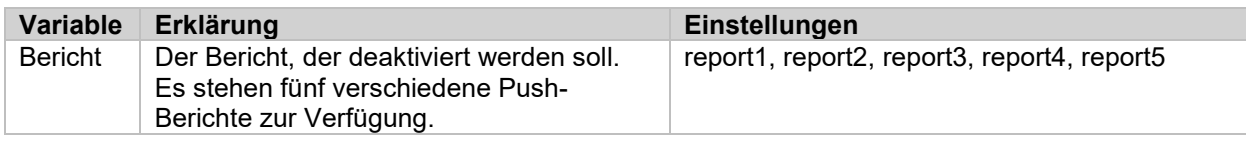

set report1.enabled=true

From: CMe2100 (00000001) report1.enabled:true οĸ.

# <span id="page-28-2"></span>**Einstellungen für einen einzelnen Zähler konfigurieren**

#### **Zweck**

In einigen Fällen kann es wünschenswert sein, individuelle Einstellungen für einen bestimmten Zähler zu verwenden. Dies geschieht mit Hilfe des *device*-Befehls. Weitere Informationen zum Befehl *device* finden Sie im Abschnitt [5.11.1](#page-82-2) (Device – Einen Befehl direkt an einen Zähler senden).

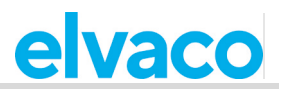

#### <span id="page-29-0"></span>**Einstellung der Baudrate für die Kommunikation mit einem bestimmten Zähler**

So legen Sie die Baudrate fest, die für die Kommunikation mit einem bestimmten Zähler verwendet wird:

• Senden Sie den Befehl *device [Sekundäradresse] [Baudrate]* an das CMe2100/CMi2110/CMi2130. Das Produkt antwortet mit einer SMS, die bestätigt, dass die Baudrate eingestellt wurde.

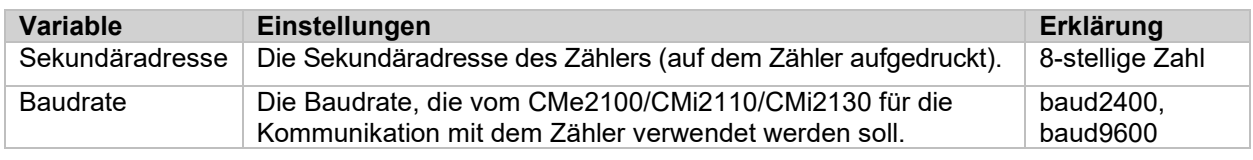

*Tabelle 29: Einstellung der Baudrate für die Kommunikation mit einem Zähler*

device 00112233 baud 2400

From: CMe2100 (00000001) device started. OK.

# <span id="page-29-1"></span>**Spezielle Aktionen**

## <span id="page-29-2"></span>**Zweck**

Diese Kapitel wendet sich an fortgeschrittene Anwender und enthält Anweisungen darüber, wie man weniger häufig verwendete Aktionen durchführen kann. Typischerweise werden diese Operationen benötigt, um komplexere Setups des CMe2100/CMi2110/CMi2130 zu konfigurieren.

# <span id="page-29-3"></span>**Zeiteinstellungen konfigurieren**

## **Zweck**

Damit das CMe2100/CMi2110/CMi2130 präzise arbeiten kann, ist es wichtig, dass die Uhr synchronisiert bleibt. Dies wird dadurch sichergestellt, dass das Produkt zwei Mal pro Tag einen öffentlichen Zeitserver überprüft. Das CMe2100/CMi2110/CMi2130 verwendet eine maximal akzeptierte Zeitdifferenz, die standardmäßig auf null Sekunden eingestellt ist. Wenn also die Zeit des Produkts von der Zeit des Servers um mehr als null Sekunden abweicht, passt das CMe2100/CMi2110/CMi2130 seine Zeit an. In seltenen Fällen kann es wünschenswert sein, den Zeitserver, den Zeitsynchronisationsplan oder die maximal akzeptierte Zeitdifferenz zu ändern. Dieser Abschnitt beschreibt, wie dies vorgenommen wird. Weitere Informationen zu den konfigurierbaren Zeiteinstellungen des CMe2100/CMi2110/CMi2130 finden Sie im Abschnitt [5.4.11](#page-64-0) (Zeiteinstellungen).

## <span id="page-29-4"></span>**Manuelle Synchronisierung der Uhrzeit mit dem Zeitserver**

So synchronisieren Sie die Uhrzeit des CMe2100/CMi2110/CMi2130 manuell mit dem Zeitserver:

• Senden Sie den Befehl *timesync* an das CMe2100/CMi2110/CMi2130. Das Produkt antwortet mit einer SMS, die bestätigt, dass die Zeitsynchronisierung begonnen hat. Eine zusätzliche SMS wird gesendet, sobald die Synchronisierung abgeschlossen ist.

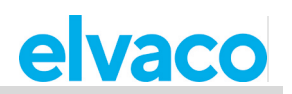

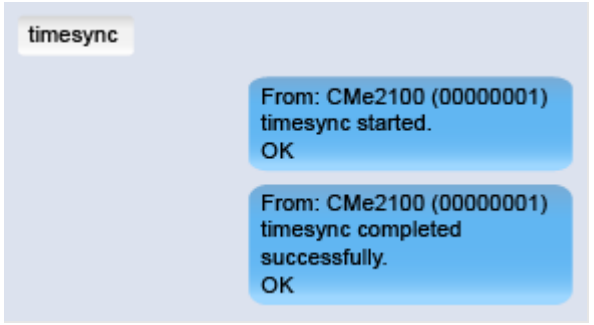

### <span id="page-30-0"></span>**Den Zeitserver ändern**

So ändern Sie den Zeitserver, der vom CMe2100/CMi2110/CMi2130 für die Zeitsynchronisierung verwendet wird:

- Senden Sie eine SMS mit dem Befehl *set common.time.mode=[Servertyp],* um den Typ des zu verwendenden Zeitservers festzulegen.
- Senden Sie eine SMS mit dem Befehl *set common.time.[Servertyp].server=[IP-Adresse]*, um die IP-Adresse des Zeitservers festzulegen.
- Das CMe2100/CMi2110/CMi2130 antwortet per SMS und bestätigt, dass der Typ des Zeitservers und der verwendete Zeitserver eingestellt wurden.

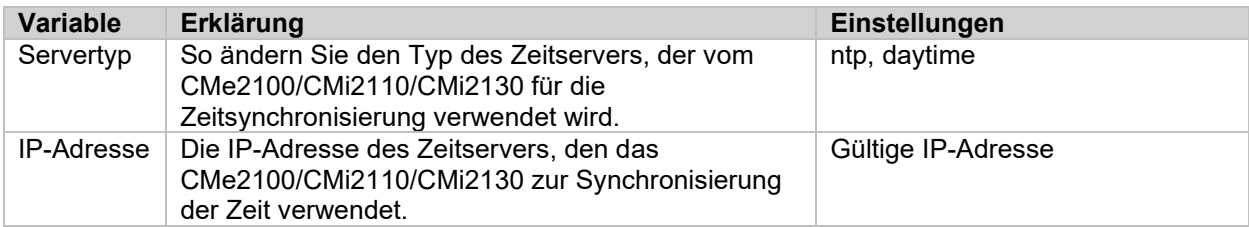

*Tabelle 30: Einstellung eines neuen Zeitservers*

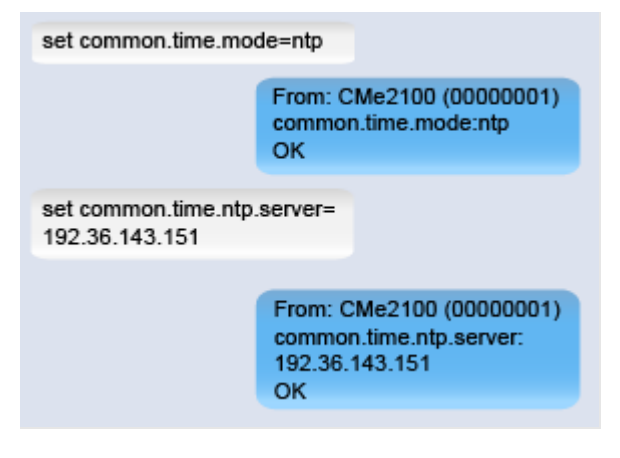

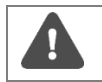

Elvaco empfiehlt dringend, nur NTP zu verwenden, das eine bessere Genauigkeit bietet, robuster ist und weniger Netzwerkbandbreite beansprucht.

## <span id="page-30-1"></span>**Änderung des Zeitplans für die Synchronisierung**

So konfigurieren Sie den Zeitplan, der vom CMe2100/CMi2110/CMi2130 zur Abfrage des Zeitservers verwendet wird:

• Senden Sie den Befehl *set timesync.cron="[Cron-Muster]"* an das CMe2100/CMi2110/CMi2130. Das Produkt antwortet mit einer SMS, die bestätigt, dass der Zeitplan eingestellt wurde.

×

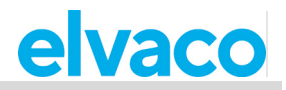

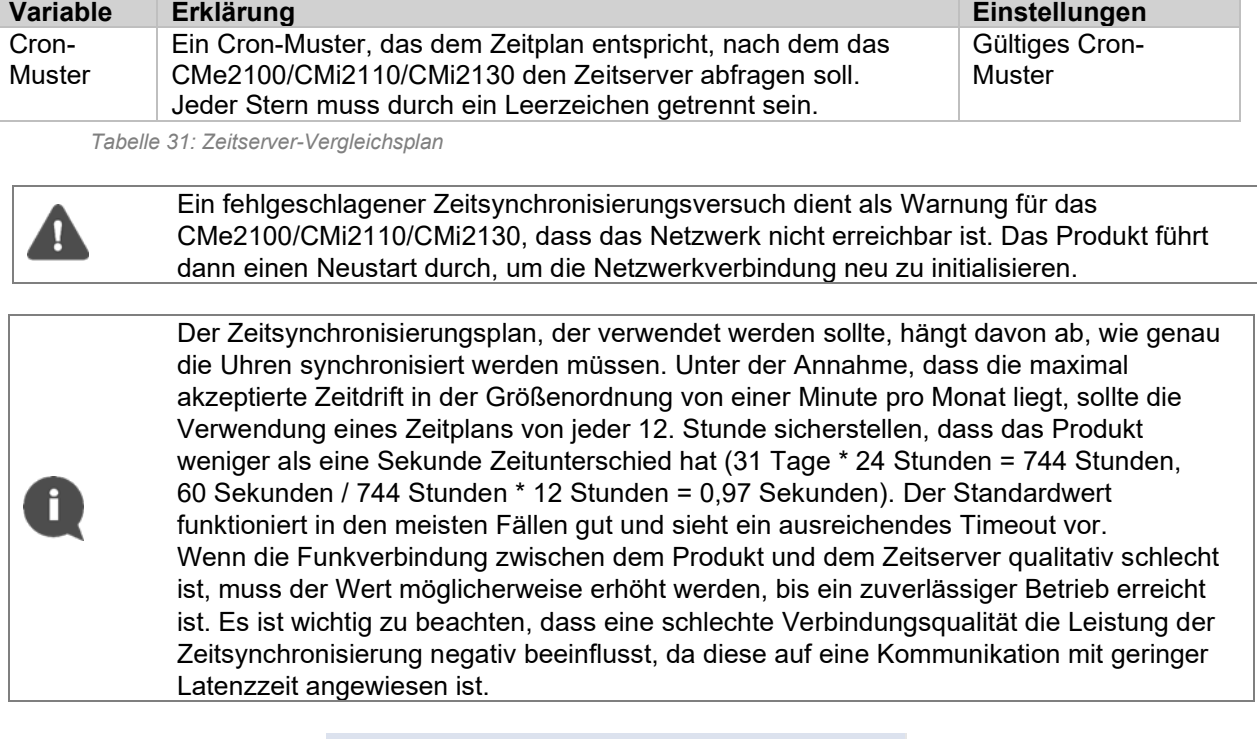

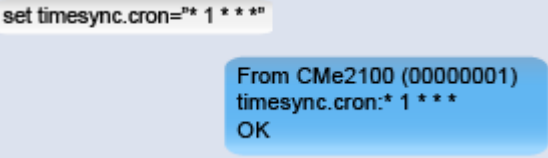

## <span id="page-31-0"></span>**Einstellung der maximal akzeptierten Zeitdifferenz**

So stellen Sie die maximal akzeptierte Zeitdifferenz ein, die das CMe2100/CMi2110/CMi2130 haben darf, ohne dass eine Zeitanpassung erfolgt:

• Senden Sie eine SMS mit dem Befehl *set common.time.acceptdiff=[maximal akzeptierte Zeitdifferenz]* an das CMe2100/CMi2110/CMi2130. Das Produkt antwortet mit einer SMS, die bestätigt, dass die maximal akzeptierte Zeitdifferenz eingestellt wurde.

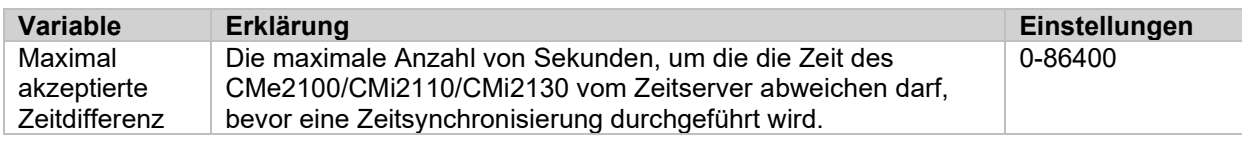

*Tabelle 32: Maximal akzeptierte Zeitdifferenz*

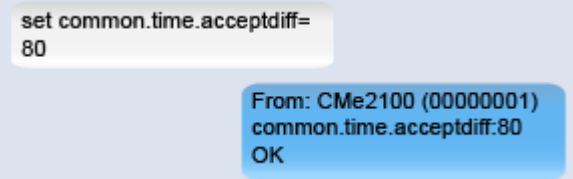

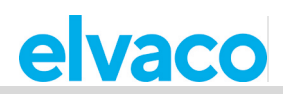

# <span id="page-32-0"></span>**Netzwerkeinstellungen konfigurieren**

#### **Zweck**

Damit das Produkt eine Verbindung mit dem Mobilfunknetz herstellen kann, wird ein Zugangspunktname (Access Point Name, APN) benötigt. Das Produkt verfügt standardmäßig über automatische APN-Einstellungen, so dass es automatisch erkannt und konfiguriert wird. Wenn das CMe2100/CMi2110/CMi2130 das Mobilfunknetz nicht nutzen kann, sollten Sie überprüfen, ob ein APN eingestellt wurde. In diesem Abschnitt erfahren Sie, wie Sie den APN manuell einstellen können. Weitere Informationen zu den Produktnetzwerkeinstellungen finden Sie im Abschnitt [5.4.5](#page-56-2) (Netzwerkeinstellungen).

## <span id="page-32-1"></span>**Prüfung der APN-Einstellungen**

So prüfen Sie den für das CMe2100/CMi2110/CMi2130 eingestellten APN:

• Senden Sie eine SMS mit dem Befehl *get common.net.apn* an das CMe2100/CMi2110/CMi2130. Das Produkt antwortet mit einer SMS, die den eingestellten APN angibt.

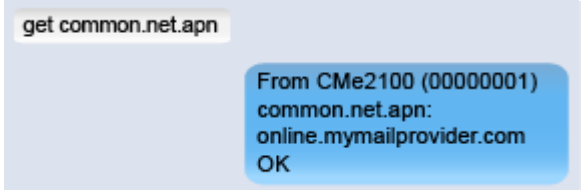

### <span id="page-32-2"></span>**Manuelle Einstellung des APN**

So stellen Sie den APN manuell ein:

- Senden Sie eine SMS mit dem Befehl *set common.net.autoapn=false,* um die automatische APN-Zuweisung zu deaktivieren. Das Produkt antwortet mit einer SMS, die die Aktion bestätigt.
- Senden Sie eine SMS mit dem Befehl *set common.net.apn=[APN]* an das CMe2100/CMi2110/CMi2130. Das Produkt antwortet mit einer SMS, die bestätigt, dass der APN eingestellt wurde.

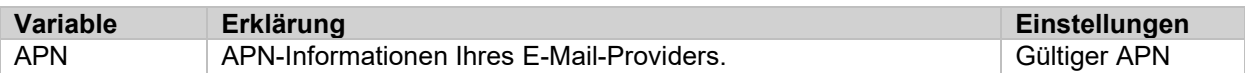

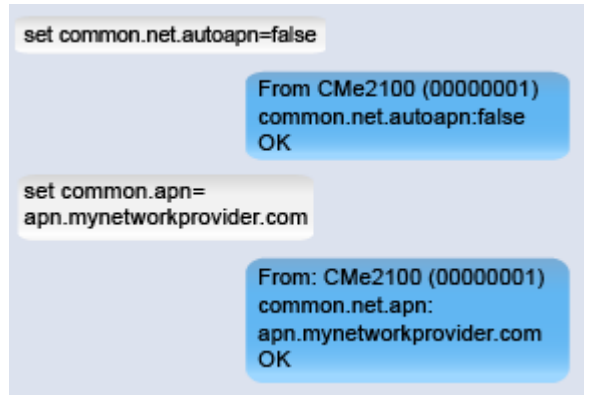

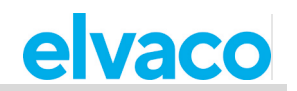

## <span id="page-33-0"></span>**Änderung der Funkzugangstechnologie (gilt nur für CMe2100 LTE)**

Senden Sie den Befehl set common.rat.mode=<Param> an das CMe2100. Das Produkt antwortet mit einer SMS, die bestätigt, dass der Netzwerkmodus geändert wurde.

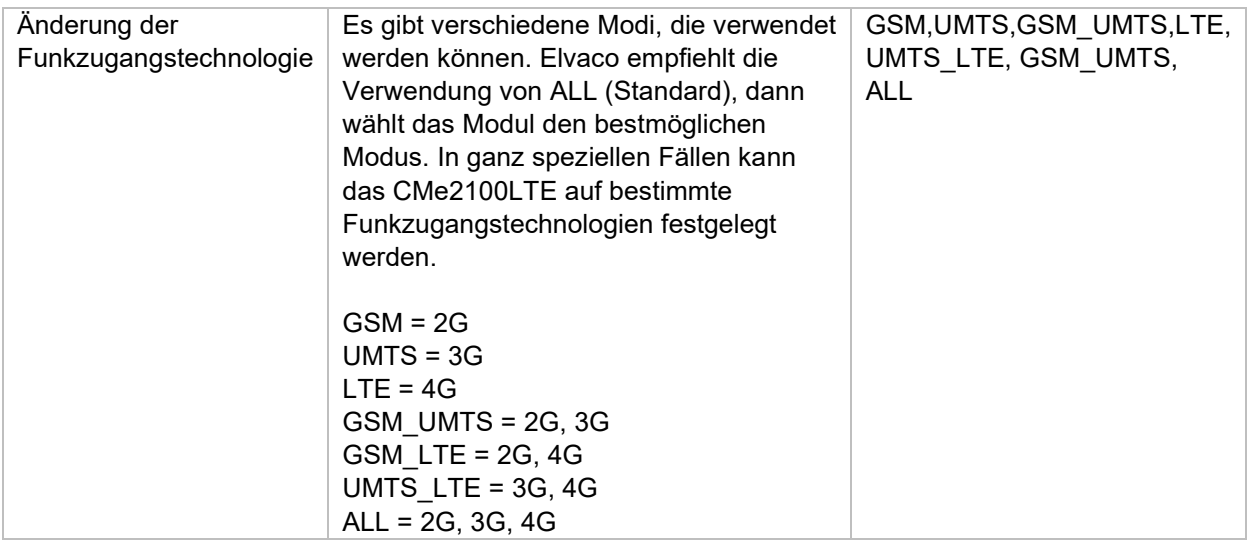

## <span id="page-33-1"></span>**Anfordern eines On-Demand-Berichts**

#### **Zweck**

Der On-Demand-Bericht kann verwendet werden, um eine Zählerablesung durchzuführen und sofort einen Bericht zu übermitteln, ohne auf den nächsten planmäßigen Ablesezyklus warten zu müssen. Der On-Demand-Bericht enthält die Momentanwerte aller installierten Zähler und wird an alle Standardempfänger eines ausgewählten Protokolls gesendet. Es ist auch möglich, einen On-Demand-Bericht nur für ausgewählte Zähler anzufordern. Weitere Informationen zum On-Demand-Bericht finden Sie im Abschnitt [5.7.3](#page-75-1) (Momreport – Ausführung eines On-Demand-Berichts).

#### <span id="page-33-2"></span>**Anforderung eines On-Demand-Berichts für alle Zähler**

So fordern Sie einen On-Demand-Bericht für alle installierten Zähler an:

• Senden Sie eine SMS mit dem Befehl *momreport [Vorlage]* an das CMe2100/CMi2110/CMi2130. Das Produkt antwortet mit einer SMS, die bestätigt, dass der On-Demand-Bericht gestartet wurde. Eine zusätzliche SMS wird gesendet, wenn der Bericht zugestellt wurde.

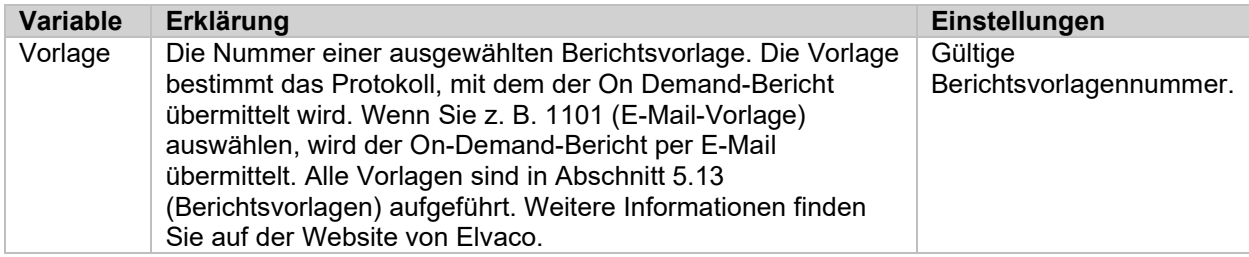

*Tabelle 33: On-Demand-Bericht für alle Zähler*

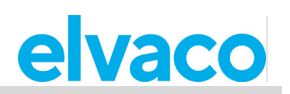

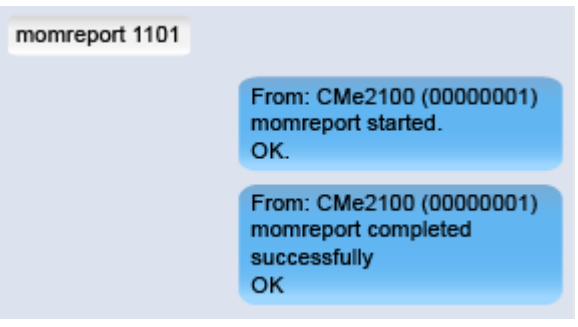

### <span id="page-34-0"></span>**Anforderung eines On-Demand-Berichts für ausgewählte Zähler**

So fordern Sie einen On-Demand-Bericht nur für ausgewählte Zähler an:

• Senden Sie eine SMS mit dem Befehl *momreport [Vorlage] [Zählerliste]* an das Produkt. Das Produkt sendet eine SMS, die bestätigt, dass der On-Demand-Bericht gestartet wurde. Eine zusätzliche SMS wird gesendet, wenn der Bericht zugestellt wurde.

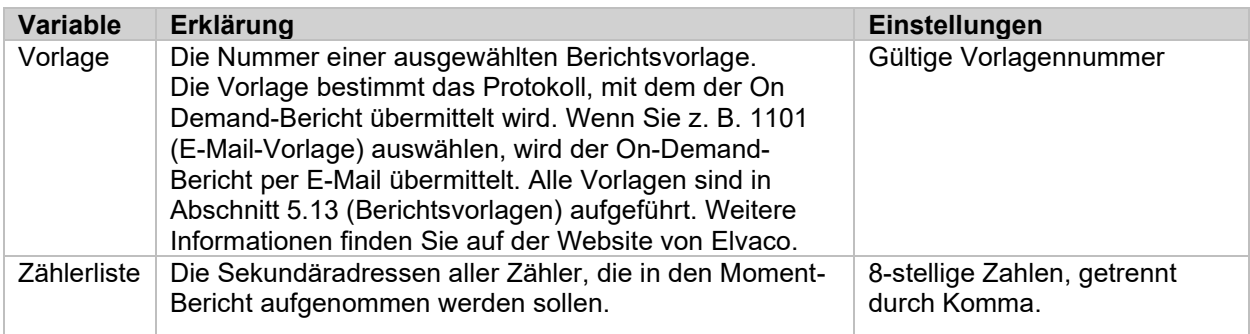

*Tabelle 34: On-Demand-Bericht für ausgewählte Zähler*

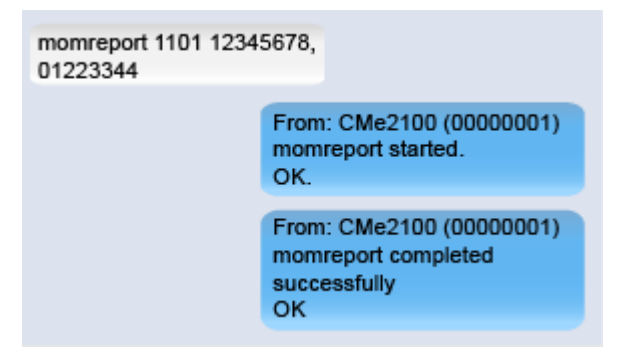

# <span id="page-34-1"></span>**Aktivieren von Sicherheitsfunktionen**

#### **Zweck**

Das CMe2100/CMi2110/CMi2130 bietet eine Reihe von Sicherheitsfunktionen, darunter die Einstellung von Anmeldeinformationen für den Zugriff auf verschiedene Vorgänge und das Hinzufügen von Listen mit vertrauenswürdigen Clients, die auf das Produkt zugreifen können. Weitere Informationen zu den Produktsicherheitseinstellungen finden Sie im Abschnitt [5.4.4](#page-56-1) (Sicherheitseinstellungen).

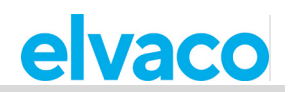

#### <span id="page-35-0"></span>**Passwörter für Sicherheitsstufen festlegen**

Jede Bedienung des CMe2100/CMi2110/CMi2130 entspricht einer Sicherheitsstufe (aufgelistet in den Referenzen zur Verwaltung). So legen Sie die Anmeldeinformationen für die Durchführung eines Vorgangs einer bestimmten Sicherheitsstufe fest:

• Senden Sie den Befehl *[aktuelles Passwort];set common.security.password[Stufe]=[neues Passwort]* an das CMe2100/CMi2110/CMi2130. Das Produkt antwortet mit einer SMS, die bestätigt, dass ein neues Passwort für diese Sicherheitsstufe festgelegt wurde.

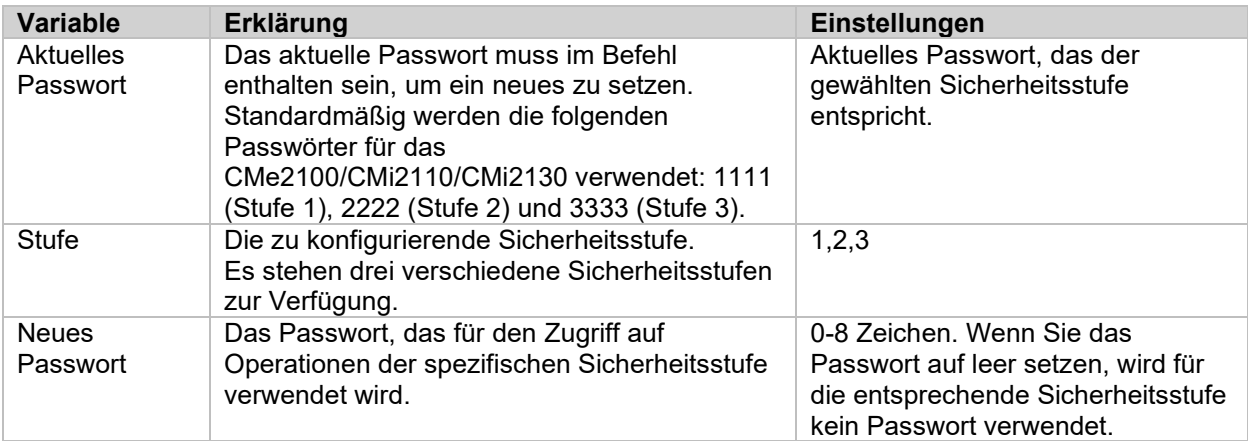

*Tabelle 35: Anmeldeinformationen für verschiedene Sicherheitsstufen*

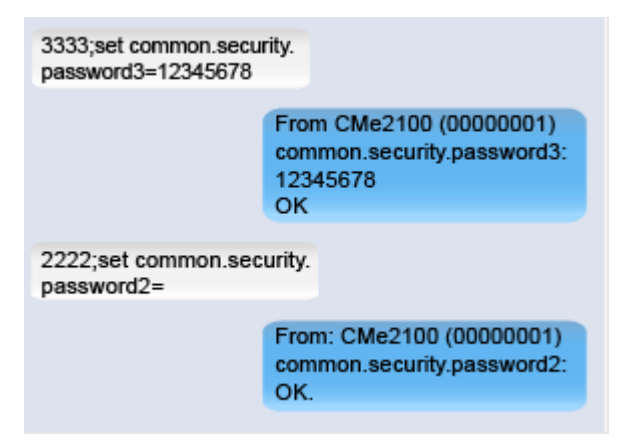

#### <span id="page-35-1"></span>**Hinzufügen einer Liste mit vertrauenswürdigen Telefonnummern**

Durch Hinzufügen einer Liste mit vertrauenswürdigen Telefonnummern können die Benutzer, die auf das CMe2100/CMi2110/CMi2130 zugreifen dürfen, auf die in dieser Liste aufgeführten beschränkt werden. So fügen Sie eine Liste mit vertrauenswürdigen Telefonnummern hinzu:

• Senden Sie den Befehl *set common.security.nraccesslist=[Telefonnummern]* an das CMe2100/CMi2110/CMi2130. Das Produkt antwortet mit einer SMS, die bestätigt, dass eine Liste mit vertrauenswürdigen Telefonnummern eingestellt wurde.

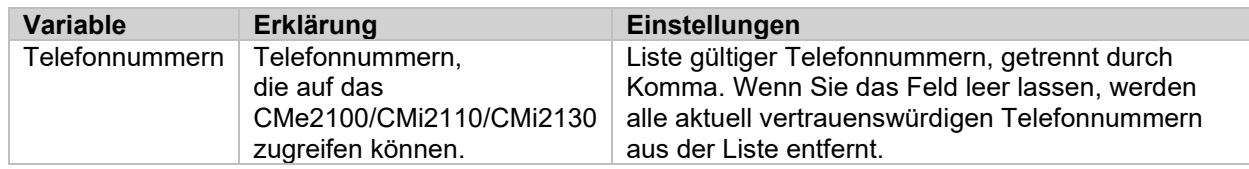

*Tabelle 36: Liste mit vertrauenswürdigen Telefonnummern*
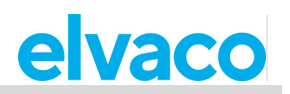

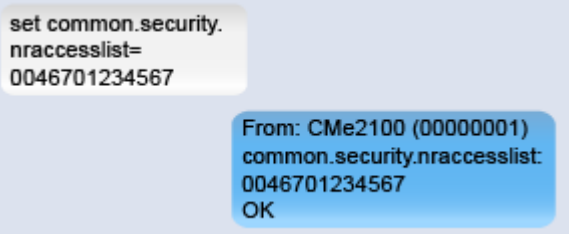

# **Hinzufügen einer Liste mit vertrauenswürdigen IP-Adressen**

Durch Hinzufügen einer Liste mit vertrauenswürdigen IP-Adressen können die Anwender, die auf das CMe2100/CMi2110/CMi2130 zugreifen dürfen, auf diejenigen beschränkt werden, die in dieser Liste aufgeführt sind. So fügen Sie eine Liste vertrauenswürdiger IP-Adressen hinzu:

• Senden Sie den Befehl *set common.security.ipaccesslist=[IP-Adressen]* an das CMe2100/CMi2110/CMi2130. Das Produkt antwortet mit einer SMS, die bestätigt, dass eine Liste mit vertrauenswürdigen IP-Adressen eingestellt wurde.

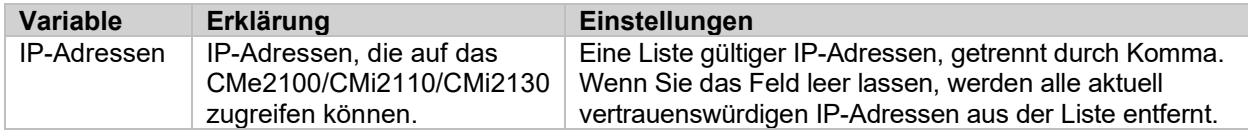

*Tabelle 37: Liste mit vertrauenswürdigen IP-Adressen*

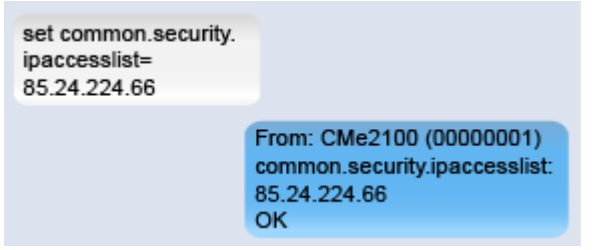

# **M-Bus-Einstellungen konfigurieren**

### **Zweck**

Wenn Sie die M-Bus-Einstellungen konfigurieren, die vom CMe2100/CMi2110/CMi2130 verwendet werden, sind alle über M-Bus angeschlossenen Zähler davon betroffen. Solche Einstellungen sind zum Beispiel: der Adressierungsmodus, die Baudrate und die Art und Weise, wie fehlgeschlagene M-Bus-Anfragen behandelt werden. Weitere Informationen zu den konfigurierbaren M-Bus-Einstellungen für das CMe2100/CMi2110/CMi2130 finden Sie im Abschnitt [5.4.6](#page-58-0) (M-Bus-Einstellungen).

# **Einstellung der Art und Weise, wie Zähler adressiert werden**

Die Einstellung des Adressierungsmodus bestimmt, wie das CMe2100/CMi2110/CMi2130 Zähler auf dem M-Bus adressiert. Wie bereits erwähnt, stehen drei verschiedene Adressierungsmodi zur Verfügung: Primäradressierung, Sekundäradressierung und erweiterte Sekundäradressierung (nur für drahtlose Zähler).

So stellen Sie den M-Bus-Adressierungsmodus ein:

• Senden Sie den Befehl *set common.device.mbus.searchmode=[Adressierungsmodus]* an das CMe2100/CMi2110/CMi2130. Das Produkt antwortet mit einer SMS, die bestätigt, dass der Adressierungsmodus festgelegt wurde.

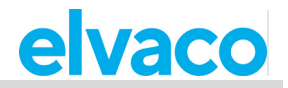

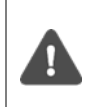

Es wird dringend empfohlen, den sekundären Adressierungsmodus für den drahtgebundenen M-Bus zu verwenden, da er sicherstellt, dass doppelte Adressen vermieden werden. Der M-Bus-Adressierungsmodus wird für CMe2100/CMi2110/CMi2130 standardmäßig auf sekundär eingestellt.

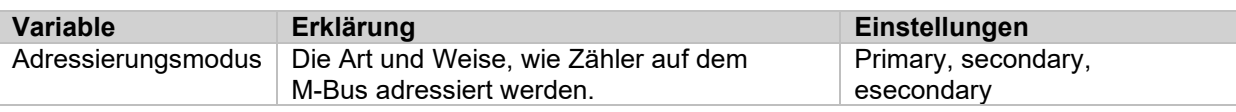

*Tabelle 38: Einstellung des auf dem M-Bus verwendeten Adressierungsmodus*

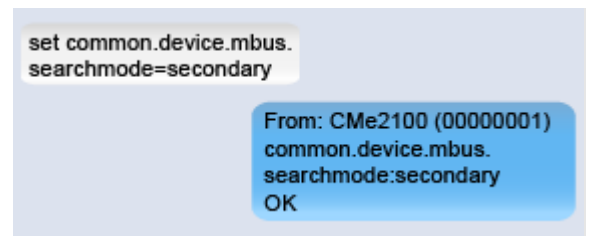

### **Einstellung der auf dem M-Bus verwendeten Baudrate**

Die Baudrate bestimmt die Geschwindigkeit der Kommunikation auf dem M-Bus. So stellen Sie die M-Bus-Baudrate ein:

• Senden Sie den Befehl *device.mbus.searchbaud=[Baudrate]* an das CMe2100/CMi2110/CMi2130. Das Produkt antwortet mit einer SMS, die den Vorgang bestätigt.

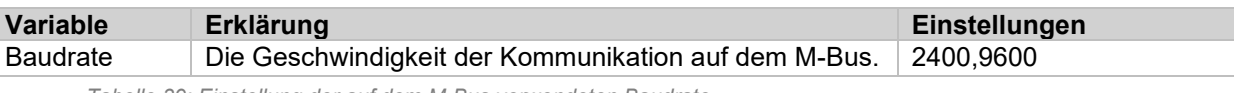

*Tabelle 39: Einstellung der auf dem M-Bus verwendeten Baudrate*

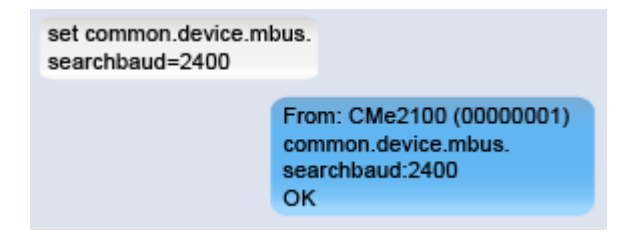

# **M-Bus-Zeit und Wiederholungseinstellungen konfigurieren**

Die Zeit- und Wiederholungseinstellungen bestimmen, wie sich das CMe2100/CMi2110/CMi2130 in verschiedenen Szenarien verhält, z. B. wenn eine Kollision auf dem M-Bus erkannt wurde. Die Standardeinstellungen müssen nur in sehr seltenen Fällen konfiguriert werden.

So konfigurieren Sie eine Zeit- und Wiederholungseinstellung für das CMe2100/CMi2110/CMi2130:

• Senden Sie den Befehl *set common.[Befehl]=[Einstellung]* an das CMe2100/CMi2110/CMi2130. Das Produkt antwortet mit einer SMS, die die Änderung der Einstellungen bestätigt.

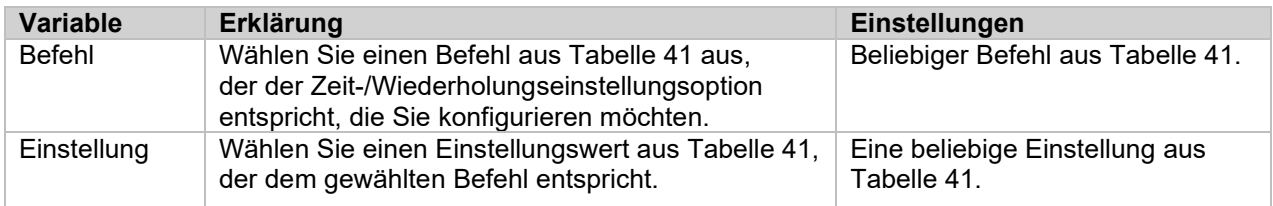

*Tabelle 40: Einstellung der Zeit und der Wiederholungsversuche*

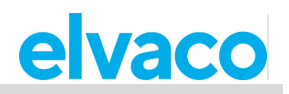

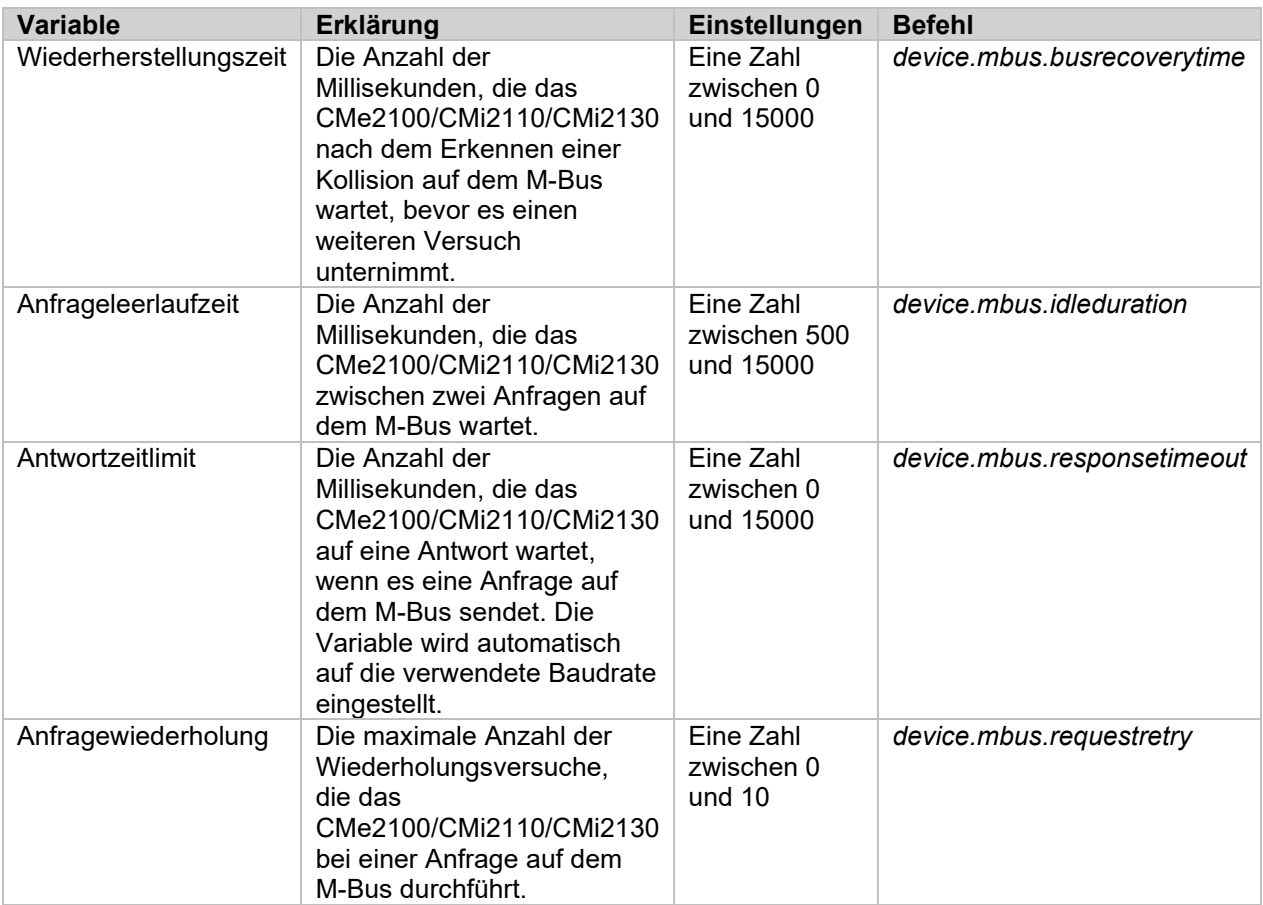

*Tabelle 41: Zeit- und Wiederholungsvariablen*

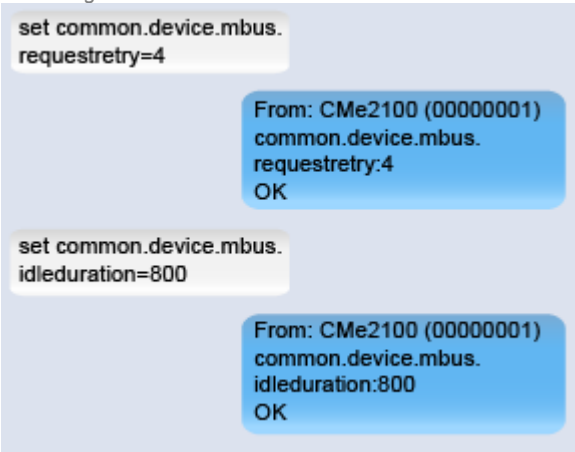

# **Multi-Telegramm-Einstellungen des M-Bus konfigurieren**

Die M-Bus-Multi-Telegramm-Einstellungen bestimmen die maximale Anzahl der vom CMe2100/CMi2110/CMi2130 empfangenen Telegramme für jede Zählerablesung. Durch Einstellung eines Grenzwerts für das Lesen von Multi-Telegrammen empfängt das Produkt maximal so viele Telegramme, unabhängig davon, ob ein Zähler versucht, weitere zu senden. Es ist auch möglich, das CMe2100/CMi2110/CMi2130 automatisch erkennen zu lassen, wie viele Telegramme der Zähler senden wird, und alle möglichen Telegramme vom Zähler zu lesen.

 $\blacktriangle$ 

So konfigurieren Sie die Multi-Telegramm-Einstellungen:

- Das CMe2100/CMi2110/CMi2130 liest standardmäßig nur ein Telegramm pro Ablesung. Durch Setzen des FCB-Bits kann dieser Wert konfiguriert werden. Dies geschieht durch Senden des Befehls *set common.device.mbus.fcbmode=[Multi-Telegramm-Modus]* an das CMe2100/CMi2110/CMi2130. Das Produkt antwortet mit einer SMS, die bestätigt, dass das FCB-Bit gesetzt wurde.
- Senden Sie den Befehl *set common.device.mbus.telegramcount=[Anzahl der Telegramme]* an das CMe2100/CMi21xx, um den Grenzwert für das Lesen von Multi-Telegrammen festzulegen. Das Produkt antwortet mit einer SMS, die bestätigt, dass der Grenzwert für das Lesen von Multi-Telegrammen eingestellt wurde.

| Damit der Grenzwert für das Lesen von Multi-Telegrammen konfiguriert werden kann,<br>muss das FCB-Bit auf "counter" ("Zähler") gesetzt werden. |                                                                                                    |                               |  |
|----------------------------------------------------------------------------------------------------|----------------------------------------------------------------------------------------------------|-------------------------------|--|
| Variable                                                                                                    | Erklärung                                                                                                    | Einstellungen                 |  |
| Multi-<br>Telegramm-<br>Modus                                                                                                    | Die Einstellung "off" ("aus") bewirkt, dass das<br>CMe2100/CMi2110/CMi2130 nur ein Telegramm<br>(das erste) pro Ablesung liest. Durch Einstellung des<br>Multi-Telegramm-Modus auf "auto" werden alle<br>verfügbaren Telegramme gelesen. Um einen Multi-<br>Telegramm-Lesegrenzwert manuell einzustellen,<br>stellen Sie den Modus auf "counter". | off, auto, counter            |  |
| Anzahl der<br>Telegramme                                                                                                    | Die maximale Anzahl der gelesenen Telegramme<br>für jeden Zähler. Die Einstellungen gelten nur, wenn<br>das FCB-Bit auf "counter" gesetzt ist.                                                                                                    | Eine Zahl zwischen 0 und 255. |  |

*Tabelle 42: Multi-Telegramm-Einstellungen*

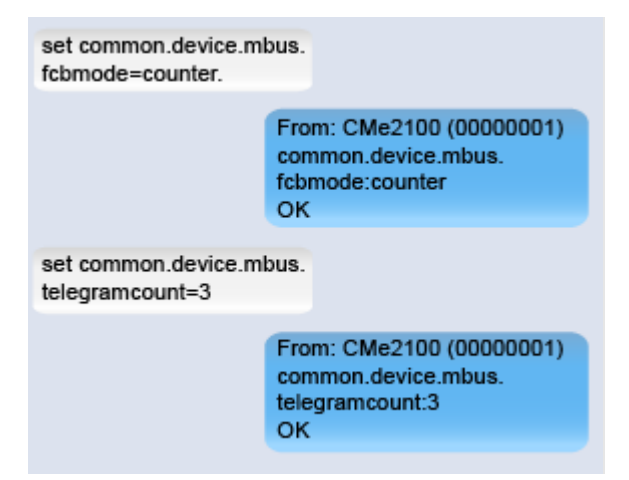

# **Zugriff auf den M-Bus von einem Master-Gerät**

# **Zweck**

Der transparente M-Bus-Dienst ermöglicht es einem Master-Gerät, direkt mit Zählern auf dem M-Bus zu kommunizieren. Er kann z. B. bei der Fehlersuche oder bei einem Software-Update verwendet werden. Es sind zwei verschiedene transparente M-Bus-Dienste verfügbar, transparenter M-Bus über TCP/IP und transparenter M-Bus über GSM. Weitere Informationen zu den transparenten M-Bus-Diensten finden Sie in den Abschnitten [5.4.1](#page-53-0) (Transparenter M-Bus GSM und Konsolen-GSM-Einstellungen) und [5.4.2](#page-54-0) (Transparenter M-Bus TCP-Einstellungen).

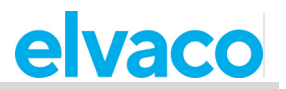

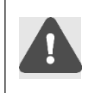

Der im CMe2100/CMi2110/CMi2130 verwendeten SIM-Karte muss eine öffentliche IP-Adresse zugewiesen worden sein, damit der transparente M-Bus-Dienst eine Verbindung zum Produkt herstellen kann.

# **Aktivierung der transparenten M-Bus TCP/IP-Dienste**

So aktivieren Sie die transparenten M-Bus TCP/IP-Dienste:

• Senden Sie den Befehl *set common.tcp.tmbus[ID].enabled=true* an das CMe2100/CMi2110/CMi2130. Das Produkt antwortet mit einer SMS, die bestätigt, dass der transparente M-Bus-Dienst aktiviert wurde.

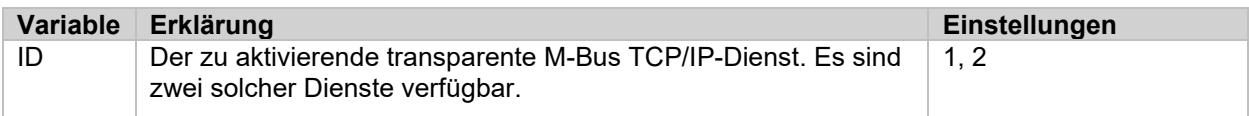

*Tabelle 43: Transparenten M-Bus über TCP/IP aktivieren*

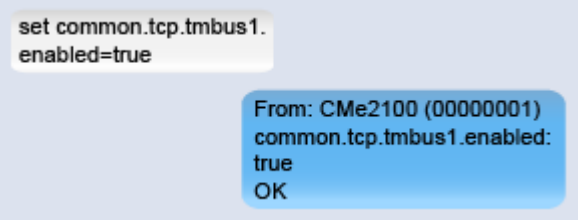

# **Konfiguration der transparenten M-Bus TCP/IP-Einstellungen**

So konfigurieren Sie die transparenten M-Bus TCP/IP-Einstellungen:

• Senden Sie den Befehl *set common.[Befehl]=[Einstellung]* an das CMe2100/CMi2110/CMi2130. Das Produkt antwortet mit einer SMS, die die Änderung der Einstellungen bestätigt.

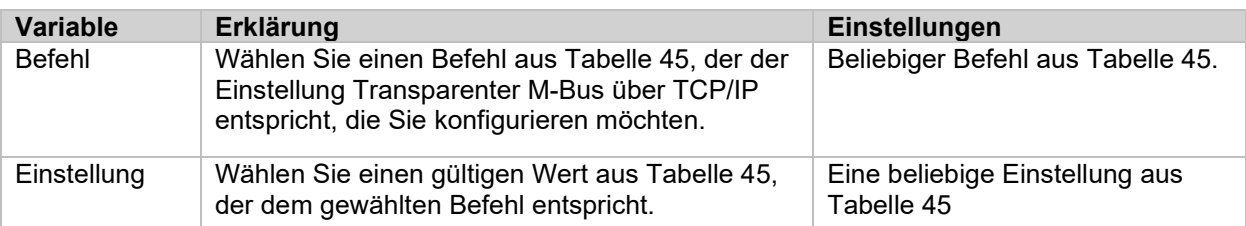

*Tabelle 44: Konfiguration des transparenten M-Bus über TCP/IP-Einstellungen*

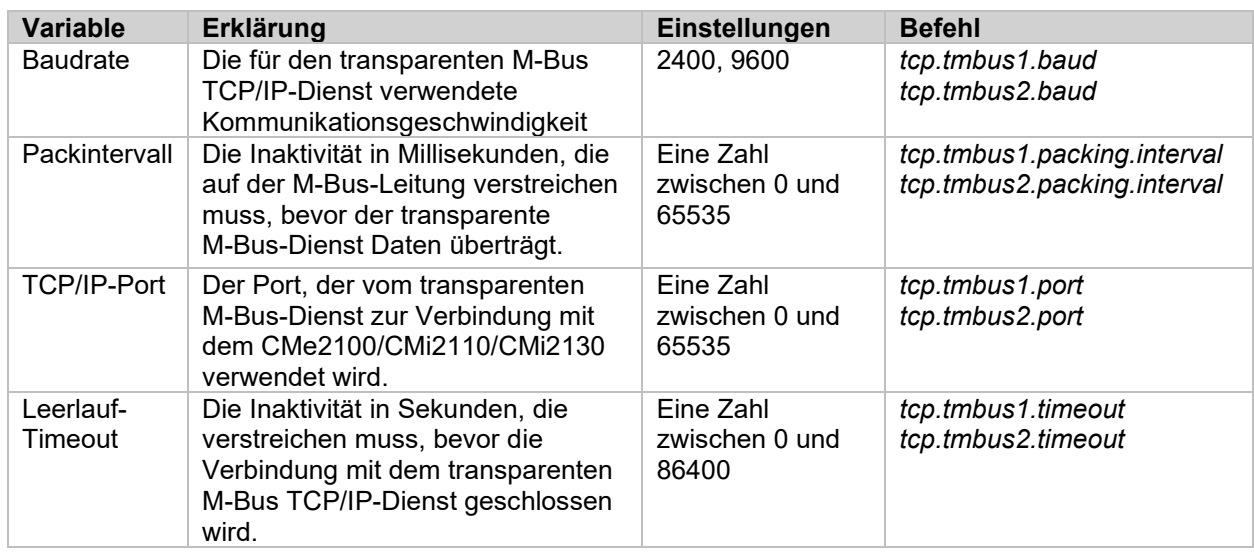

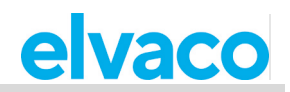

*Tabelle 45: Konfigurationsmöglichkeiten für den transparenten M-Bus über TCP/IP*

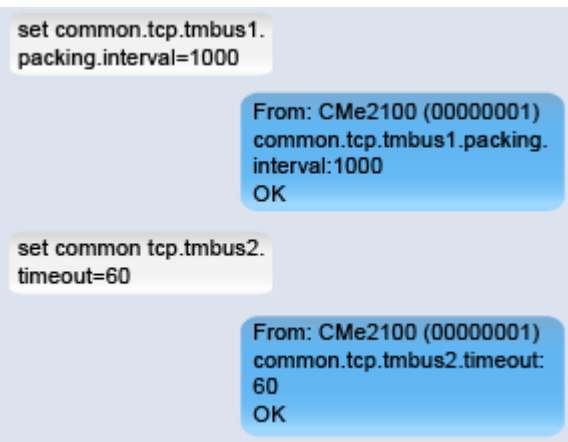

### **Transparenten M-Bus-GSM-Dienst konfigurieren (gilt nur für CMe2100 gen.3, CMi2110, CMi2130)**

Der transparente M-Bus GSM-Dienst wird im CMe2100/CMi21xx standardmäßig aktiviert. So konfigurieren Sie die transparenten M-Bus GSM-Einstellungen:

• Senden Sie den Befehl *set common.[Befehl]=[Einstellung]* an das CMe2100/CMi21xx. Das Produkt antwortet mit einer SMS, die bestätigt, dass die Einstellungen geändert wurden.

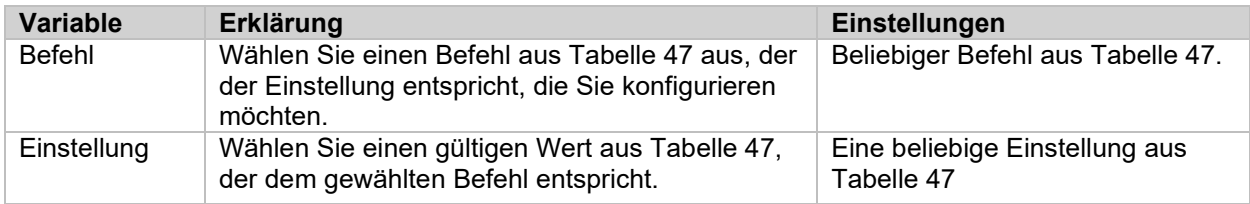

*Tabelle 46: Einstellungen für transparenten M-Bus über GSM*

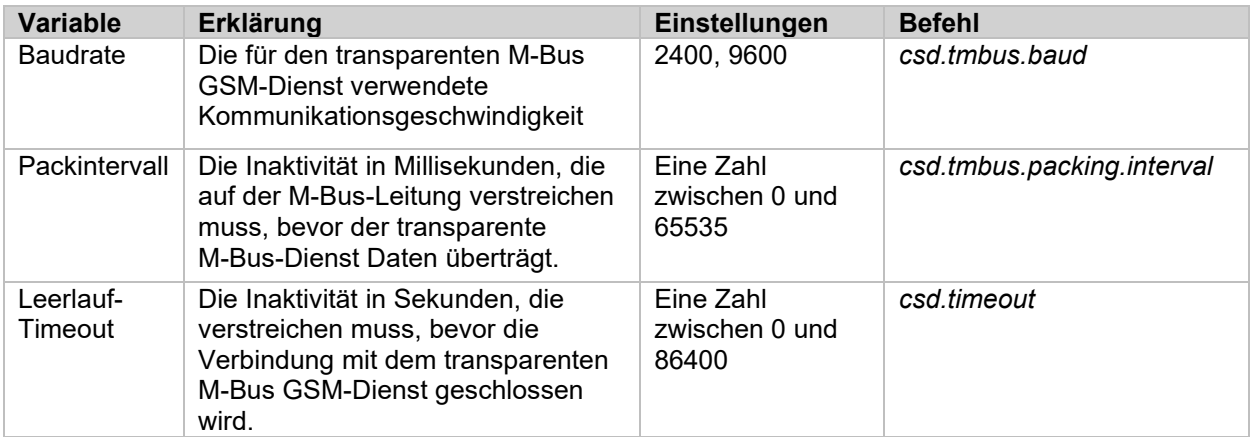

*Tabelle 47: Konfigurationsmöglichkeiten für den transparenten M-Bus über GSM*

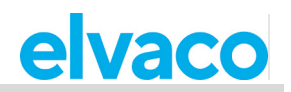

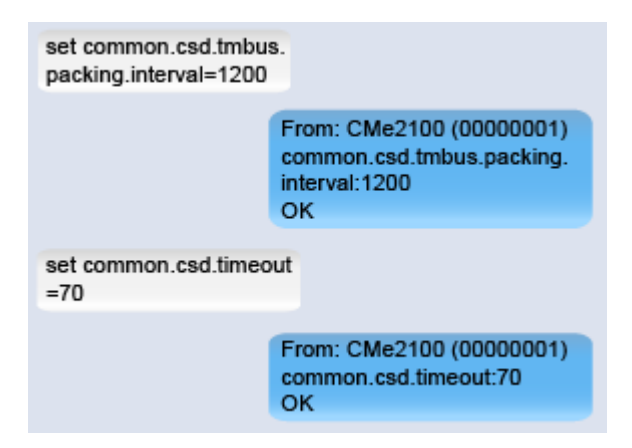

# **Fortgeschrittene Push-Berichtseinstellungen konfigurieren**

### **Zweck**

Für das CMe2100/CMi2110/CMi2130 gibt es eine Gruppe erweiterter Push-Berichtseinstellungen. Diese beinhalten:

- Der Wertezeitraum, der bestimmt, wie weit zurück das Metering Gateway bei der Erstellung eines Push-Berichts Werte berücksichtigt.
- Das Werteintervall, das die Zeit zwischen den einzelnen Ablesungen bestimmt, die im Push-Bericht enthalten sind.
- Der Timeout-Wert, der für jedes Protokoll festlegt, wie lang ein Sendeversuch für einen Push-Bericht verzögert werden kann, bevor ein Timeout entsteht.

Weitere Informationen zu den konfigurierbaren Push-Bericht-Einstellungen finden Sie im Abschnitt [5.7.2](#page-74-0) (Report1,…,report5 – Report-Befehle).

# **Den Wertezeitraum konfigurieren**

Mit dem Wertezeitraum wird eingestellt, wie weit zurück das CMe2100/CMi2110/CMi2130 schaut, um Zählerwerte in die Push-Berichte aufzunehmen. Er wird durch das Setzen von zwei Variablen, filter.mode und filter.param, konfiguriert. So konfigurieren Sie den Wertezeitraum des CMe2100/CMi2110/CMi2130:

- Senden Sie den Befehl *set common.filter.mode=[Zeiteinheit]* an das CMe2100/CMi2110/CMi2130. Damit wird die Zeiteinheit festgelegt, die das Produkt verwendet, wenn es bestimmt, wie weit zurück in der Zeit die Zählerwerte in die Push-Berichte aufgenommen werden sollen.
- Senden Sie den Befehl *set common.filter.param=[Zeitwert]* an das CMe2100/CMi2110/CMi2130. Damit wird die Anzahl der Zeiteinheiten (festgelegt durch filter.mode) festgelegt, die das Produkt in der Zeit zurückgeht, um Zählerwerte in die Push-Berichte aufzunehmen.

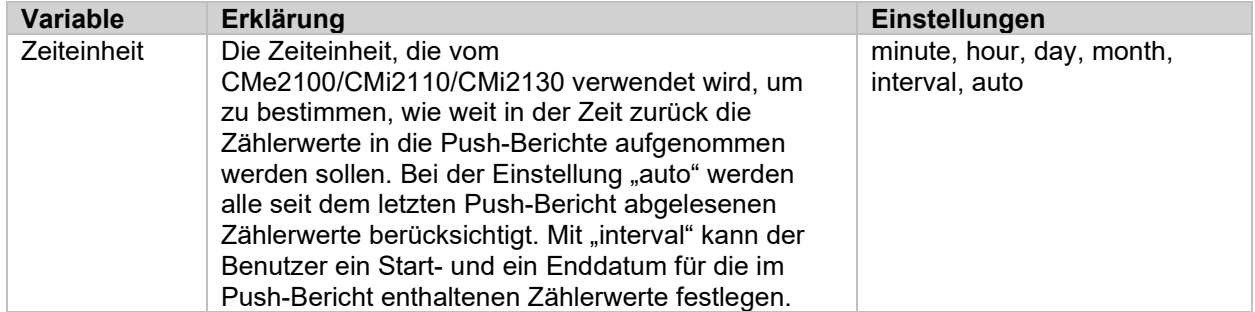

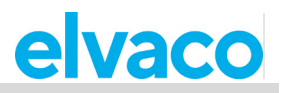

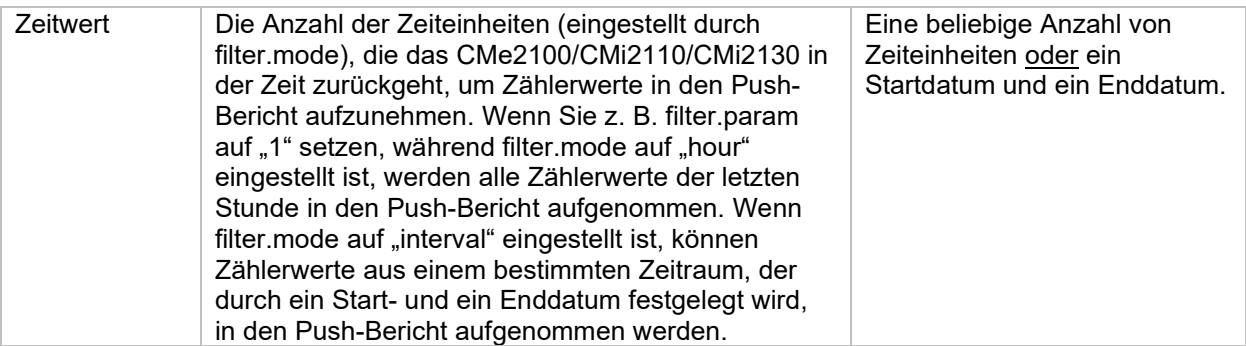

*Tabelle 48: Den Wertezeitraum einstellen*

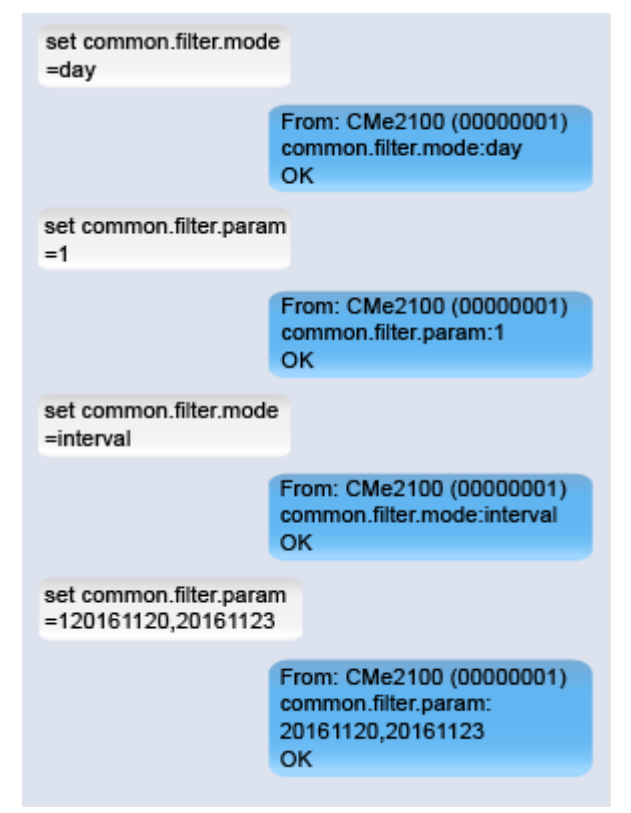

# **Das Werteintervall konfigurieren**

Das Werteintervall bestimmt die Zeit zwischen den einzelnen Zählerwerten, die in den Push-Berichten enthalten sind, und wird mit Hilfe von Cron-Mustern eingestellt. Weitere Informationen zur Verwendung von Cron-Mustern finden Sie in Abschnitt 5.29 (Service und Jobpläne anpassen).

So konfigurieren Sie das Werteintervall des CMe2100/CMi2110/CMi2130:

• Senden Sie den Befehl *set common.filter.value="[Cron-Muster]"* an das CMe2100/CMi2110/CMi2130. Das Produkt antwortet mit einer SMS, die bestätigt, dass das Werteintervall eingestellt wurde.

![](_page_43_Picture_170.jpeg)

*Tabelle 49: Das Werteintervall einstellen*

![](_page_44_Picture_1.jpeg)

![](_page_44_Picture_2.jpeg)

# **Timeout-Einstellungen für Push-Berichte konfigurieren**

Für FTP- und E-Mail-Push-Berichte kann ein Timeout-Wert eingestellt werden. Er bestimmt, wie lange ein Push-Bericht-Versuch dauern darf, bevor er als fehlgeschlagen bewertet wird. So konfigurieren Sie die Timeout-Einstellungen für Push-Berichte:

- Senden Sie den Befehl *set common.ftp.timeout=[Timeout-Wert]* an das CMe2100/CMi2110/CMi2130 um das Timeout für FTP-Push-Berichte einzustellen. Das Produkt antwortet mit einer SMS, die bestätigt, dass die Timeout-Einstellungen geändert wurden.
- Senden Sie den Befehl *common.email.timeout=[Timeout-Wert]* an das CMe2100/CMi2110/CMi2130 um das Timeout für E-Mail-Push-Berichte einzustellen. Das Produkt antwortet mit einer SMS, die bestätigt, dass die Timeout-Einstellungen geändert wurden.

![](_page_44_Picture_175.jpeg)

*Tabelle 50: Timeout-Einstellungen für Push-Berichte*

![](_page_44_Figure_9.jpeg)

# **Wiederholungseinstellungen für Auftrag konfigurieren**

# **Zweck**

Die Auftrags-Wiederholungseinstellungen legen fest, wie das CMe2100/CMi2110/CMi2130 Wiederholungsversuche für geplante Aufträge, z. B. eine Zählerablesung, durchführt, wenn der erste Versuch fehlschlagen sollte. Dazu gehören die maximale Anzahl der Versuche, die das Produkt für einen Auftrag unternimmt, und die Zeit zwischen den einzelnen Versuchen.

# **Konfiguration der Wiederholungseinstellungen für geplante Aufträge**

So konfigurieren Sie die Wiederholungseinstellungen für geplante Aufträge:

- Senden Sie den Befehl *set common.schedule.retrymax=[maximale Anzahl von Wiederholungen]*  an das CMe2100/CMi2110/CMi2130. Das Produkt antwortet mit einer SMS, in der bestätigt wird, dass die maximale Anzahl von Wiederholungen festgelegt wurde.
- Senden Sie den Befehl *set common.schedule.retryoffset=[Zeit zwischen Wiederholungen]* an das CMe2100/CMi2110/CMi2130. Das Produkt antwortet mit einer SMS, die bestätigt, dass die Zeit zwischen den Wiederholungsversuchen eingestellt wurde.

![](_page_45_Picture_1.jpeg)

![](_page_45_Picture_162.jpeg)

*Tabelle 51: Wiederholungseinstellungen für geplante Aufträge*

![](_page_45_Figure_4.jpeg)

# **Zugriff auf das CMe2100/CMi2110/CMi2130 über eine Konsolenanwendung**

# **Zweck**

Der Zugriff auf das CMe2100/CMi2110/CMi2130 erfolgt über eine Konsolenanwendung, d. h. über eine Befehlszeilenschnittstelle. Dieser Dienst wird normalerweise nur im Falle einer Fehlersuche oder für fortgeschrittene Vorgänge verwendet. Weitere Informationen zum Konsolenanwendungsdienst finden Sie im Abschnitt [5.4.3](#page-56-0) (Konsolen-TCP-Einstellungen).

![](_page_45_Picture_8.jpeg)

Der im CMe2100/CMi2110/CMi2130 verwendeten SIM-Karte muss eine öffentliche IP-Adresse zugewiesen worden sein, damit die Konsolenanwendung eine Verbindung zum Produkt herstellen kann.

# **4.25.1 Konsolenanwendung aktivieren**

So aktivieren Sie die Konsolenanwendung:

• Senden Sie den Befehl *set common.console.enabled=true* an das CMe2100/CMi2110/CMi2130. Das Produkt antwortet mit einer SMS, die bestätigt, dass die Konsolenanwendung aktiviert wurde.

![](_page_45_Picture_13.jpeg)

![](_page_46_Picture_1.jpeg)

# **Konfiguration der Konsolenanwendungseinstellungen**

So konfigurieren Sie die Konsolenanwendungseinstellungen:

- Senden Sie den Befehl *set common.tcp.console.port=[Port-Nummer]* an das CMe2100/CMi2110/CMi2130, um einzustellen, mit welchem Port die Konsolenanwendung eine Verbindung herstellen soll. Das Produkt antwortet mit einer SMS, die bestätigt, dass der Port eingestellt wurde.
- Senden Sie den Befehl *set common.tcp.console.timeout=[Timeout-Wert]* an das CMe2100/CMi2110/CMi2130, um den Timeout-Wert für die Konsolenanwendung einzustellen. Das Produkt antwortet mit einer SMS, die bestätigt, dass der Timeout-Wert eingestellt wurde.

| <b>Variable</b> | Erklärung                                                                                                    | Einstellungen                         |
|-----------------|----------------------------------------------------------------------------------------------------|---------------------------------------|
| Portnummer      | Die Portnummer, die von der Konsolenanwendung für<br>die Verbindung zum CMe2100/CMi2110/CMi2130<br>verwendet wird.           | Eine Ganzzahl zwischen<br>0 und 65635 |
| Timeout-Wert    | Die Inaktivitätszeit in Sekunden, die vergehen muss,<br>bevor eine Verbindung mit der Konsolenanwendung<br>geschlossen wird. | Eine Zahl zwischen 0 und<br>86400     |

*Tabelle 52: Einstellungen der TCP-Konsolenanwendung*

![](_page_46_Figure_8.jpeg)

# **Manuelle Anforderung einer Zählerablesung und eines Push-Berichts**

# **Zweck**

Mit den Befehlen *storevalue* und *report* können Zählerablesungen manuell durchgeführt und ausgewählte Push-Berichte manuell angefordert werden.

# **Eine manuelle Zählerablesung durchführen**

So führen Sie eine manuelle Zählerablesung durch:

• Senden Sie den Befehl *storevalue* an das CMe2100/CMi2110/CMi2130. Das Produkt antwortet mit einer SMS, die bestätigt, dass alle installierten Zähler ausgelesen werden.

![](_page_47_Picture_1.jpeg)

![](_page_47_Picture_183.jpeg)

# **Einen Push-Bericht manuell anfordern**

Durch eine manuelle Anforderung kann ein Benutzer einen einzelnen Push-Bericht anpassen, ohne die Einstellungen zukünftiger Push-Berichte zu beeinflussen. Weitere Informationen zu den konfigurierbaren Einstellungen für Push-Berichte Sie im Abschnitt [5.7.2](#page-74-0) (Report1,…,report5 – Report-Befehle).

So fordern Sie einen Push-Bericht manuell an:

- Senden Sie den Befehl *report[Bericht-ID] [Zeitplan] [Vorlagen-ID]* an das CMe2100/CMi2110/CMi2130. Das Produkt antwortet mit einer SMS, die bestätigt, dass der Bericht gestartet wurde.
- Ein Push-Bericht wird an die Standardempfänger des ausgewählten Protokolls versandt.

![](_page_47_Picture_184.jpeg)

*Tabelle 53: Manuelle Push-Berichte*

![](_page_47_Picture_185.jpeg)

From: CMe2100 (00000001) report started. оk.

# **Identitätseinstellungen konfigurieren**

# **Zweck**

Die für das CMe2100/CMi2110/CMi2130 eingestellte Identität ist in allen vom Produkt gesendeten Push-Berichten enthalten und kann beliebig gewählt werden. In ähnlicher Weise werden Branding-Einstellungen verwendet, um verschiedene Informationen in Push-Berichte aufzunehmen, z. B. Telefonnummer und Adresse. Die Lokalisierungseinstellungen bestimmen die Sprache und das für Dezimalzahlen verwendete Trennzeichen.

![](_page_48_Picture_1.jpeg)

### **Anpassung der Identitätseinstellungen des CMe2100/CMi2110/CMi2130**

So stellen Sie die Identität der CMe2100/CMi2110/CMi2130 ein:

• Senden Sie den Befehl *set common.product.name=[Produktname]* an das CMe2100/CMi2110/CMi2130. Das Produkt antwortet mit einer SMS, die bestätigt, dass sein Name geändert wurde.

![](_page_48_Picture_187.jpeg)

# **Lokalisierungseinstellungen für Push-Berichte konfigurieren**

So legen Sie die Lokalisierungseinstellungen des CMe2100/CMi2110/CMi2130 fest:

- Senden Sie den Befehl *set common.product.culture=[Sprache]*, um die Sprache für das Produkt einzustellen. Das Produkt antwortet mit einer SMS, die bestätigt, dass die Sprache eingestellt wurde.
- Senden Sie den Befehl *set common.product.culture.decimalseparator=[Dezimaltrennzeichen]*, um einzustellen, welches Zeichen das CMe2100/CMi2110/CMi2130 für Dezimalzahlen verwenden soll. Das Produkt antwortet mit einer SMS, die bestätigt, dass das Dezimaltrennzeichen eingestellt wurde.

![](_page_48_Picture_188.jpeg)

*Tabelle 55: Lokalisierungseinstellungen des Produkts*

![](_page_48_Picture_189.jpeg)

# **Konfiguration der Branding-Einstellungen**

Mit den Branding-Einstellungen kann der Anwender Adressinformationen in die Push-Berichte einfügen, z. B. Adresse und Telefonnummer. Weitere Informationen zu den Branding-Einstellungen des CMe2100/CMi2110/CMi2130 finden Sie im Abschnitt [5.4.15](#page-67-0) (Branding-Einstellungen).

So stellen Sie die Branding-Informationen ein, die in Push-Berichten enthalten sein sollen:

• Senden Sie den Befehl *set common.[Branding-Information]=[Branding-Wert]* an das CMe2100/CMi2110/CMi2130. Das Produkt antwortet mit einer SMS, die bestätigt, dass die Einstellungen geändert wurden.

![](_page_49_Picture_1.jpeg)

![](_page_49_Picture_240.jpeg)

*Tabelle 56: Konfiguration der Branding-Einstellungen*

![](_page_49_Picture_241.jpeg)

*Tabelle 57: Branding-Konfigurationsoptionen*

![](_page_49_Figure_6.jpeg)

# **Führen Sie einen Neustart des Produkts durch**

# **Zweck**

In seltenen Fällen, z. B. bei der Fehlersuche, muss eventuell ein Neustart durchgeführt werden.

![](_page_50_Picture_1.jpeg)

# **Starten Sie das Produkt neu**

So führen Sie einen Neustart durch:

• Senden Sie den Befehl *reboot* an das CMe2100/CMi2110/CMi2130. Das Produkt antwortet mit einer SMS, die bestätigt, dass der Neustart begonnen hat.

![](_page_50_Picture_137.jpeg)

# **Zurücksetzen des Produkts auf die Werkseinstellungen**

# **Zweck**

Wenn Sie eine Rücksetzung des CMe2100/CMi2110/CMi2130 auf die Werkseinstellungen durchführen, werden alle Einstellungen auf die Werkseinstellungen zurückgesetzt und die Zählerwertedatenbank wird gelöscht.

# **Werksrückstellung durchführen**

So führen Sie eine Rückstellung auf die Werkseinstellungen durch:

• Senden Sie den Befehl 3333;*factoryreset* an das CMe2100/CMi2110/CMi2130. Das Produkt antwortet mit einer SMS, die bestätigt, dass die Werksrückstellung gestartet wurde.

# **Anpassung von Service- und Auftragsplänen**

### **Zweck**

Für geplante Aufträge können Cron-Muster verwendet werden, um den Zeitplan festzulegen. Durch die Einstellung von bis zu fünf verschiedenen Zeitvariablen, die jeweils durch einen Stern dargestellt werden, kann der Benutzer die Häufigkeit, mit der ein Auftrag ausgeführt werden soll, individuell festlegen.

# **Festlegen von Zeitplänen mit Cron-Mustern**

<span id="page-50-0"></span>Ersetzen Sie jeden Stern im Cron-Muster durch eine Zahl, um einen bestimmten Zeitplan für die Auftragsausführung festzulegen. Die Bedeutung der einzelnen Sterne ist in [Abbildung 1](#page-50-0) dargestellt.

![](_page_50_Figure_17.jpeg)

*Abbildung 1: Cron-Muster*

×.

![](_page_51_Picture_1.jpeg)

Das Zeichen "/" wird verwendet, um periodische Werte einzustellen, d. h. einen Auftrag mit einem wiederkehrenden Zeitintervall zu planen. Das Zeichen "?" wird verwendet, um einen zufälligen Wert zu generieren. Und die Verwendung des Zeichens "|" ermöglicht die Kombination mehrerer Cron-Muster. Eine Liste mit Beispielen ausgewählter Cron-Muster ist in [Tabelle 58](#page-51-0) dargestellt.

![](_page_51_Picture_152.jpeg)

<span id="page-51-0"></span>*Tabelle 58: Beispiel für Cron-Muster*

![](_page_52_Picture_1.jpeg)

# 5 Referenzen zur Verwaltung

### $5.1$ **Zweck**

ř.

In diesem Kapitel sind alle verfügbaren Befehle und Konfigurationsoptionen für das CMe2100/CMi2110/CMi2130 aufgeführt.

### 5.2 **Vollständige Befehlsliste**

Nachfolgend sind alle verfügbaren Produktbefehle für das CMe2100/CMi2110/CMi2130 aufgeführt.

![](_page_52_Picture_249.jpeg)

![](_page_53_Picture_1.jpeg)

### 5.3 **Vollständige Ereignisliste**

Nachfolgend finden Sie eine vollständige Liste aller Ereignisse, die im Produkt ausgelöst werden können. Bei Auftreten werden alle Ereignisse gespeichert und im Systemprotokoll angezeigt.

![](_page_53_Picture_267.jpeg)

### **Konfigurierbare Einstellungen** 5.4

In diesem Kapitel werden alle konfigurierbaren Einstellungen des Produkts aufgelistet und beschrieben. Der für jede Einstellung verwendete Standardwert ist ebenfalls aufgeführt.

# <span id="page-53-0"></span>**Einstellungen für Transparent M-Bus GSM und Konsolen-GSM (Gilt nicht für CMe2100 LTE)**

Die folgenden Parameter dienen zur Konfiguration der GSM-Einstellungen des CMe2100/CMi2110/CMi2130.

![](_page_53_Picture_268.jpeg)

÷

![](_page_54_Picture_1.jpeg)

![](_page_54_Picture_313.jpeg)

# <span id="page-54-0"></span>**Einstellungen für transparenten M-Bus TCP**

Die folgenden Parameter werden verwendet, um die Transparent M-Bus TCP-Einstellungen des CMe2100/CMi2110/CMi2130 zu konfigurieren.

![](_page_54_Picture_314.jpeg)

 $\bar{a}$ 

![](_page_55_Picture_1.jpeg)

![](_page_55_Picture_272.jpeg)

÷

![](_page_56_Picture_1.jpeg)

# <span id="page-56-0"></span>**TCP-Einstellungen für Konsole**

Die folgenden Parameter werden zur Konfiguration der Konsolen-TCP-Einstellungen des CMe2100/CMi2110/CMi2130 verwendet.

![](_page_56_Picture_300.jpeg)

# **Sicherheitseinstellungen**

Die folgenden Parameter dienen zur Konfiguration der Sicherheitseinstellungen des CMe2100/CMi2110/CMi2130.

![](_page_56_Picture_301.jpeg)

# **Netzwerkeinstellungen**

Die folgenden Parameter werden zur Konfiguration der Netzwerkeinstellungen des CMe2100/CMi2110/CMi2130 verwendet.

 $\bar{a}$ 

![](_page_57_Picture_1.jpeg)

![](_page_57_Picture_291.jpeg)

Ē.

![](_page_58_Picture_1.jpeg)

# <span id="page-58-0"></span>**M-Bus-Einstellungen**

Die folgenden Parameter werden verwendet, um die M-Bus-Einstellungen des CMe2100/CMi2110/CMi2130 zu konfigurieren.

![](_page_58_Picture_405.jpeg)

 $\bar{a}$ 

![](_page_59_Picture_1.jpeg)

![](_page_59_Picture_328.jpeg)

 $\bar{a}$ 

![](_page_60_Picture_1.jpeg)

![](_page_60_Picture_345.jpeg)

÷

![](_page_61_Picture_1.jpeg)

![](_page_61_Picture_279.jpeg)

# 5.4.7 SMS-Einstellungen

Die folgenden Parameter dienen zur Konfiguration der SMS-Einstellungen des CMe2100/CMi2110/CMi2130.

![](_page_61_Picture_280.jpeg)

# **E-Mail-Einstellungen**

Die folgenden Parameter werden verwendet, um die E-Mail-Einstellungen des CMe2100/CMi2110/CMi2130 zu konfigurieren.

![](_page_61_Picture_281.jpeg)

 $\bar{a}$ 

![](_page_62_Picture_1.jpeg)

![](_page_62_Picture_230.jpeg)

×.

![](_page_63_Picture_1.jpeg)

# **FTP-Einstellungen**

Die folgenden Parameter dienen zur Konfiguration der FTP-Einstellungen des CMe2100/CMi2110/CMi2130.

![](_page_63_Picture_262.jpeg)

# **HTTP-Einstellungen**

Die folgenden Parameter dienen zur Konfiguration der HTTP-Einstellungen des CMe2100/CMi2110/CMi2130.

 $\bar{a}$ 

![](_page_64_Picture_1.jpeg)

![](_page_64_Picture_303.jpeg)

# **Zeiteinstellungen**

Die folgenden Parameter dienen zur Konfiguration der Zeiteinstellungen des CMe2100/CMi2110/CMi2130.

![](_page_64_Picture_304.jpeg)

 $\bar{a}$ 

![](_page_65_Picture_1.jpeg)

![](_page_65_Picture_295.jpeg)

# **Zeitplaneinstellungen**

Die folgenden Parameter dienen zur Konfiguration der Einstellungen für geplante Aktionen des CMe2100/CMi2110/CMi2130.

÷

![](_page_66_Picture_1.jpeg)

![](_page_66_Picture_294.jpeg)

# **Zählerspezifische Einstellungen**

Die folgenden Parameter dienen zur Konfiguration der Produkteinstellungen des CMe2100/CMi2110/CMi2130.

![](_page_66_Picture_295.jpeg)

# **Konfigurationssynchronisierungseinstellungen**

Die folgenden Parameter werden zur Konfiguration der Konfigurationssynchronisierungseinstellungen des CMe2100/CMi2110/CMi2130 verwendet.

![](_page_66_Picture_296.jpeg)

÷

![](_page_67_Picture_1.jpeg)

![](_page_67_Picture_321.jpeg)

# <span id="page-67-0"></span>**Branding-Einstellungen**

Die folgenden Parameter dienen zur Konfiguration der Branding-Einstellungen des CMe2100/CMi2110/CMi2130.

![](_page_67_Picture_322.jpeg)

# **Monitoreinstellungen**

Die folgenden Parameter werden verwendet, um die Monitoreinstellungen des CMe2100/CMi2110/CMi2130 zu konfigurieren.

![](_page_67_Picture_323.jpeg)

![](_page_68_Picture_1.jpeg)

![](_page_68_Picture_232.jpeg)

# **Befehls- und Ereigniskonfigurationseinstellungen**

Die folgenden Parameter werden mit den vorherigen Konfigurationen kombiniert, um spezifische Befehle für das CMe2100/CMi2110/CMi2130 zu bilden.

![](_page_68_Picture_233.jpeg)

#### **Konfigurationsbefehle**  $5.5$

Dieser Abschnitt behandelt die Befehle, die zur Konfiguration des CMe2100/CMi2110/CMi2130 verwendet werden, und kann als Erweiterung der Bedienungsanleitung betrachtet werden.

# **Qset - Schnelle Konfiguration des Produkts**

Der qset-Befehl wird verwendet, um das CMe2100/CMi2110/CMi2130 schnell konfigurieren zu können, indem mehrere Parameter in demselben Befehl eingestellt werden.

![](_page_68_Picture_234.jpeg)

**Befehl:** qset <Abschnitt> [<Param> [<Param>**[....]]]**

**<Abschnitt>** Ein beliebiger Konfigurationsparameter aus einem der folgenden: email, ftp, http, net, mbus, tmbus1, tmbus2, csd (gilt nicht für CMe2100 LTE), console.

**<Param>** Ein Parameter, der dem gewählten Abschnitt entspricht.

# **Qset-E-Mail-Befehle**

Befehl: gset email [<Additiv> [<Empfänger> [ <Server> [ <Port> [ <Benutzername> [ <Passwort>]]]] **Beispiel:** qset email +recipient@mydomain.com smtprelay1.mymailprovider.com 25 user1 password1

**<Additiv>** Verwenden Sie ein +-Zeichen, um Empfänger hinzuzufügen oder ein –-Zeichen, um Empfänger zu entfernen.

**<Empfänger>** Liste der E-Mail-Empfänger, getrennt durch Komma.

**<Server>** DNS- oder IP-Adresse eines SMTP-Servers.

**<Port>** Die Portnummer des SMTP-Servers, die vom CMe2100/CMi2110/CMi2130 verwendet wird.

**<Benutzername>** Benutzername zur Herstellung einer Verbindung mit dem SMTP-Server.

![](_page_69_Picture_1.jpeg)

**<Passwort>** Passwort zur Herstellung einer Verbindung mit dem SMTP-Server.

### **Qset-FTP-Befehle**

Befehl: gset ftp [<Server> [<Port> [<Benutzername> [<Passwort> [<Remote-Verz>]]]] **Beispiel:** qset ftp ftp.elvaco.se 21 user2 password2 map1/map2

**<Server>** DNS- oder IP-Adresse eines FTP-Servers.

**<Port>** Die Portnummer des FTP-Servers, die vom CMe2100/CMi2110/CMi2130 verwendet wird.

**<Benutzername>** Benutzername zur Herstellung einer Verbindung mit dem FTP-Server.

**<Passwort>** Passwort zur Herstellung einer Verbindung mit dem FTP-Server.

**<Remote-Verz>** Remote-Verzeichnis auf dem FTP-Server, in dem die Dateien abgelegt werden.

### **Qset-HTTP-Befehle**

**Befehl:** qset http [<url> [<Benutzername> [<Passwort> [<Auth-Modus>]]]] **Beispiel:** qset http://www.elvaco.se/postdata.aspx user3 password3 basic

**<url>** URL eines HTTP-Servers.

**<Benutzername>** Benutzername zur Herstellung einer Verbindung mit dem HTTP-Server.

**<Passwort>** Passwort zur Herstellung einer Verbindung mit dem HTTP-Server.

**<Auth-Modus>** Der Authentifizierungsmodus, der bei der Herstellung einer Verbindung mit dem HTTP-Server verwendet wird.

### **Qset-Netzbefehle**

**Befehl:** gset net [<apn> [<Benutzername> [<Passwort> [<dns1> [<dns2> [<Timeout>]]]] **Beispiel:** qset net online.mymailprovider.se user4 password4 8.8.8.8 60

**<apn>** Der APN, der vom CMe2100/CMi2110/CMi2130 bei der Herstellung einer Verbindung mit dem Netzwerk verwendet wird.

**<Benutzername>** APN-Benutzername.

**<Passwort>** APN-Passwort.

**<dns1>** Primärer DNS, der vom CMe2100/CMi2110/CMi2130 verwendet wird.

**<dns2>** Sekundärer DNS, der vom CMe2100/CMi2110/CMi2130 verwendet wird.

**<Timeout>** Inaktivitätszeit in Sekunden, die verstreichen muss, bevor die Netzwerkverbindung geschlossen wird. Wenn Sie diesen Parameter auf Null setzen, wird die Timeout-Funktionalität deaktiviert.

### **Qset mbus-Befehle**

**Befehl:** qset mbus [<Suchmodus> [<Suche-Baud> [<Suchbeginn> [<Suchende> [<Wiederholungsmodus>]]]]

**Beispiel:** qset mbus secondary, primary 2400 0 250 simple

**<Suchmodus>** Der Modus, der verwendet wird, um Zähler auf dem M-Bus zu adressieren. Kann primär, sekundär oder erweitert sekundär (esecondary) sein

**<Suche-Baud>** Die Baudrate, die für die Kommunikation mit Zählern auf dem M-Bus verwendet wird.

![](_page_70_Picture_1.jpeg)

**<Suchstart>** Die Startadresse (0-250), die bei der Suche nach Zählern mit dem primären Adressierungsmodus verwendet wird.

**<Suchende>** Die Endadresse (0-250), die bei der Suche nach Zählern mit dem primären Adressierungsmodus verwendet wird.

**<Wiederholungsmodus>** Durch Einstellung des Wiederholungsmodus auf "enhanced" ("erweitert") wird die Anzahl der Auswahlwiederholungen und Anforderungswiederholungen erhöht. Wenn Sie den Wiederholungsmodus auf "simple" setzen, werden die Standardwerte verwendet.

# **Qset tmbus-Befehle**

**Befehl:** gset tmbus<ID> [<ausführen> [<Baud> [<Port>]]] **Beispiel:** qset tmbus1 on 2400 2400

**<ID>** Der einzustellende Transparent M-Bus-Dienst (1 oder 2).

**<ausführen>** Der Status des transparenten M-Bus-Dienstes (on oder off (ein oder aus))

**<Baud>** Lokale Baud-Rate. Gültige Werte sind: 2400 und 9600.

**<Port>** Der vom transparenten M-Bus-Dienst für die Verbindung verwendete Port (0-65535).

### **Qset console-Befehle**

**Befehl:** aset console [<ausführen> [<Port>]]

**Beispiel:** qset console on 12000

**<ausführen>** Der Status der Konsolenanwendung (ein oder aus).

**<Port>** Der Port, der von der Konsolenanwendung für die Verbindung mit dem CMe2100/CMi2110/CMi2130 verwendet wird (0-65535).

# **Qset csd-Befehle (Gilt nicht für CMe2100 LTE)**

**Befehl:** gset console [<ausführen> [<Port>]] **Beispiel:** qset console on 12000

**<ausführen>** Der Status der Konsolenanwendung (ein oder aus).

**<Port>** Der Port, der von der Konsolenanwendung für die Verbindung mit dem CMe2100/CMi2110/CMi2130 verwendet wird (0-65535).

# **Get - Konfigurationswerte prüfen**

Der get-Befehl wird verwendet, um einen eingestellten Konfigurationswert zu überprüfen.

![](_page_70_Picture_208.jpeg)

**Befehl:** get common.<Schlüssel> [common.<Schlüssel> [ …]] **Beispiel:** get common.http.url common.email.to common.device.mbus.searchmode common.net.\*

**<Schlüssel>** Ein gültiger Konfigurationsschlüssel. Alle Konfigurationsschlüssel sind in Abschnitt 6.4 aufgeführt. Durch Hinzufügen von ".\*" zu einem Konfigurationsschlüssel werden alle Einstellungen dieses Schlüssels aufgelistet, zum Beispiel *get common.net.\**

![](_page_71_Picture_1.jpeg)

# **Set - Einstellung von Konfigurationswerten**

![](_page_71_Picture_239.jpeg)

![](_page_71_Picture_240.jpeg)

**Befehl:** setzen Sie common.<Schlüssel>=<Wert> [<Schlüssel>=<Wert> [ ...]]

**Beispiel:** set common.email.to=recipient@mydomain.com common.schedule.retrymax=3 common.sms.to=

**<Schlüssel>** Ein gültiger Konfigurationsschlüssel. Alle Konfigurationsschlüssel sind in Abschnitt 6.4 aufgeführt.

**<Wert>** Ein gültiger Wert für den gewählten Konfigurationsschlüssel. Wenn Sie dieses Feld leer lassen, werden zuvor eingestellte Werte für diesen spezifischen Konfigurationsschlüssel entfernt.

### **Sch - Zeitplanbefehle**

Der Befehl sch wird verwendet, um einen Zeitplan für wiederkehrende Aktionen festzulegen, z. B. einen Push-Bericht. Er kann dazu verwendet werden, einen Zeitplan für einen ausgewählten Befehl einoder auszuschalten. Er kann auch dazu verwendet werden, einen neuen Zeitplan festzulegen, Berichtsvorlagen zu ändern und befehlsspezifische Parameter einzustellen. Der konfigurierte Zeitplan des Befehls wird jedoch immer aktiviert, wenn Sie sch verwenden.

![](_page_71_Picture_241.jpeg)

**Befehl:** sch <Befehl> <ausführen> [<Schlüssel>=<Wert [<Schlüssel>=<Wert> [ ...]]]

sch <Befehl> <Zeitplan>[ <Vorlagen-ID>][<Schlüssel>=<Wert>[ <Schlüssel>=<Wert>[ ...]]] **Beispiel:** sch report1 on filter.param=2

sch report1 1day 1105 email.to=recipient@mydomain.com

**<Befehl>** Der zu planende Befehl. Beispiele für planbare Befehle sind u. a.: report1,…, report5, storevalue und timesync.

**<ausführen>** Der Status des planbaren Befehls (ein oder aus).

**<Schlüssel>** Ein gültiger Konfigurationsschlüssel. Alle Konfigurationsschlüssel sind in Abschnitt 6.4 aufgeführt.

**<Wert>** Ein gültiger Wert für den gewählten Konfigurationsschlüssel.

**<Zeitplan>** Der Zeitplan, der für den gewählten Befehl verwendet werden soll. Gültige Werte sind: 1min, 5min, 10min, 15min, 20min, 30min, 1hour, 12hour, 1day, 1week and 1month.

**<Vorlagen-ID>** Die Vorlagen-ID, die beim Planen eines Berichts verwendet werden soll. Siehe Abschnitt 5.13 (Berichtsvorlagen) bezüglich aller verfügbaren Vorlagen-IDs

# **Cfg - Ändern eines Befehls oder einer Ereigniskonfiguration**

Cfg wird verwendet, um die Konfiguration eines ausgewählten Befehls, z. B. eines Push-Berichts, zu ändern. Er unterscheidet sich vom sch-Befehl dadurch, dass er den Zeitplan des Befehls nicht wie sch aktiviert. Aus diesem Grund sollte cfg verwendet werden, wenn ein Befehl konfiguriert, aber nicht aktiviert werden soll oder wenn der Befehl nicht planbar ist.

![](_page_71_Picture_242.jpeg)
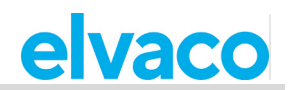

**Befehl:** cfg <Befehl/Vorgang> <Zeitplan> [<Vorlagen-ID>] [<Schlüssel>=<Wert> [<Schlüssel>=<Wert>[ ...]]]

**Beispiel:** cfg report1 1week 1105 email.to=recipient@mydomain.com filter.param=2

**<Befehl/Ereignis>** Der zu konfigurierende Befehl oder das zu konfigurierende Ereignis. Dies kann planbare wie report1 oder nicht planbare wie momreport umfassen.

**<Zeitplan>** Der Zeitplan, der für den gewählten Befehl verwendet werden soll. Gültige Werte sind: 1min, 5min, 10min, 15min, 20min, 30min, 1hour, 12hour, 1day, 1week and 1month.

**<Vorlagen-ID>** Die Vorlagen-ID, die beim Planen eines Berichts verwendet werden soll. Siehe Abschnitt 5.13 (Berichtsvorlagen) bezüglich aller verfügbaren Vorlagen-IDs

**<Schlüssel>** Ein gültiger Konfigurationsschlüssel. Alle Konfigurationsschlüssel sind in Abschnitt 6.4 aufgeführt.

**<Wert>** Ein gültiger Wert für den gewählten Konfigurationsschlüssel.

#### $5.6$ **Systembefehle**

### **Factoryreset - Alle Produktkonfigurationen auf die Werkseinstellungen zurücksetzen**

Der Befehl factoryreset bewirkt einen Neustart des CMe2100/CMi2110/CMi2130 und setzt alle Einstellungen auf die Werkseinstellungen zurück.

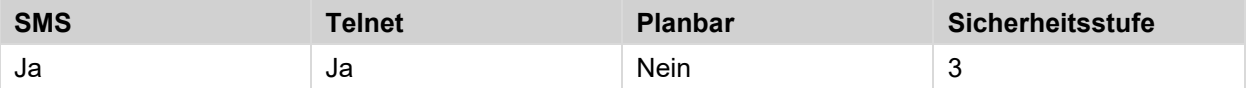

**Befehl:** factoryreset

# **Sync - Synchronisieren von Konfigurationen mit einem HTTP-Server**

Der sync-Befehl dient zur schnellen Konfiguration und Anpassung des CMe2100/CMi2110/CMi2130 durch Synchronisierung der Einstellungen mit einem HTTP-Server. Das Produkt verbindet sich dann mit dem Elvaco-Server (standardmäßig eingestellt), lädt eine Einstellungsbefehlsdatei herunter und synchronisiert seine Einstellungen damit. Werden Änderungen an den Produkteinstellungen vorgenommen, wird ein Neustart durchgeführt.

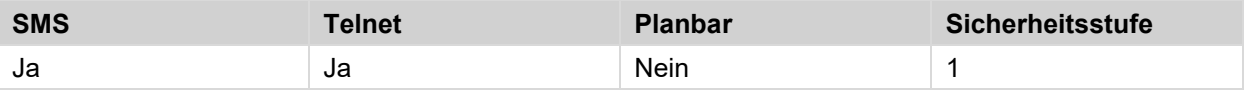

**Befehl:** sync [<Sync-ID>] [<Sync-ID>] [ …] **Beispiel:** sync elv

**<Sync-ID>**Der Name der Einstellungsbefehlsdatei, die das CMe2100/CMi2110/CMi2130 herunterladen soll und mit der seine Einstellungen synchronisiert werden sollen.

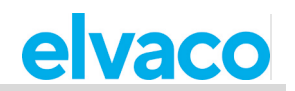

# **Reboot - Führt einen Neustart des Produkts durch**

Der Befehl reboot wird verwendet, um einen Neustart des Produkts durchzuführen.

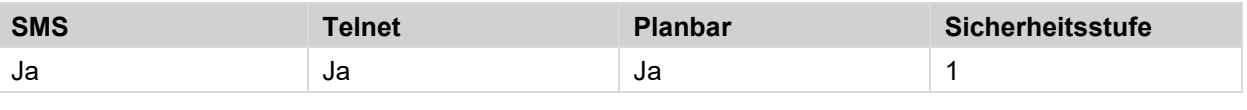

**Befehl:** reboot

÷

#### 5.7 **Status-Befehle**

### **Status - Statusinformationen anfordern**

Der status-Befehl wird dazu verwendet, Statusinformationen vom Produkt abzufragen.

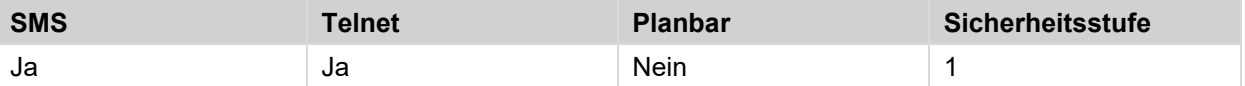

### **Befehl:** status [<Anforderung>]

**Beispiel:** status prepaid

**<Anfrage>** Die Art der Informationen, die zum Status-Update hinzugefügt werden sollen. Gültige Werte sind: common, prepaid, net, module oder ver.

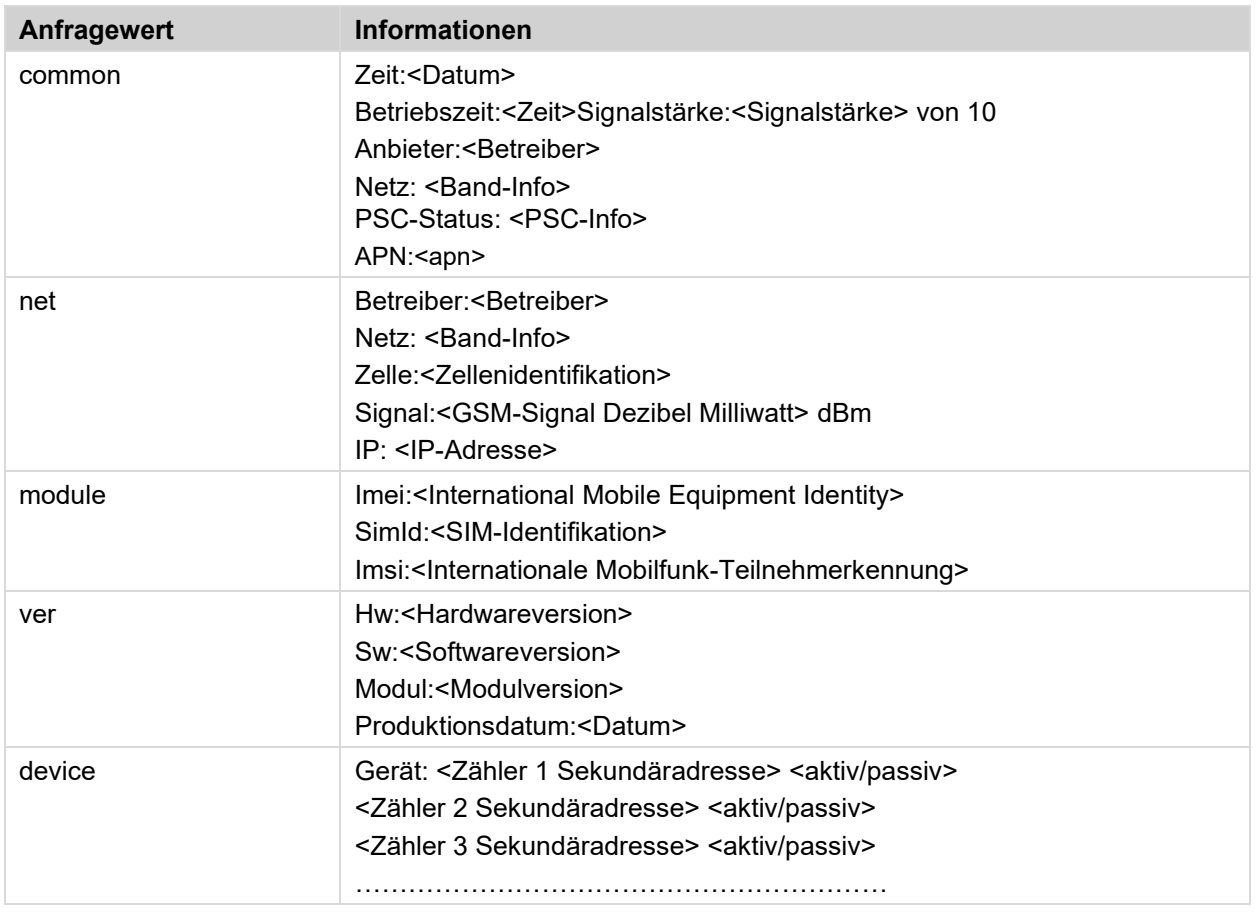

# **Report1, …, report5 - Berichtbefehle**

Report1, report2, report3, report4 und report5 sind benutzerdefinierbare Berichte, die nach einem festgelegten Zeitplan oder manuell ausgegeben werden können. Für jeden Berichtstyp steht eine Vielzahl von Berichtsvorlagen zur Verfügung, die jeweils in Abschnitt 5.13 (Berichtsvorlagen) aufgeführt sind

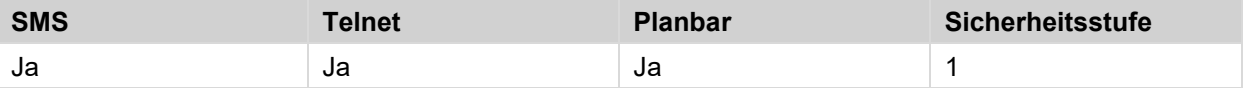

**Befehl:** report[<Bericht-ID>] [<Daten>] [<Vorlagen-ID>]

**Beispiel:** report1 1hour 1105

**<Bericht-ID>** Die ID des zu konfigurierenden Berichts.

**<Daten>** Legt fest, wie weit zurückliegend Zählerwerte in den Bericht aufgenommen werden sollen. Wenn der Parameter leer bleibt, werden die mit dem Befehl sch oder cfg vorgenommenen Einstellungen verwendet. Gültige Werte sind: 1min, 5min, 10min, 15min, 20min, 30min, 1hour, 12hour, 1day, 1week, 1month.

**<Vorlagen-ID>** Die Vorlage des Berichts. Wenn der Parameter leer bleibt, werden die mit dem Befehl sch oder cfg vorgenommenen Einstellungen verwendet.

# **Konfigurationen**

Nachfolgend sind alle einstellbaren Konfigurationen für den Befehl report1-report5 aufgeführt. Um die Einstellung einer Konfiguration zu ändern, verwenden Sie den *Befehl set* wie folgt: *set report[Bericht-ID].[Konfiguration]=[Wert]*, z. B. *report1.sms.enabled=true*.

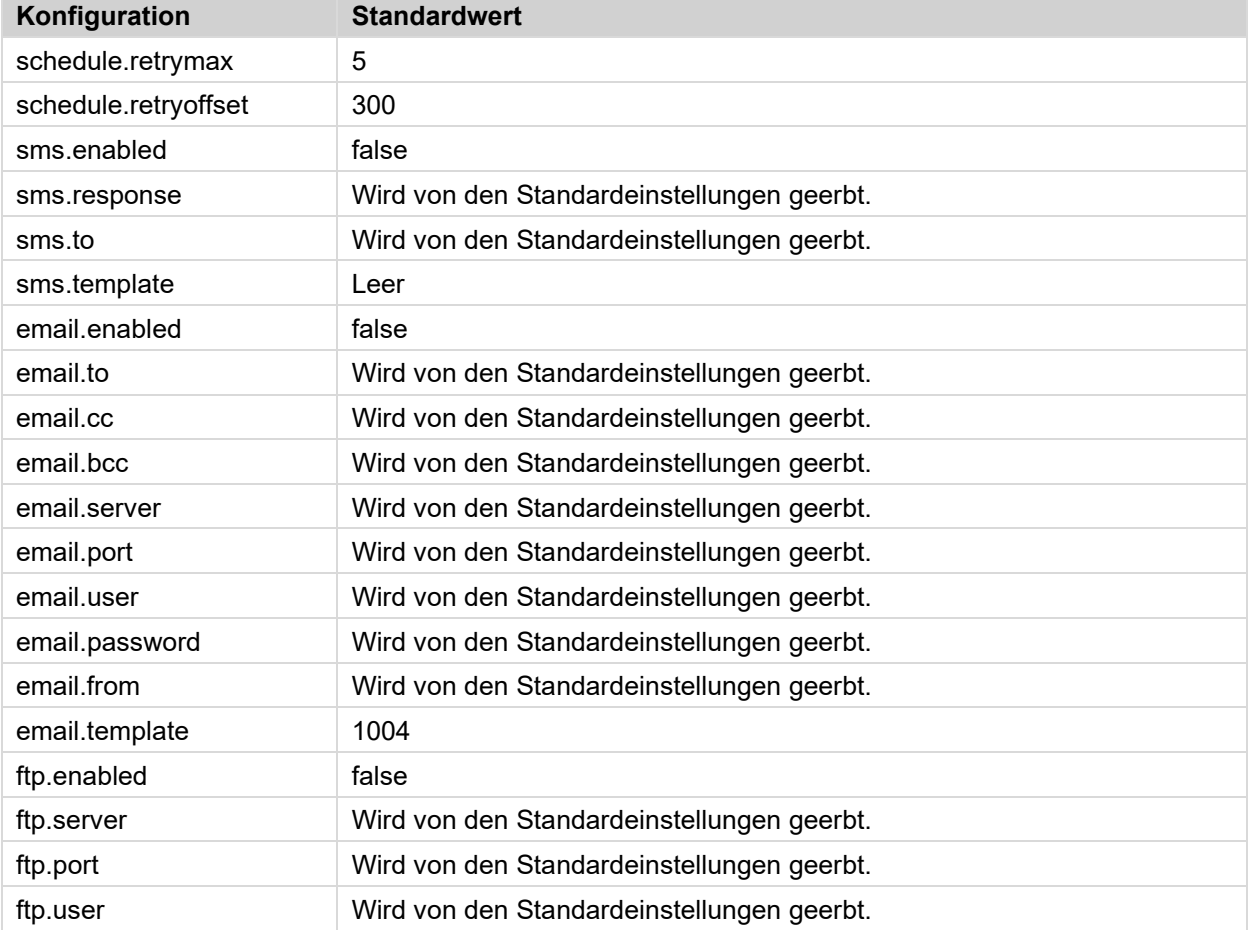

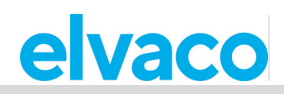

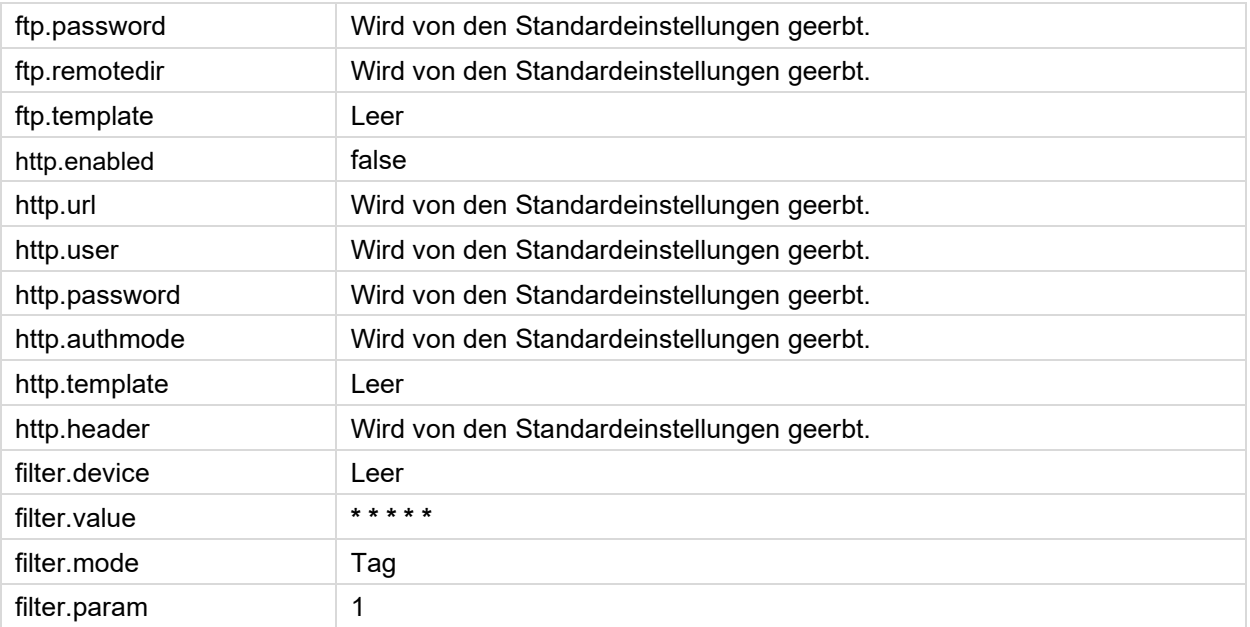

# **Datenfilterung von Push-Berichten**

Die Konfigurationen *filter.value, filter.mode* und *filter.param* können verwendet werden, um herauszufiltern, welche Zählerwerte in die Push-Berichte aufgenommen werden sollen.

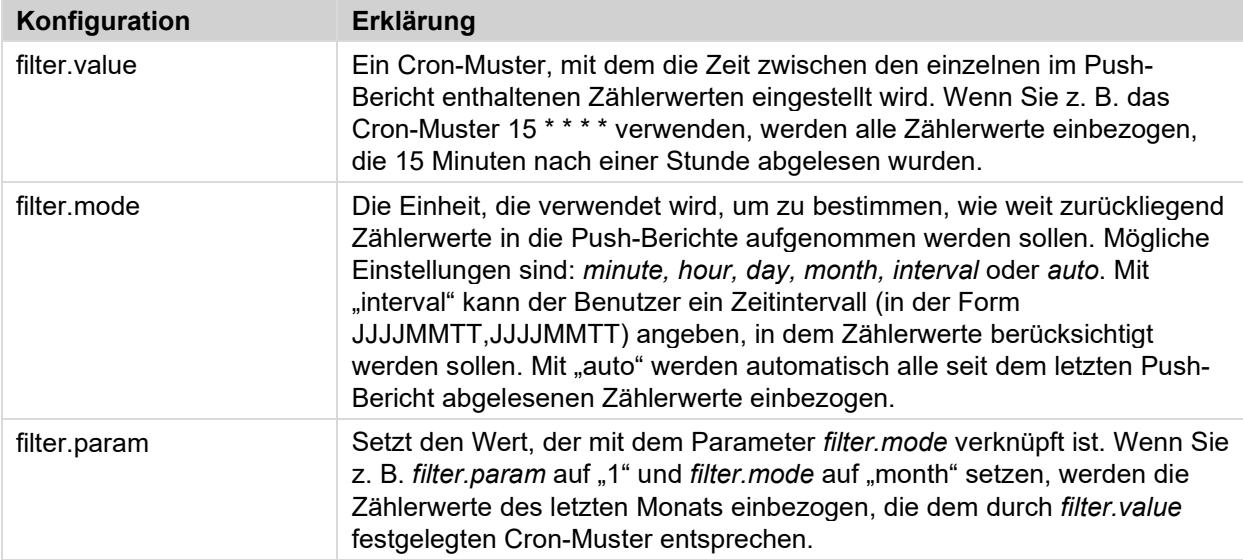

# **Momreport - Ausführung eines On-Demand-Berichts**

Der On-Demand-Bericht wird verwendet, um eine Zählerablesung manuell auszulösen und einen Push-Bericht an die Standardempfänger der einzelnen Protokolle zu liefern.

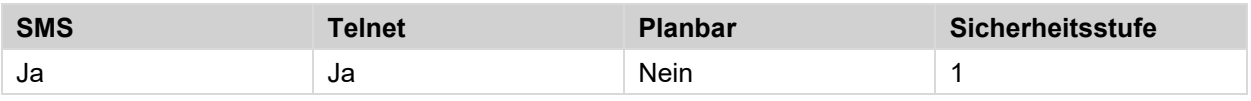

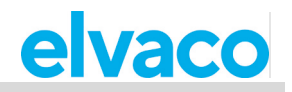

**Befehl:** momreport [<Vorlagen-ID> [<Zählerliste>]] **Beispiel:** momreport 1101 12345678, 00112233, 98765432

**<Vorlagen-ID>** Die Vorlage des On-Demand-Berichts. Mit diesem Parameter wird auch festgelegt, mit welchen Protokollen der Bericht zugestellt werden soll. Wenn Sie z. B. eine E-Mail-Vorlage auswählen, wird der Bericht über das E-Mail-Protokoll zugestellt.

**<Zählerliste>** Die sekundäre Adresse, getrennt durch Komma, der Zähler, deren Werte im On Demand-Bericht enthalten sein sollen.

# **Konfigurationen**

i.

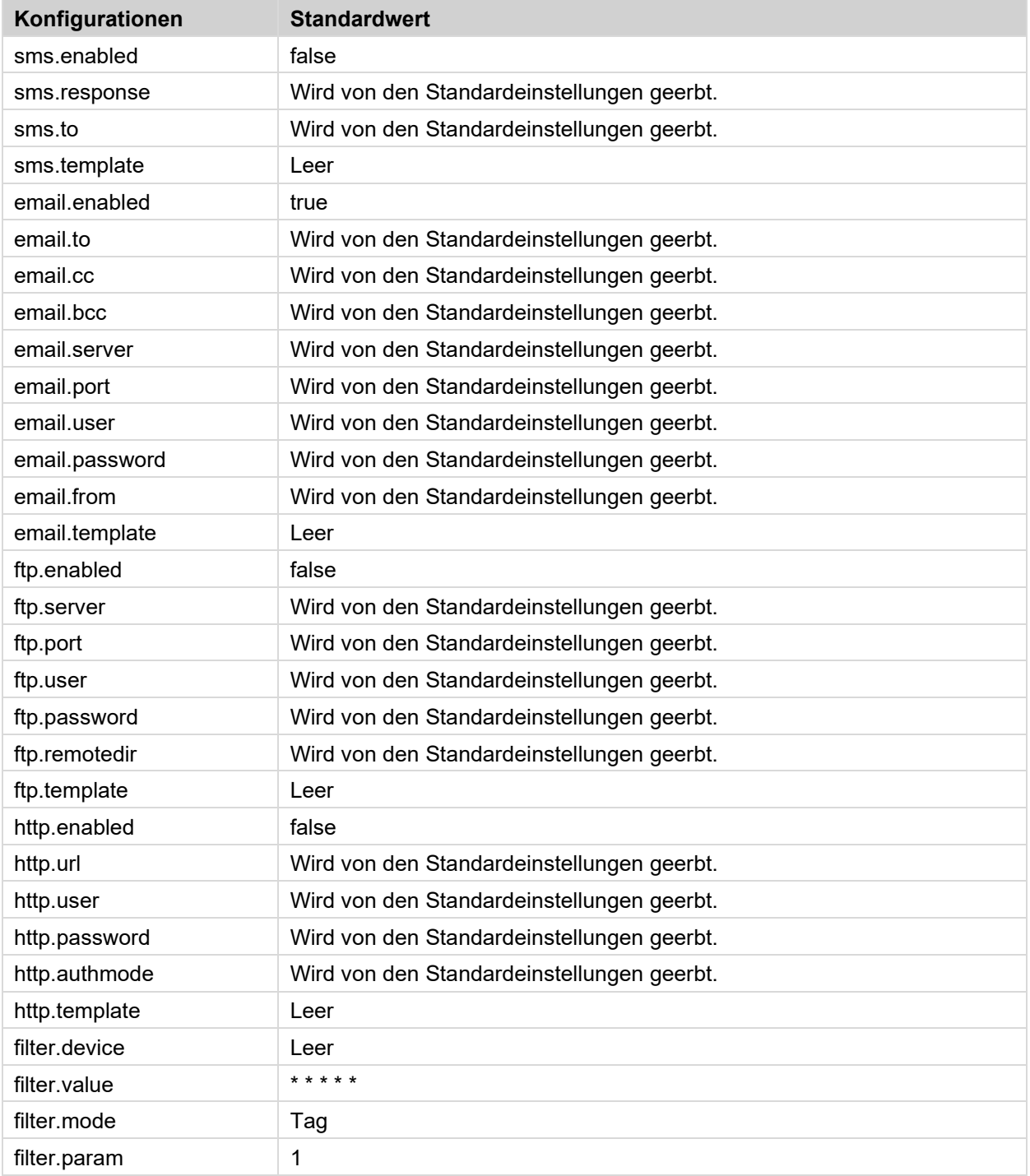

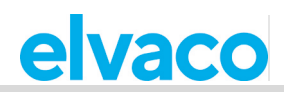

# **Logreport - Ausführung eines Systemprotokollberichts**

Der Systemprotokollbericht dient zur Information über alle im Systemprotokoll des CMe2100/CMi2110/CMi2130 gespeicherten Ereignisse und wird an die für alle Protokolle eingestellten Standardempfänger geliefert.

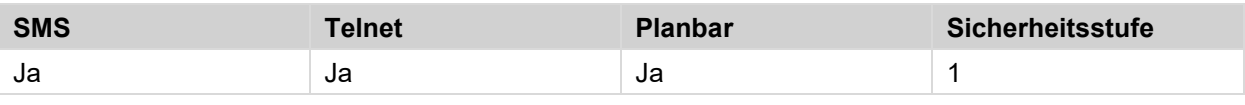

**Befehl:** logreport

×.

### **Konfigurationen**

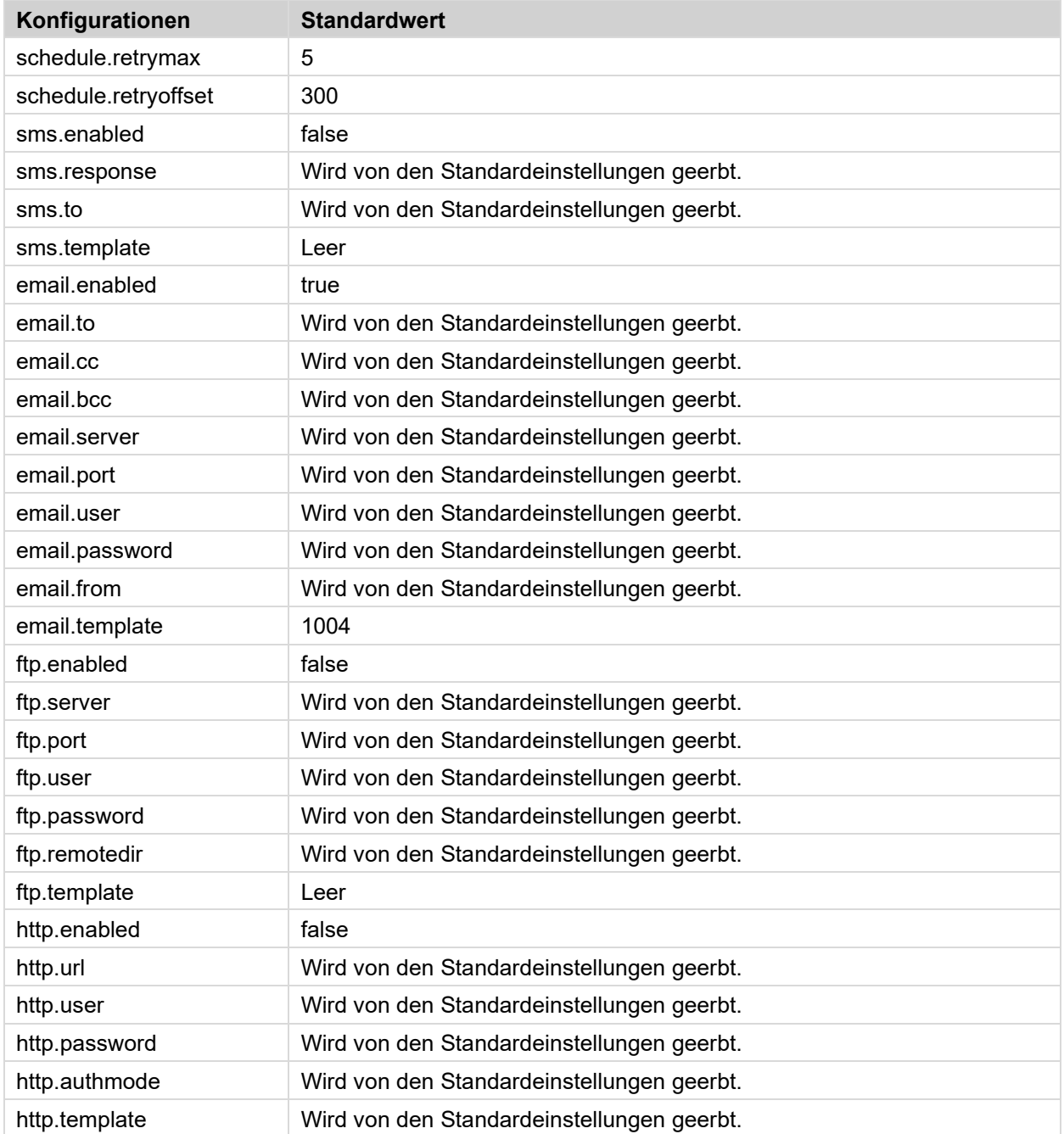

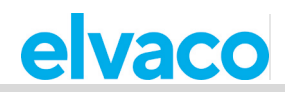

# **Sysreport – Ausführung eines Systemberichts**

Der Systembericht gibt Auskunft über die Systemeinstellungen und wird an die Standardempfänger aller Protokolle geliefert.

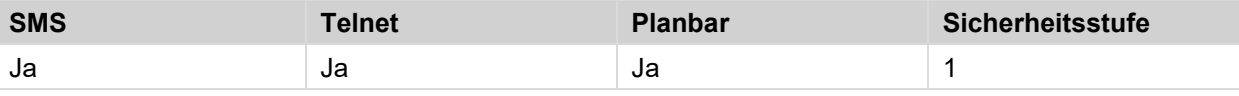

### **Befehl:** sysreport

 $\bar{a}$ 

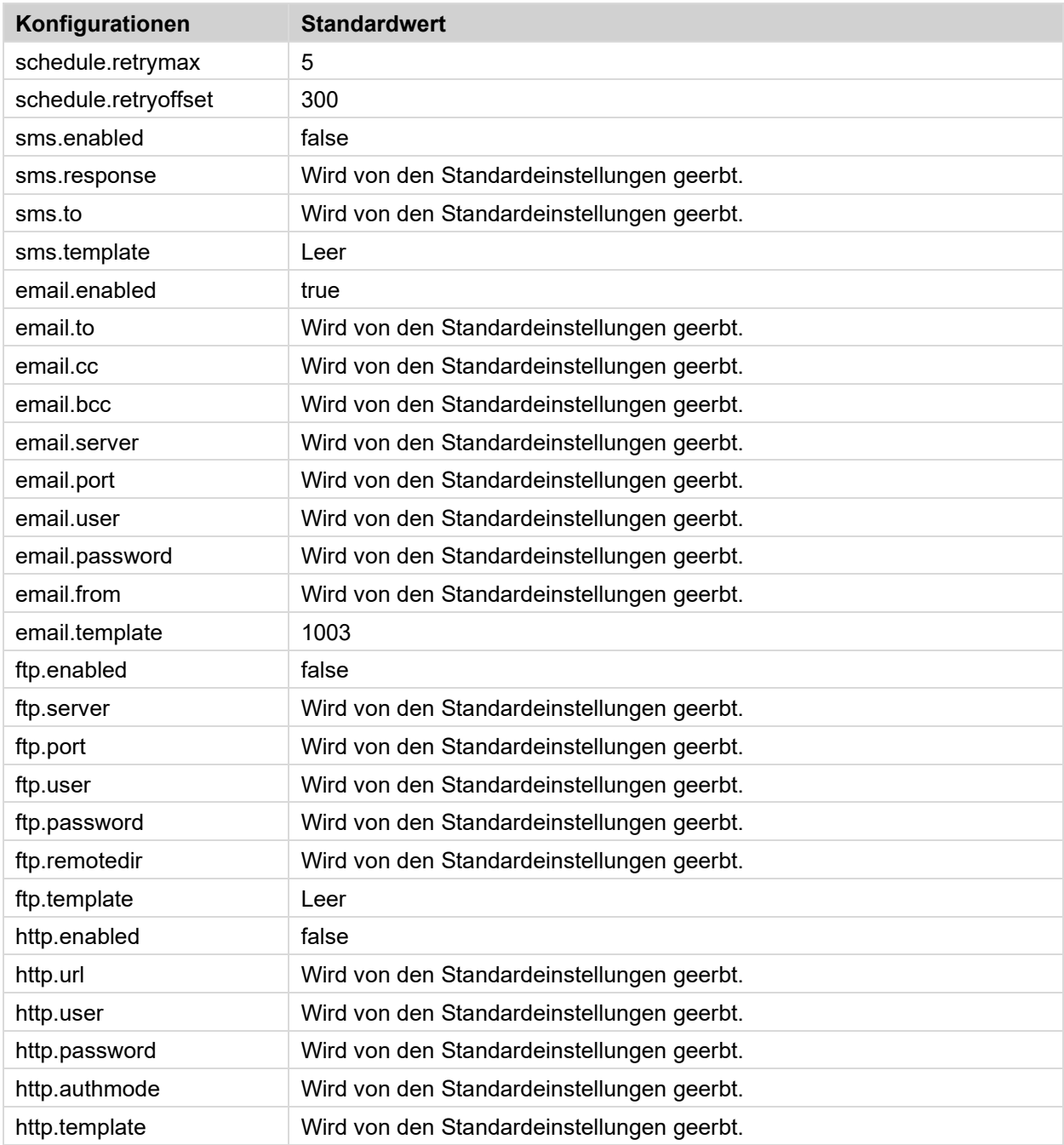

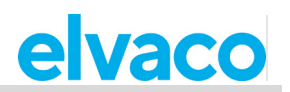

#### 58 **Sicherheitsbefehle**

### **Login - Anmeldung über eine Konsolenanwendung**

Wenn der Sicherheitszugriff für das CMe2100/CMi2110/CMi2130 aktiviert ist, muss der Benutzer den *login*-Befehl verwenden, um über eine Konsolenanwendung auf das Produkt zuzugreifen. Das Standardpasswort für jede Sicherheitsstufe ist leer (Sicherheitsstufe 1), 2222 (Sicherheitsstufe 2) und 3333 (Sicherheitsstufe 3).

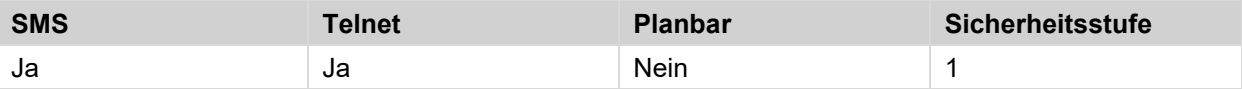

#### **Befehl: login <Passwort>**

**Beispiel:** login secretpassword

**<Passwort>** Das Passwort der Sicherheitsstufe, die dem gewünschten Befehl entspricht.

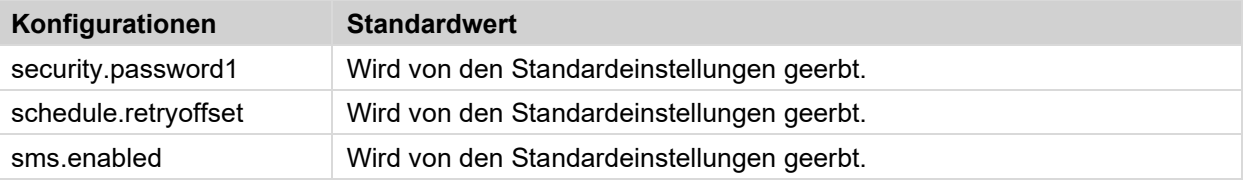

#### 5.9 **Installations- und Wartungsbefehle**

# **Install - Suche und Installation angeschlossener Zähler**

Mit dem Befehl *install* wird eine Zählerliste erstellt, mit der das CMe2100/CMi2110/CMi2130 Zählerablesungen durchführen kann. Die Installation kann durchgeführt werden, indem das Produkt eine Einstellungsbefehlsdatei vom Elvaco-Server herunterlädt und sich mit ihr synchronisiert. In solchen Fällen wird der *sync*-Befehl verwendet.

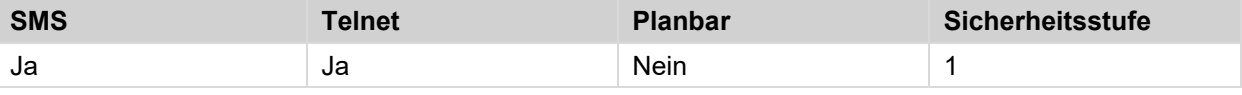

**Command:** install [<Anzahl der Zähler> [<Sync-ID> [<Name> [<keep] [<clean>]]]] **Beispiel:** install 5 elv keep

install 1 Heatmeter clean

**<Anzahl der Zähler>** Die Anzahl der Zähler, die das CMe2100/CMi2110/CMi2130 bei der Installation vorfinden sollte. Die Einstellung dieses Parameters kann die Installation beschleunigen.

**<Sync-ID>** Der Name der Einstellungsbefehlsdatei, die das CMe2100/CMi2110/CMi2130 vom Elvaco-Server herunterladen soll und mit der seine Einstellungen synchronisiert werden sollen.

**<Name>** Die Namen, die für das/die zu installierende(n) Zähler verwendet werden sollen.

**<keep>** Wenn Sie diesen Parameter hinzufügen, bleiben alle zuvor installierten Zähler aktiv, auch wenn sie bei der Neuinstallation nicht gefunden werden.

**<clean>** Wenn Sie diesen Parameter hinzufügen, werden alle zuvor installierten Zähler gelöscht, bevor die neue Installation gestartet wird.

Ē.

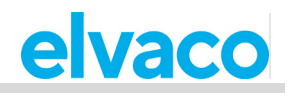

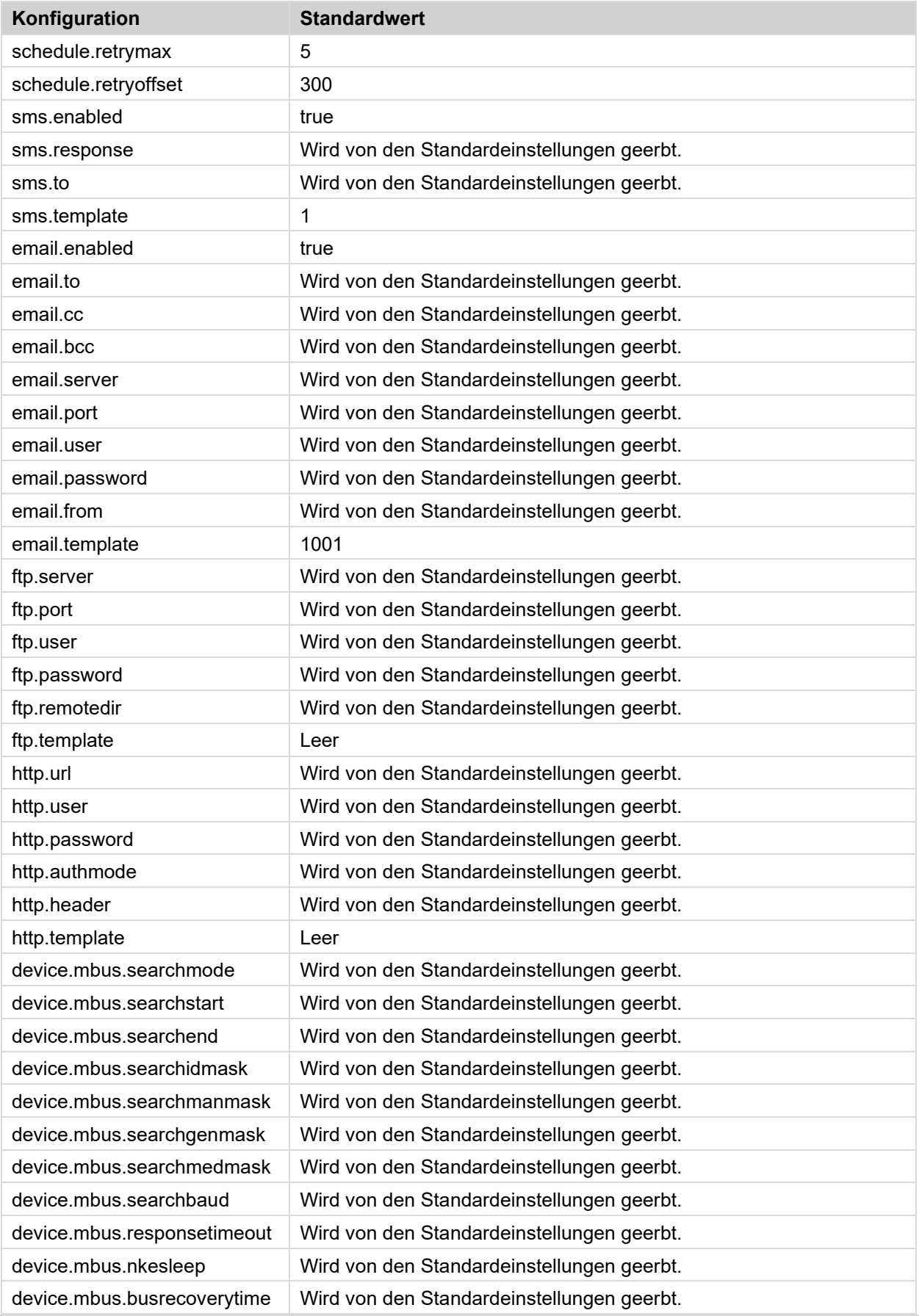

×.

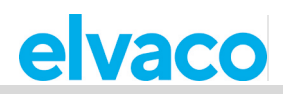

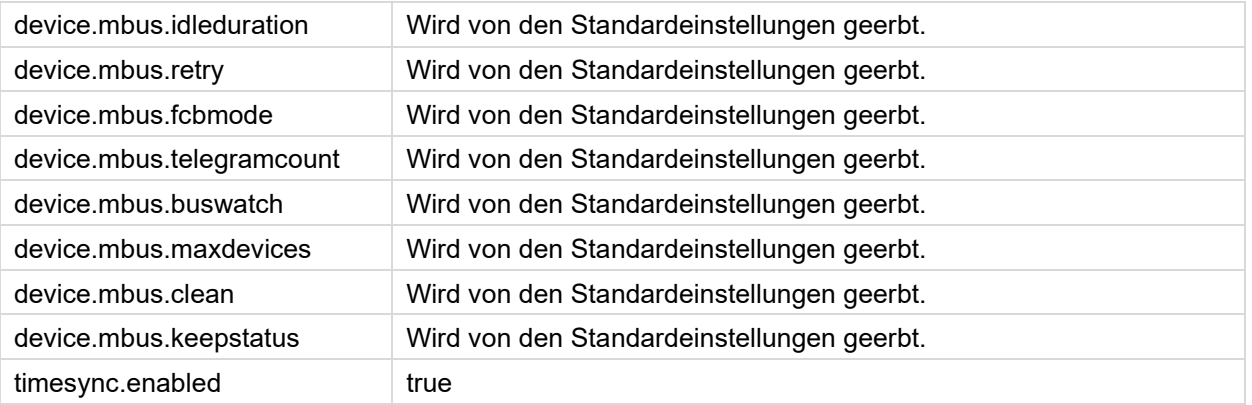

# **Maintenance - Überwachung und Bereinigung von alten Werten**

Der *Maintenance*-Befehl bereinigt alte Zählerdaten und protokolliert Informationen im Systemprotokoll.

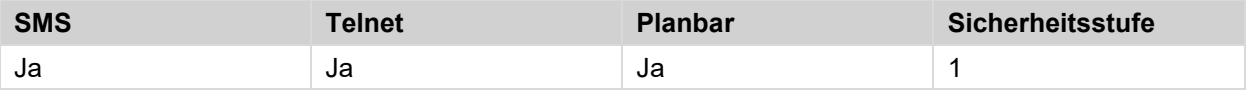

**Befehl:** maintenance

# **Auslese- und Synchronisierungsbefehle**

# **Timesync - Synchronisierung der Zeit mit einem Internet-Zeitserver**

Der Befehl *Timesync* wird verwendet, um die Uhrzeit des CMe2100/CMi2110/CMi2130 mit einem Internet-Zeitserver zu synchronisieren. Wenn die Zeit um mehr als die maximal akzeptierte Zeitdifferenz abweicht, wird die Zeit eingestellt. Standardmäßig prüft das Produkt die Zeit des Servers alle 12 Stunden.

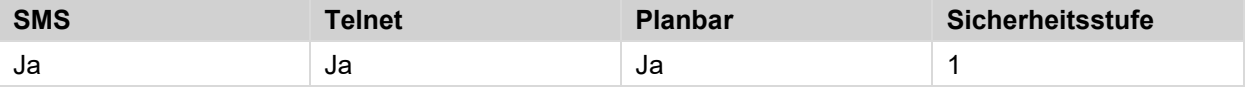

**Befehl:** timesync

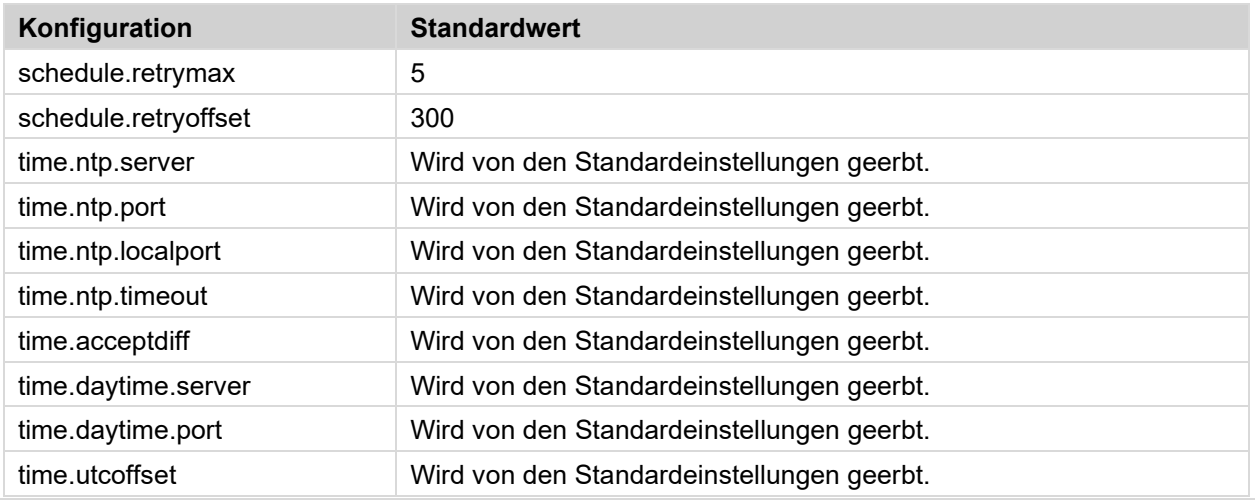

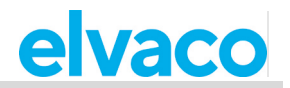

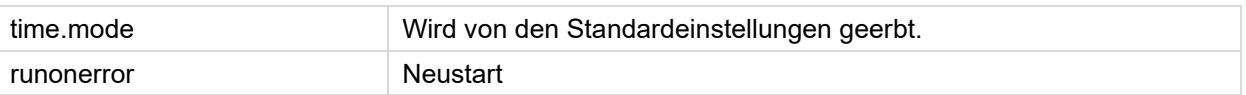

# **Storevalue - Durchführung einer Zählerablesung**

Der Befehl *storevalue* dient zum Ablesen und Speichern von Werten für alle installierten Zähler. Bei der Ausführung des Befehls werden alle installierten und aktiven Zähler abgelesen.

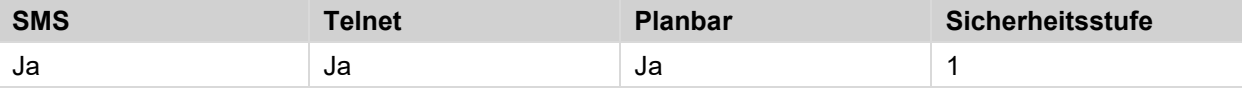

**Befehl:** storevalue

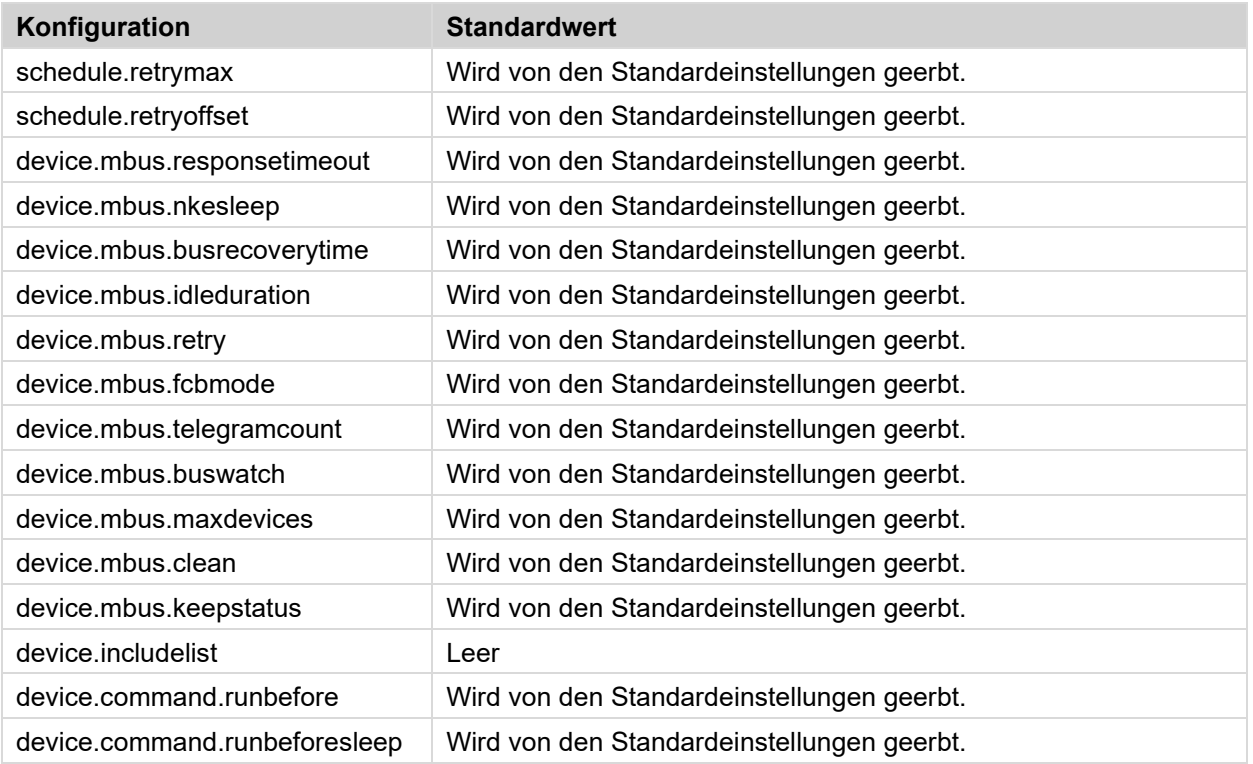

# **Zähler-Befehle**

# **Device - Einen Befehl direkt an einen Zähler senden**

Der *device*-Befehl wird verwendet, um einen Befehl direkt an einen Zähler auf dem M-Bus zu senden.

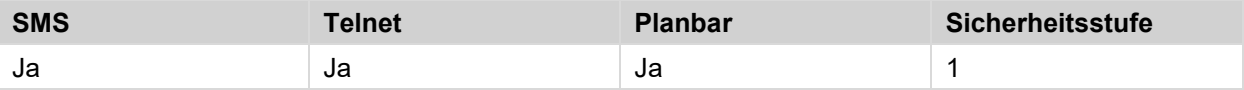

**Befehl:** device <Zählerliste> <Befehl> **Beispiel:** device 01234567,00112233 read

**<Zählerliste>** Die sekundären Adressen der Zähler, an die der Befehl gesendet werden soll. Adressen durch Komma trennen.

**<Befehl>** Der Befehl, der an die Zähler gesendet werden soll. Alle verfügbaren Befehle sind in der folgenden Tabelle aufgeführt.

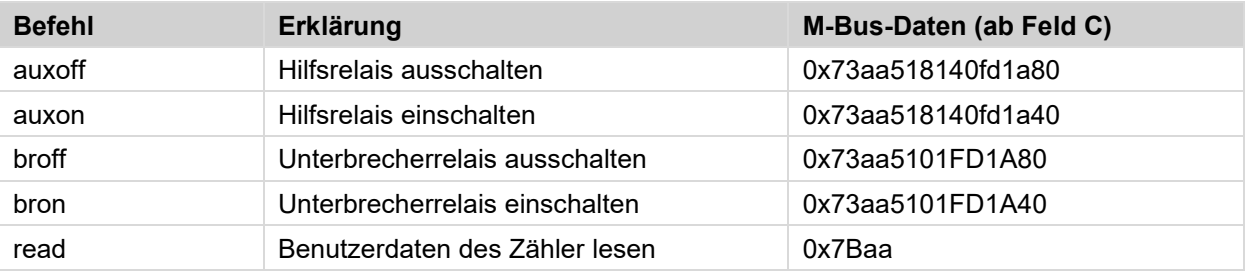

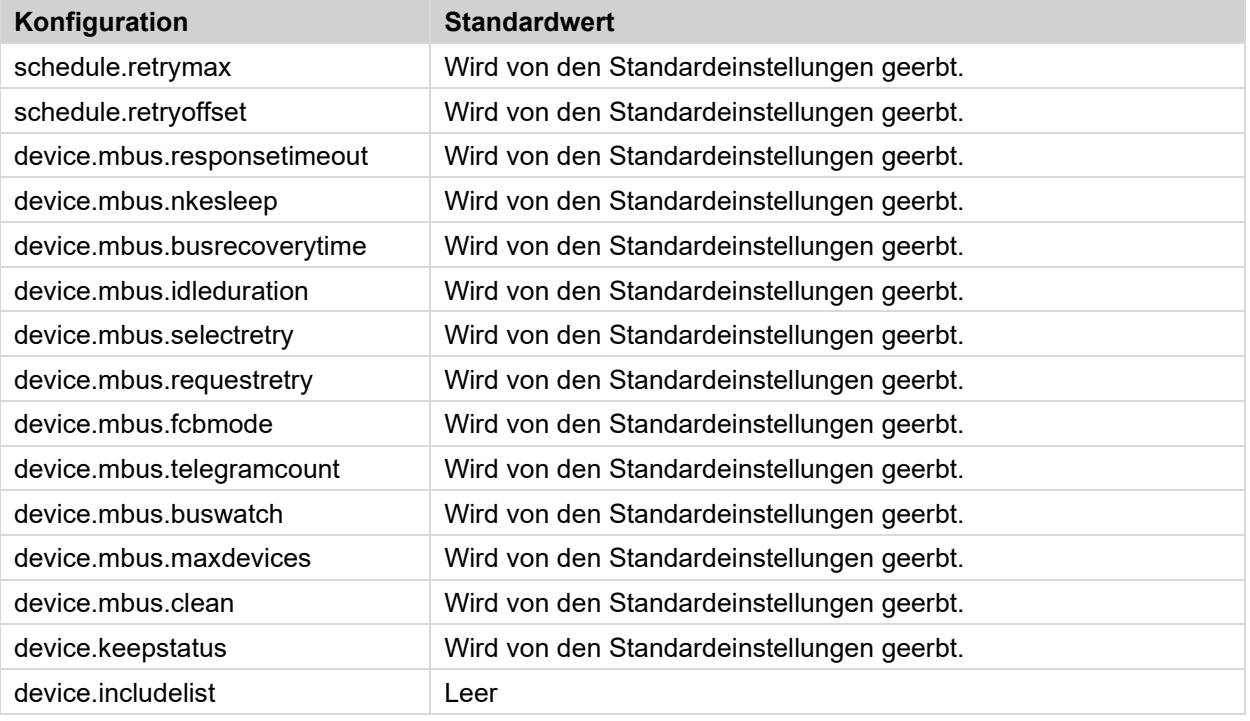

# **Ereignisbefehle**

# **Rebootevent - Unerwarteter Neustart des CMe2100/CMi2110/CMi2130**

Wenn das CMe2100/CMi2110/CMi2130 unerwartet neu startet, wird das *rebootevent* ausgelöst, falls es aktiviert ist. Ein Bericht wird dann an alle Standardempfänger gesendet, die über das Ereignis informiert werden.

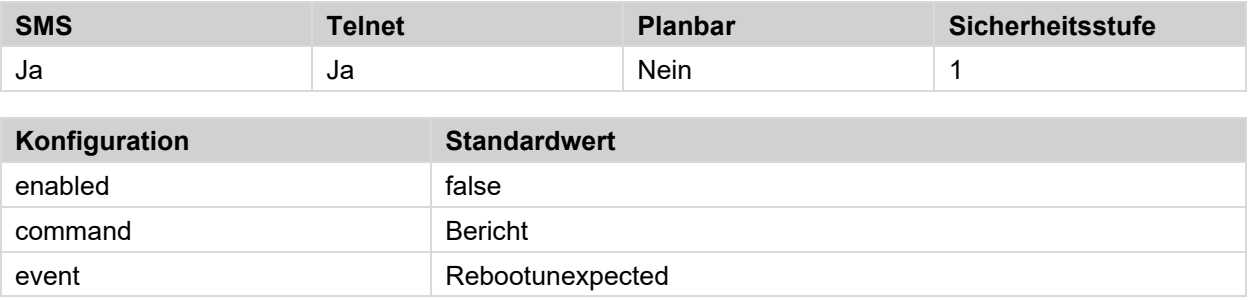

×

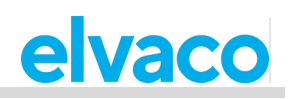

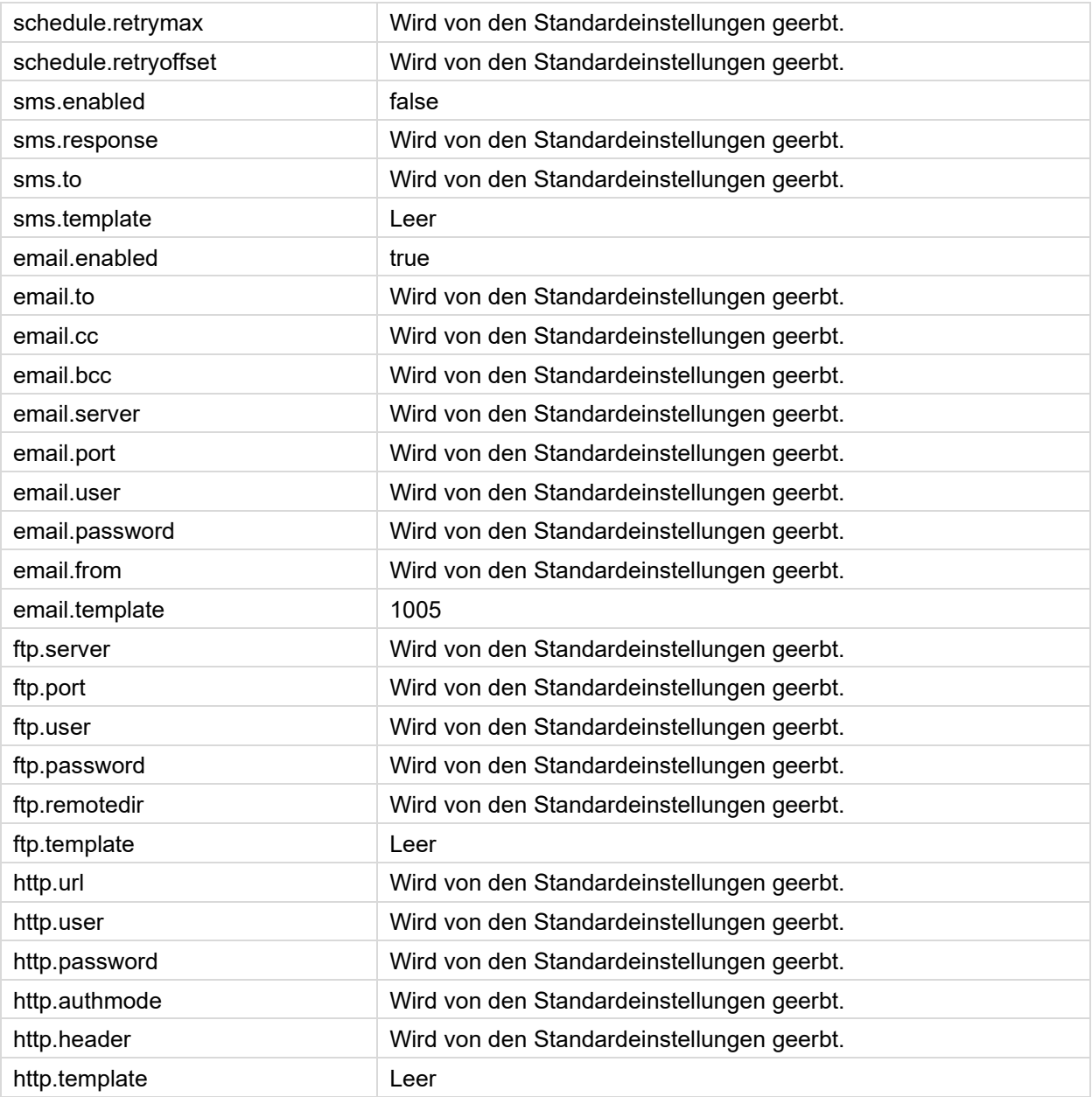

# **Fwupdate - Aktualisierung der Firmware**

Dieses Ereignis wird ausgelöst, wenn die Firmware des CMe2100/CMi2110/CMi2130 aktualisiert wurde. Ein Bericht wird dann an alle Standardempfänger gesendet, die über das Ereignis informiert werden.

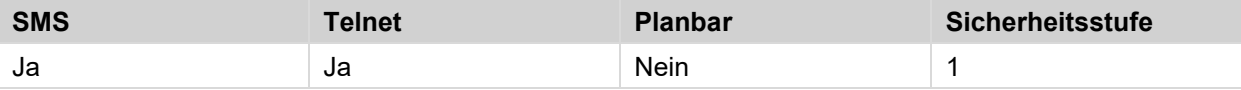

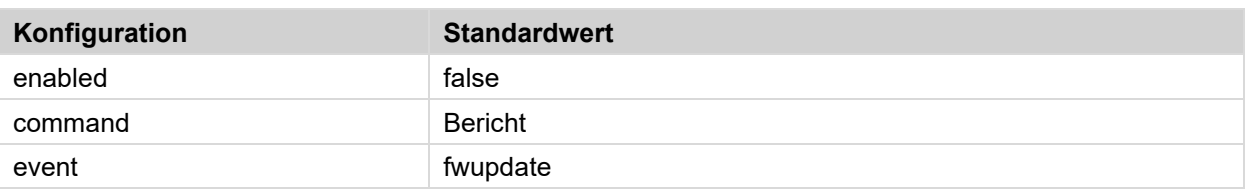

÷

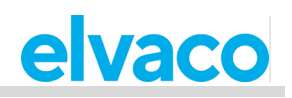

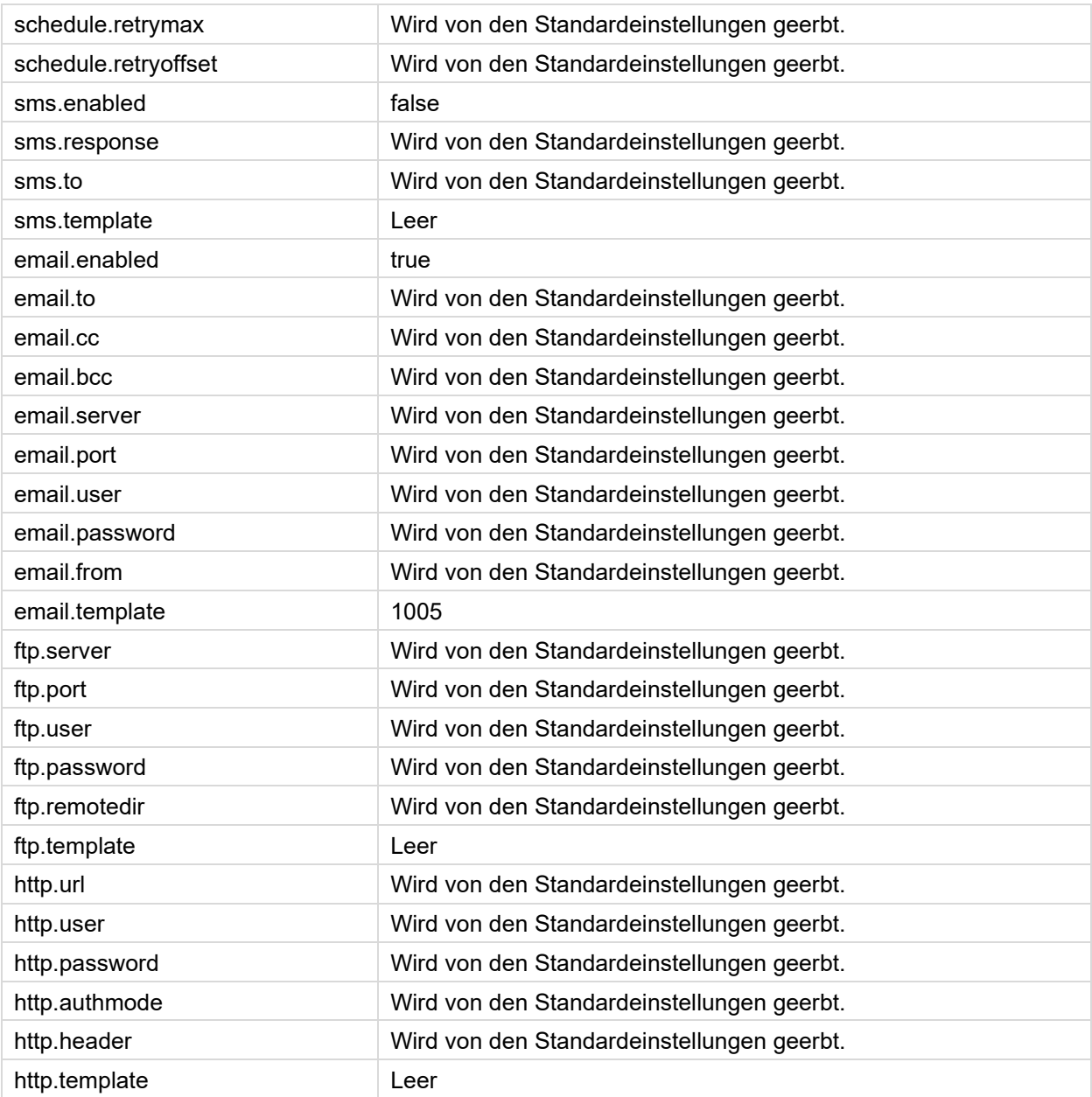

# **Swupdate - Aktualisierung der Software**

Dieses Ereignis wird ausgelöst, wenn die Software des CMe2100/CMi2110/CMi2130 aktualisiert wurde. Ein Bericht wird dann an alle Standardempfänger gesendet, die über das Ereignis informiert werden.

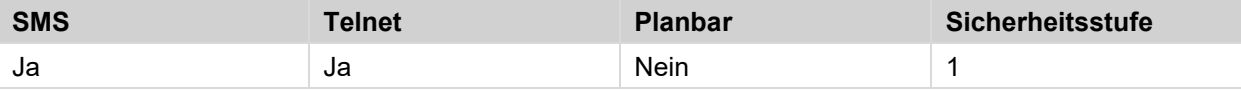

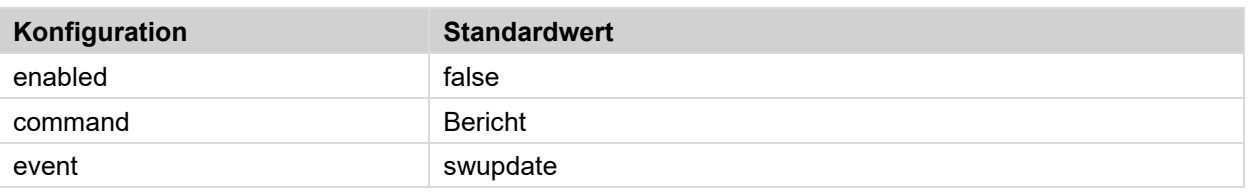

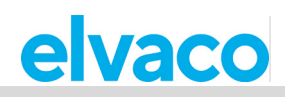

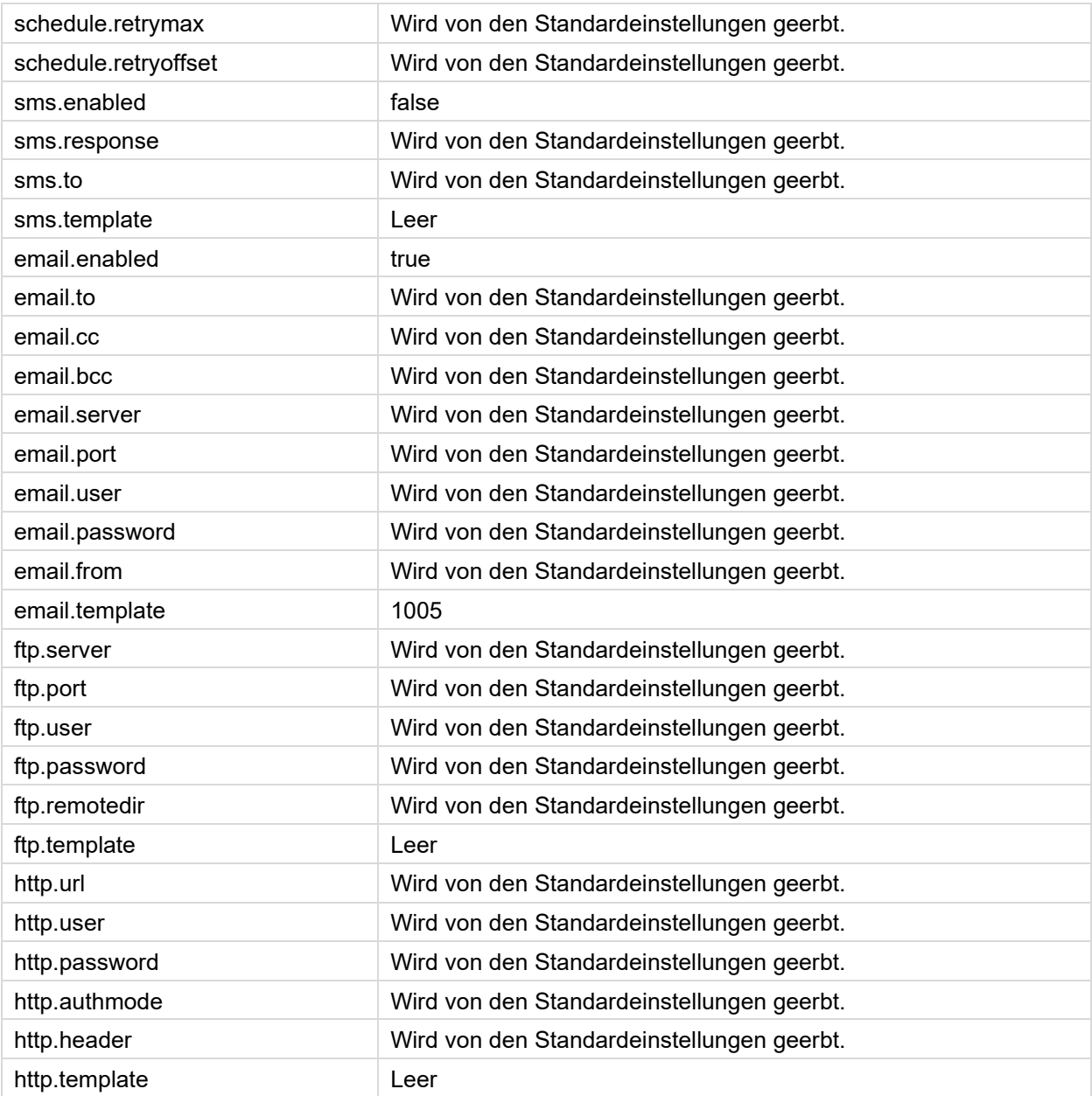

# **Swupdatesynchandler - Software-Update-Synchronisierung**

Nachdem die Software des CMe2100/CMi2110/CMi2130 aktualisiert wurde, führt das Produkt eine Synchronisierung mit dem Server durch. Dadurch wird das Ereignis *swupdatesynchandler* ausgelöst und ein Bericht an alle Standardempfänger gesendet.

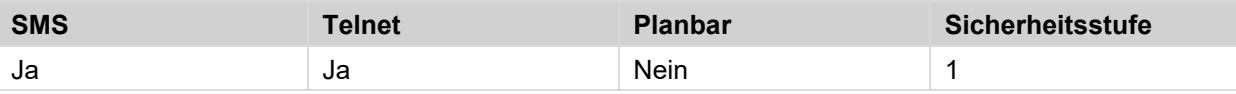

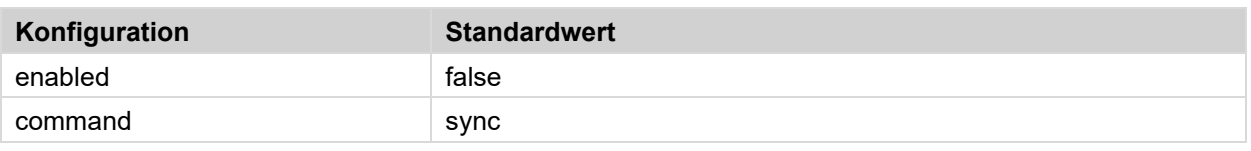

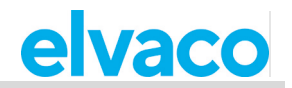

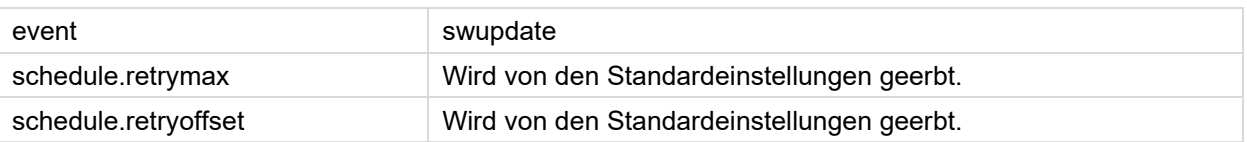

# **Berichtsvorlagen**

Die folgende Tabelle enthält alle verfügbaren Berichtsvorlagen für jedes Protokoll. Weitere Informationen zu den einzelnen Berichtsvorlagen finden Sie auf der Elvaco-Website.

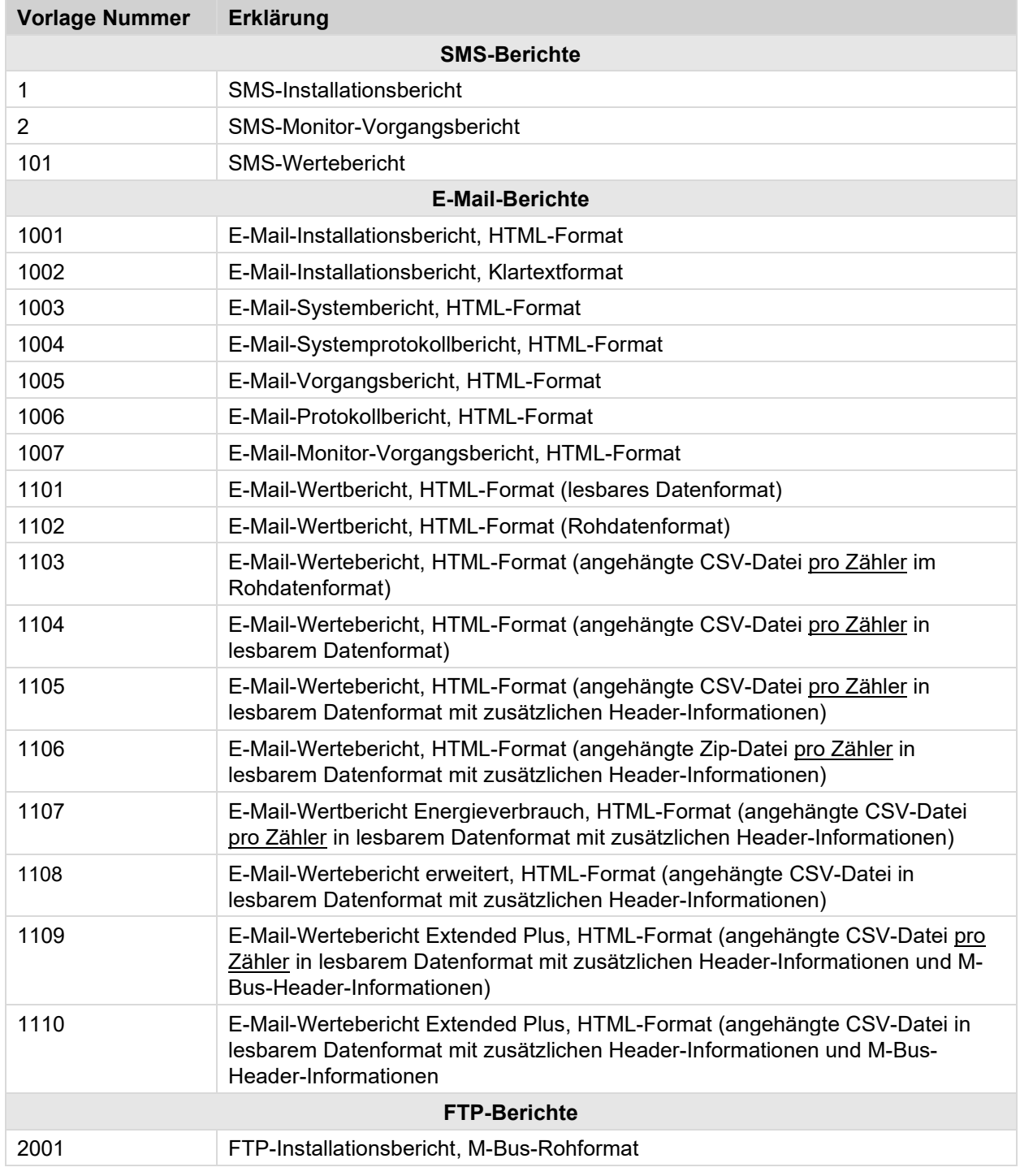

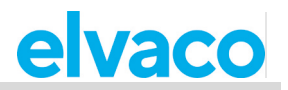

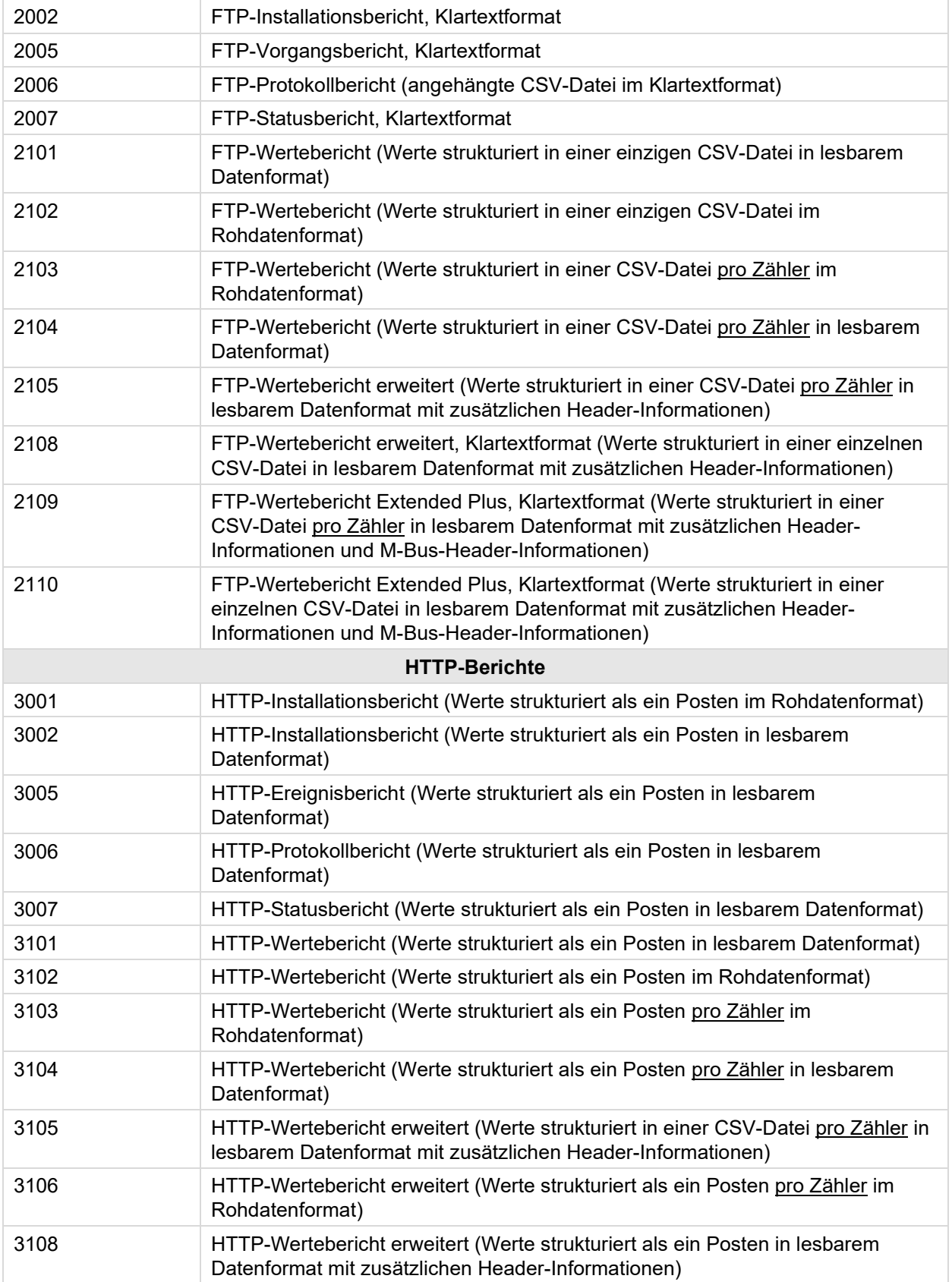

÷

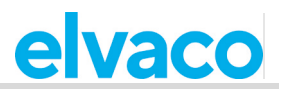

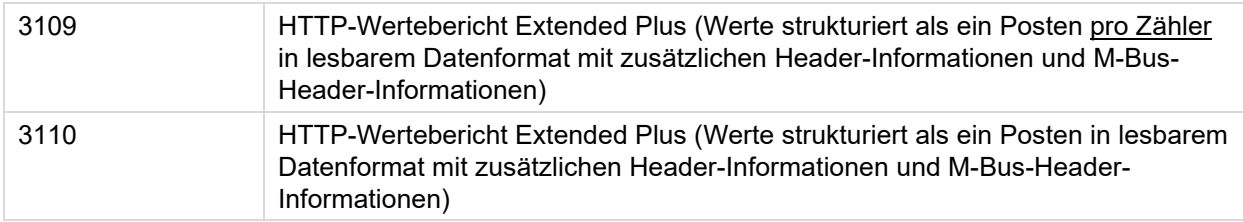

# **Produktspezifische Befehle, CMe2100**

In diesem Abschnitt werden Befehle aufgeführt, die nur für das CMe2100 gelten.

# **USB-Befehle**

Die folgenden Befehle dienen zur Konfiguration des USB-Anschlusses des CMe2100.

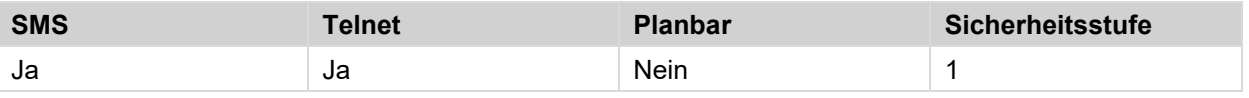

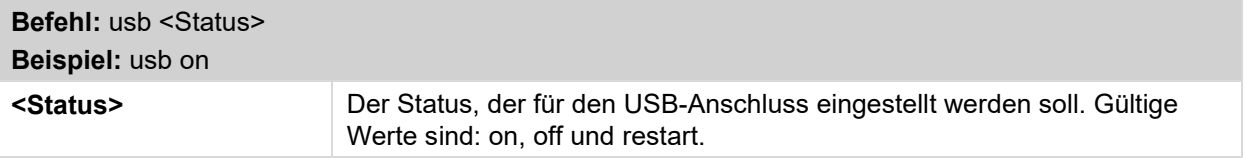

 $\bar{a}$ 

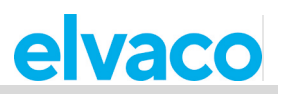

# 6 Dokumenten-Historie

#### $6.1$ **Aktualisierung**

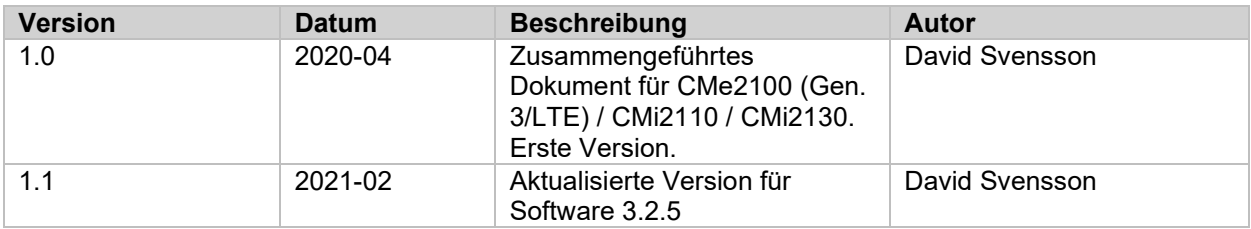

#### **Dokumentsoftware und Hardware-Appliance** 6.2

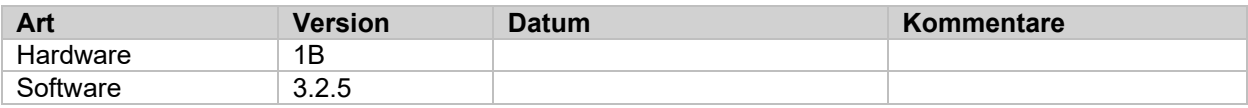

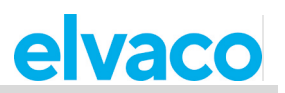

# 7 Verweise

ř.

#### $7.1$ **Begriffe und Abkürzungen**

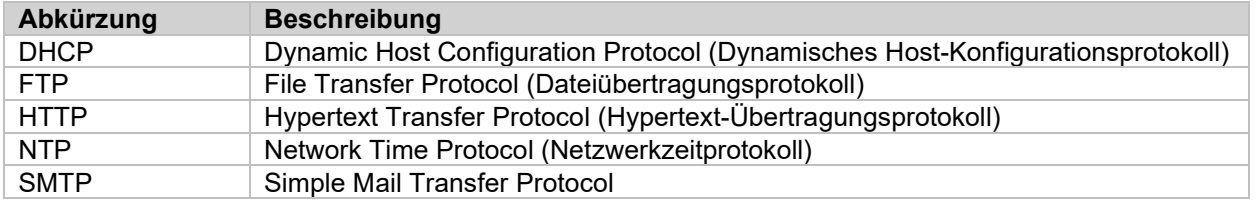

# **Zahlendarstellung**

- Dezimalzahlen sind als normale Zahl dargestellt: 10 (zehn).
- Hexadezimalzahlen werden mit dem Präfix "0x" dargestellt: 0x0A (zehn).
- Binärzahlen werden mit dem Präfix "0b" dargestellt: 0b00001010 (zehn).